#### **BAB IV PEMBAHASAN DAN HASIL PENELITIAN**

### **4.1 Proses Bisnis**

Untuk proses bisnis dari aplikasi FA, memiliki alur dengan diawali dari menambahkan data aset, lalu dilanjutkan dengan memilih aset akan dimutasi, disesuaikan, atau dimusnahkan. Hingga pada akhirnya aset akan masuk ke dalam jurnal dan ditutup.

### **4.2 Perancangan Aplikasi**

Aplikasi *Fixed Asset* yang dibuat memiliki tujuan untuk melakukan pencatatan segala asset yang dimiliki oleh perusahaan, baik itu asset berwujud ataupun tidak berwujud. Dibuat dengan UI (*User Interface*) yang sederhana dan jelas, diharapkan dapat mempercepat dan mempermudah pekerjaan user berkaitan.

Aplikasi *Fixed Asset* yang berbasis web ini dapat diakses dimanapun hanya saja memerlukan izin dari perusahaan terkait. Dalam aplikasi *fixed asset* ini terdapat 2 metode depresiasi (penyusutan) yaitu metode STD (*Straight Line Depreciation*) dan metode DDB (*Double Declining Balance*). Serta terdapat fitur untuk membuat report tiap periode asset.

### **4.2.1 Pemahaman dan Diskusi mengenai SOW (***Scope of Work***)**

Sebelum memulai proses membuat aplikasi fixed asset ini, diperlukan untuk memahami konsep dan batas – batas yang diberikan dalam SOW dari aplikasi *fixed asset* ini. Segala fungsi menu dan bagaimana cara mengatasi kemungkinan kesalahan data dan proses input data itu sendiri dari sisi user. Selain memahami SOW yang sudah ada, diperlukan juga untuk melakukan diskusi dengan programmer

senior terkait untuk segala detail dari aplikasi. Juga diskusi dengan staff yang berpengalaman dalam bidang terkait.

### **4.2.2 Perancangan** *Use Case Diagram*

Setelah didapatkan SOW mengenai aplikasi *fixed asset*, maka akan dilanjutkan dengan perancangan *use case diagram*. Dengan tujuan memberikan pemahaman terhadap tiap – tiap fungsi yang ada dalam aplikasi *fixed asset*, serta tujuan dari setiap fungsi yang ada. Terlihat pada gambar 4.1 dibawah ini.

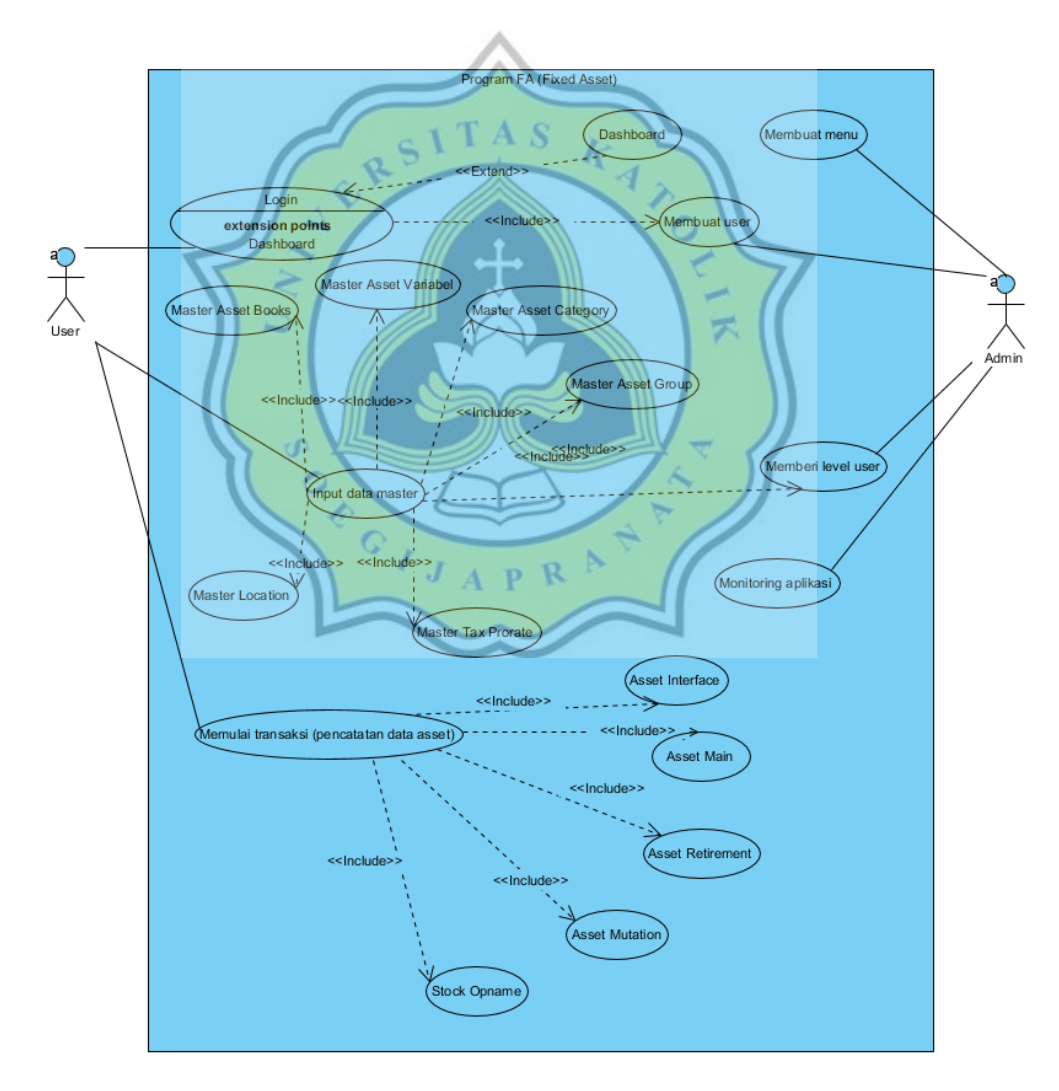

Gambar 4.1 *Use Case Diagram*

Sesuai dengan gambar 4.1 mengenai *use case diagram* diatas, dapat dijelaskan jika admin memiliki fungsi untuk membuat menu dari aplikasi FA, lalu membuat user, memberikan level user, dan sekaligus mengawasi jalannya aplikasi FA. Setelah admin membuat user barulah user dapat melakukan login kedalam aplikasi FA, yang akan diarahkan ke dashboard setelah melakukan login. Lalu admin akan memberikan level kepada setiap user, barulah user bisa melakukan input data master asset books, master asset variable, master asset category, master asset group, master tax prorate, dan master location. Setelah itu user baru bisa melakukan proses pencatatan aset.

# **4.2.3 Perancangan ERD (***Entity Relationship Diagram***)**

*Entity Relationship Diagram* atau diagram relasi entitas menjelaskan hubungan tiap entitas yang terdapat dalam aplikasi *fixed asset*. Hubungan dari tiap tabel dalam database yang dideskripsikan melalui hubungan *one to one*, *one to many*, dan *many to many*. Berikut ERD dari aplikasi fixed asset pada gambar 4.2.

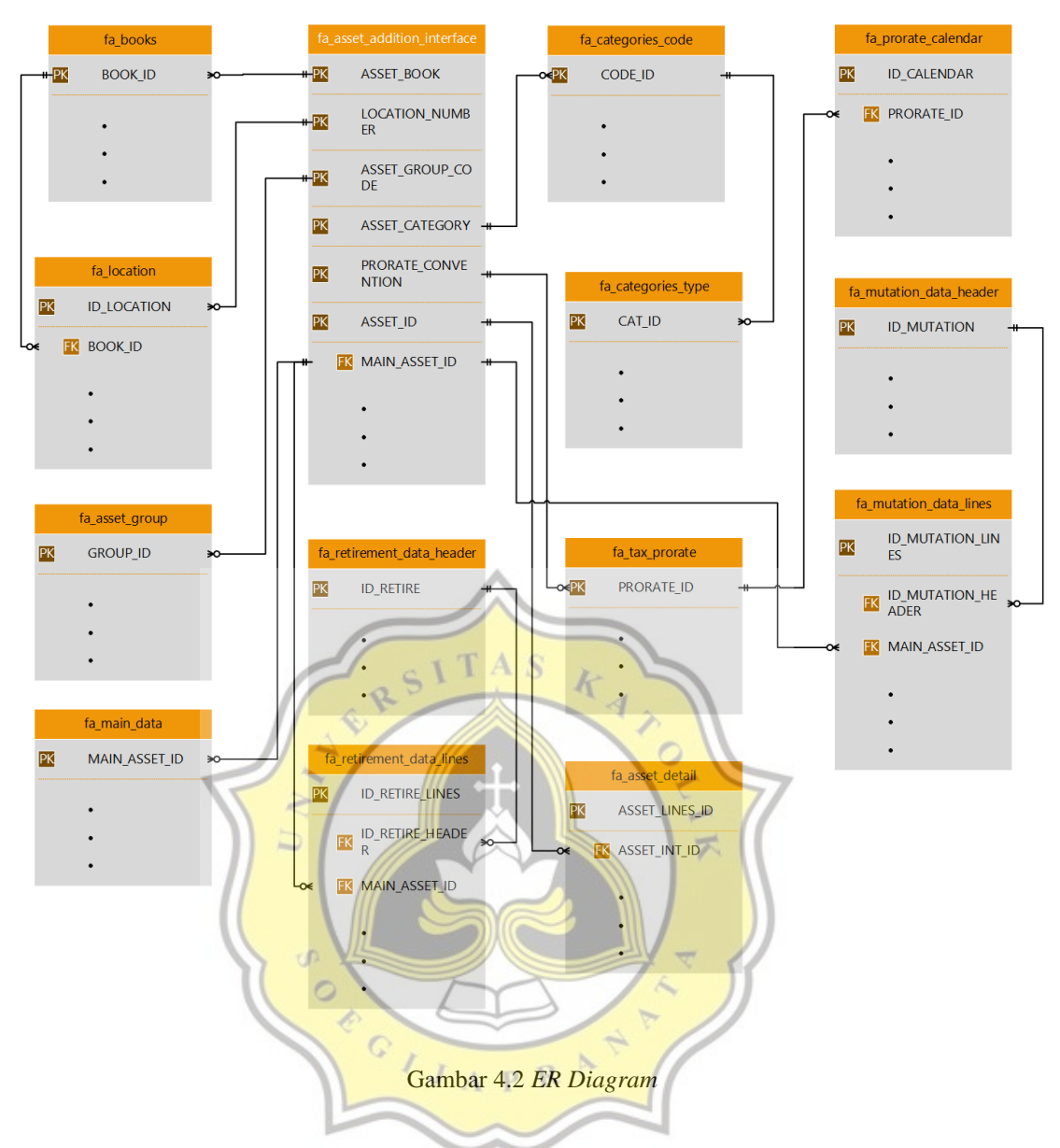

Dari gambar 4.2 mengenai ER diagram dapat dilihat jika tabel fa\_asset\_addition\_interface memiliki hubungan *one to many* dengan seluruh tabel master (fa\_books, fa\_categories\_type, fa\_categories\_code, fa\_asset\_group, fa\_tax\_prorate, fa\_prorate\_calendar, dan fa\_location), dimana saat tabel fa\_asset\_addition\_interface digunakan dalam sebuah proses, maka hanya bisa menggunakan 1 data saja dari setiap tabel master yang ada. Sama halnya dengan tabel fa\_main\_data yang hanya bisa menggunakan

1 data dari tabel fa\_asset\_addition\_interface, yang nantinya data itu dapat digunakan oleh tabel fa\_mutation\_data\_header dan fa\_retirement\_data\_header tergantung dari kondisi asetnya.

Berikut detail dari setiap tabel dalam ER diagram pada gambar 4.2 diatas.

Gambar 4.3 adalah untuk detail kolom dari tabel fa\_books.

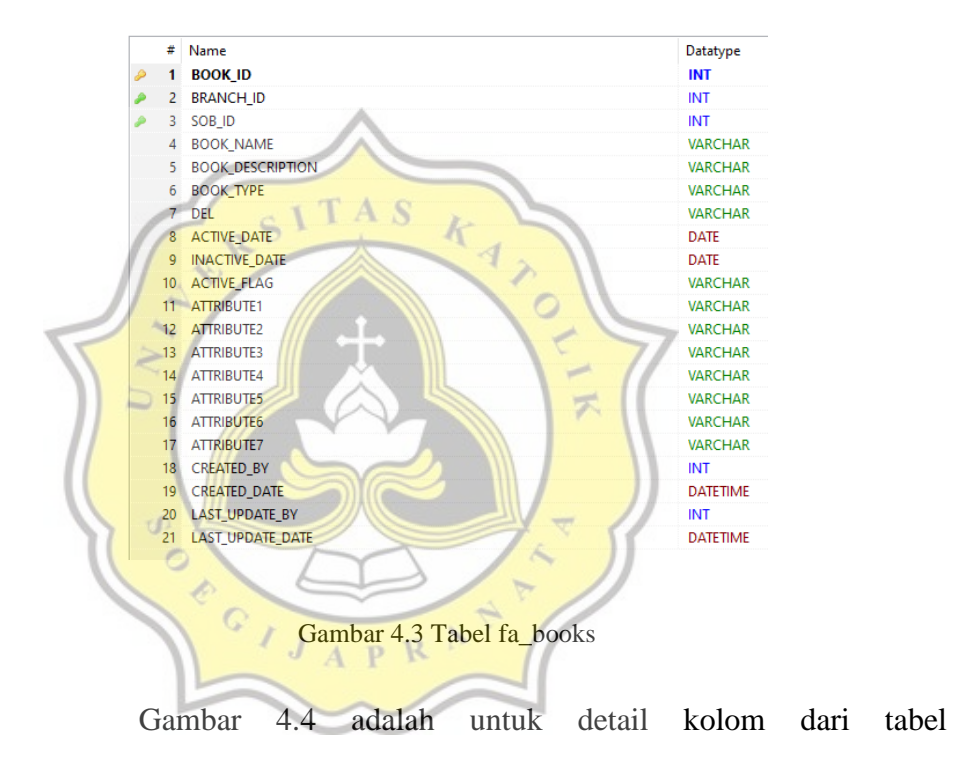

fa\_categories\_type.

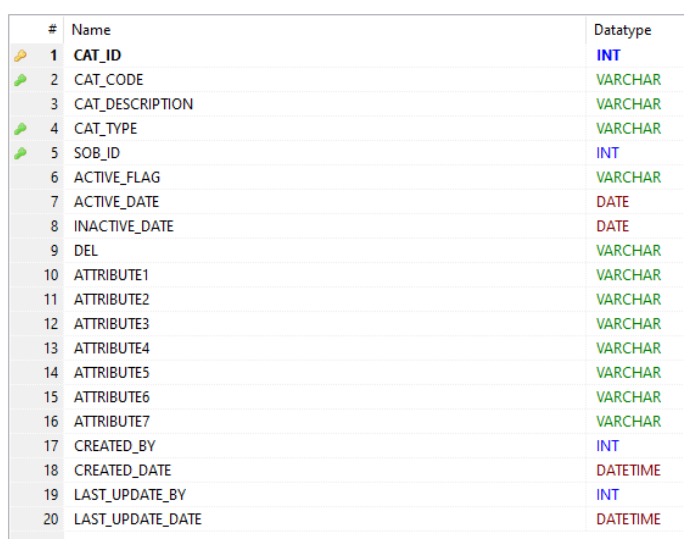

Gambar 4.4 Tabel fa\_categories\_type

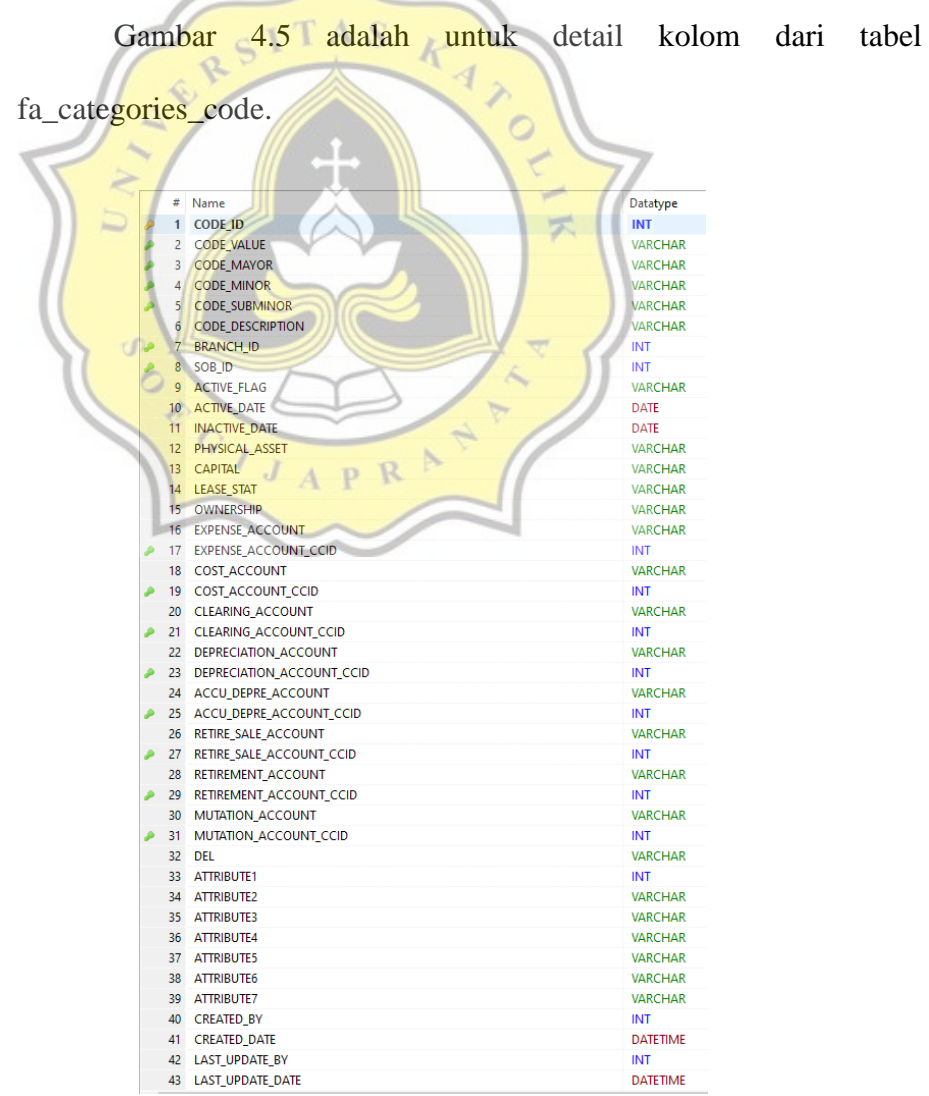

#### Gambar 4.5 Tabel fa\_categories\_code

Gambar 4.6 adalah untuk detail kolom dari tabel

fa\_asset\_group.

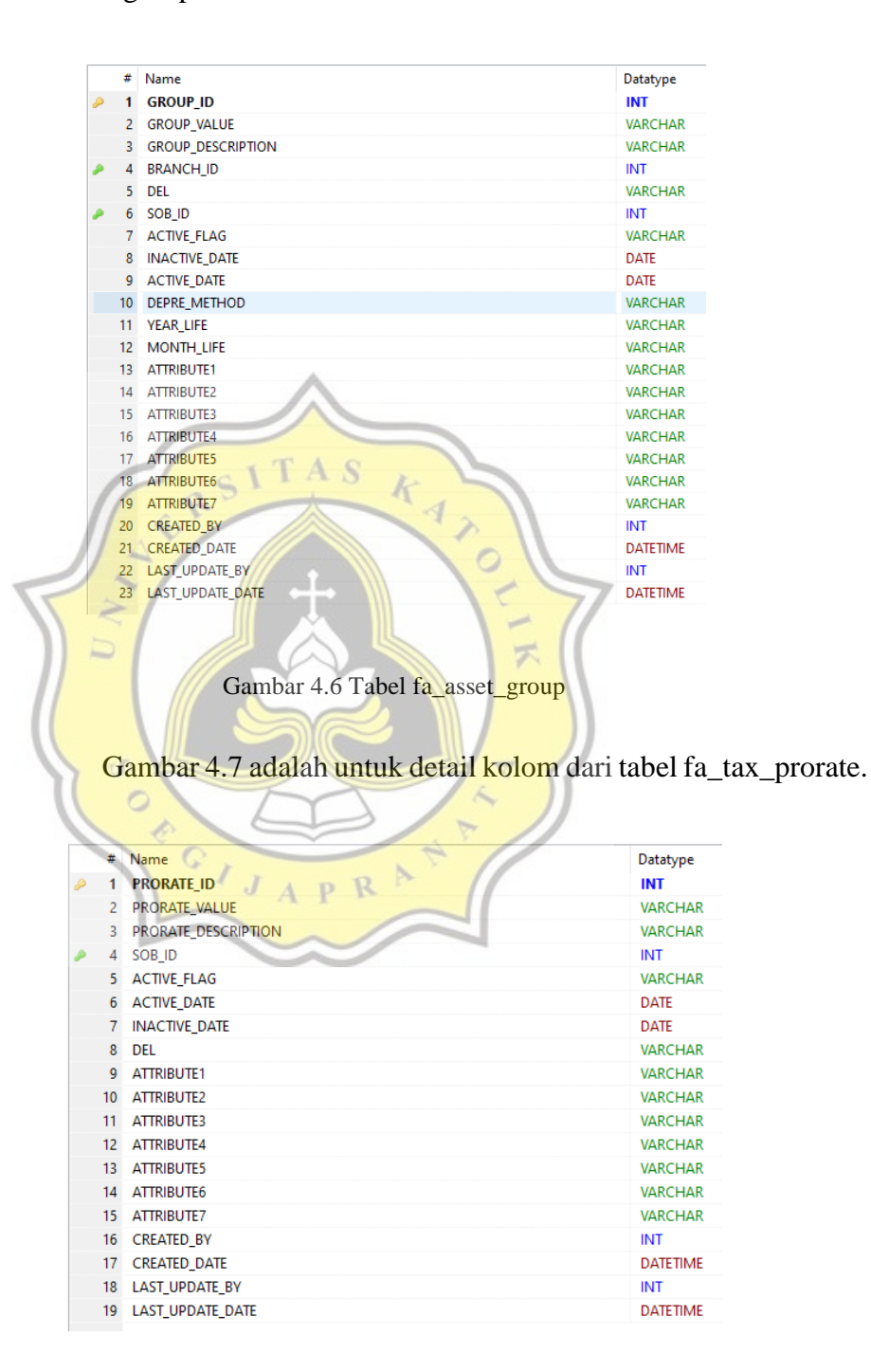

Gambar 4.7 Tabel fa\_tax\_prorate

Gambar 4.8 adalah untuk detail kolom dari tabel fa\_prorate\_calendar.

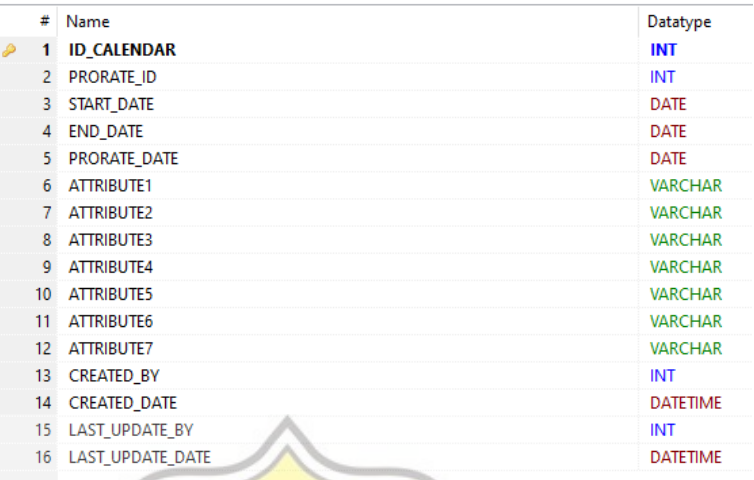

 $CITAS$ Gambar 4.8 Tabel fa\_prorate\_calendar

Gambar 4.9 adalah untuk detail kolom dari tabel fa\_location.

 $\sim$   $\prime\prime$ 

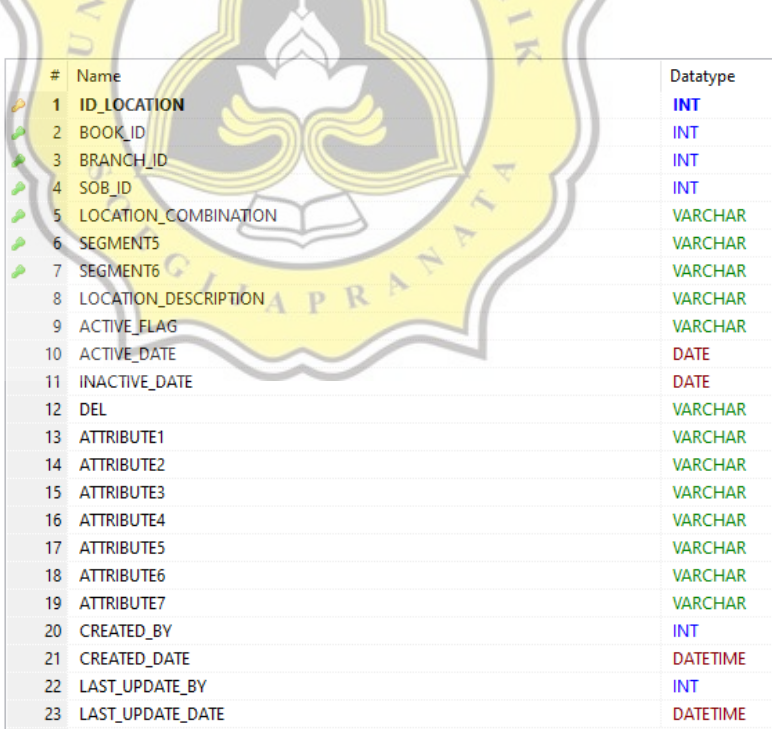

Gambar 4.9 Tabel fa\_location

Gambar 4.10 adalah untuk detail kolom dari tabel fa\_asset\_addition\_interface.

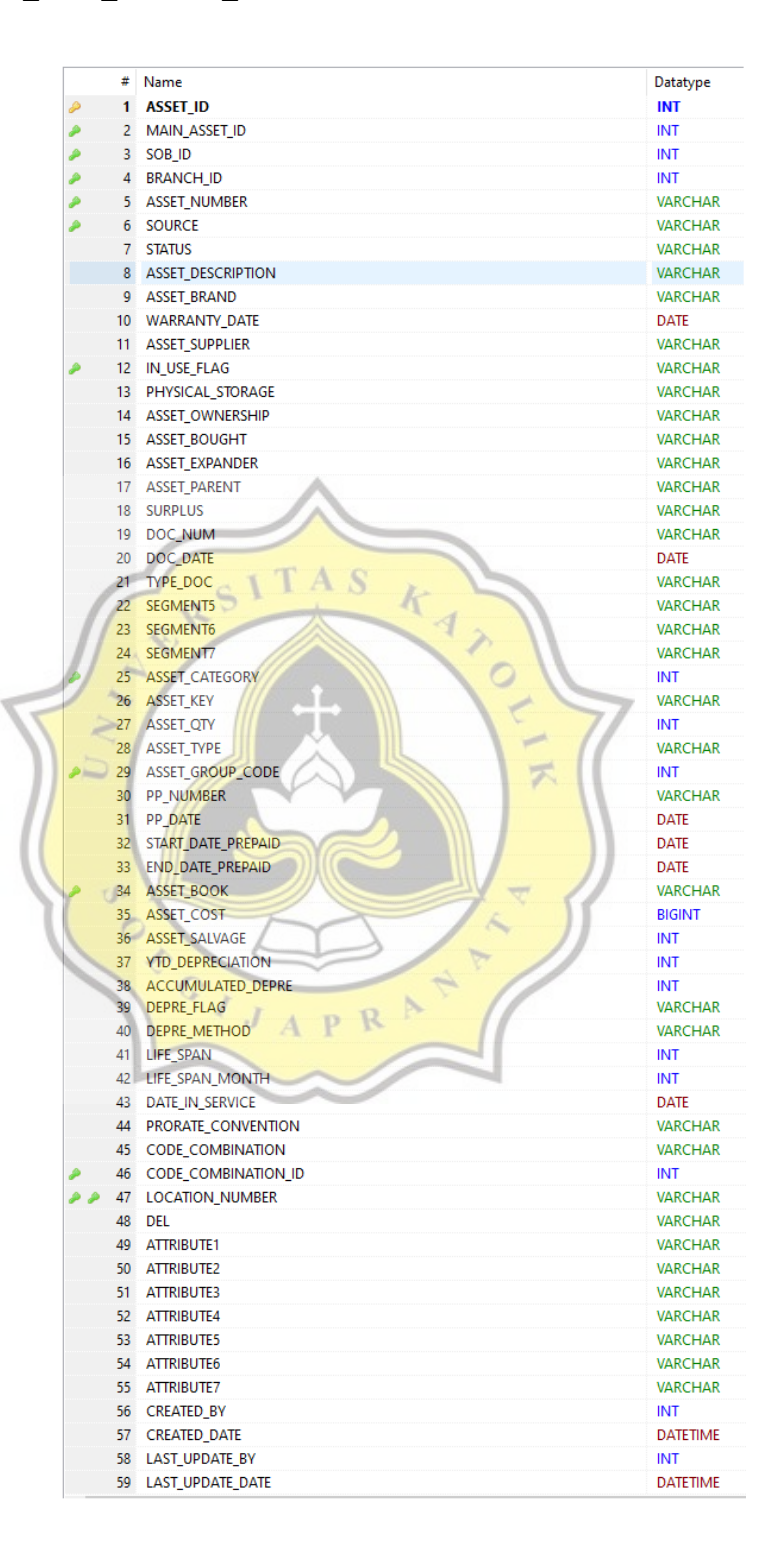

Gambar 4.10 Tabel fa\_asset\_addition\_interface

Gambar 4.11 adalah untuk detail kolom dari tabel fa\_asset\_detail.

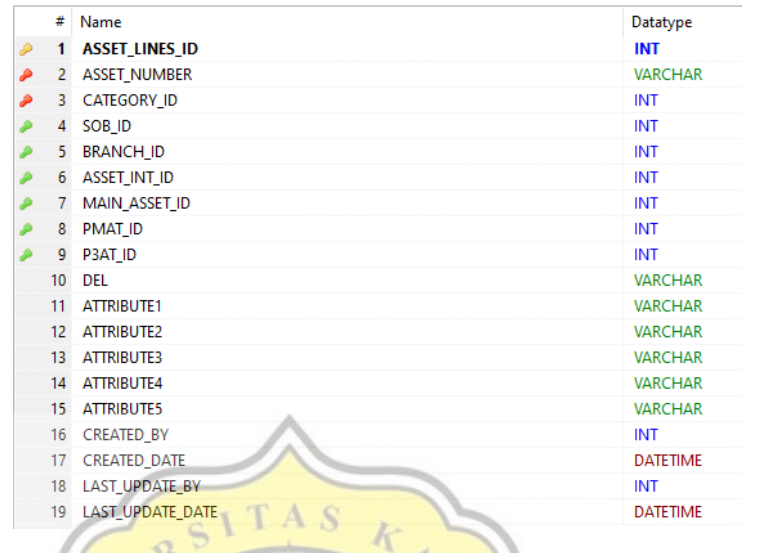

Gambar 4.11 Tabel fa\_asset\_detail

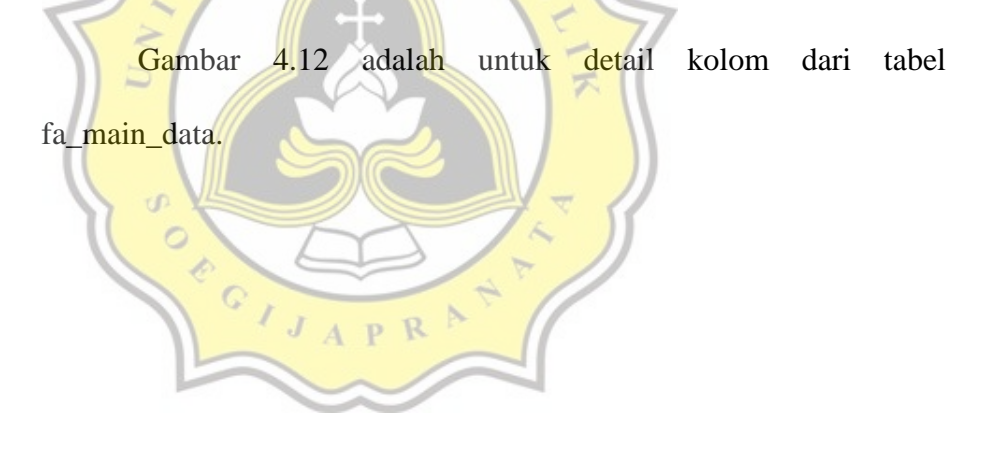

| P  | # Name<br>1 MAIN ASSET_ID                  | Datatype<br><b>INT</b> |
|----|--------------------------------------------|------------------------|
|    | 2 ASSET_NUMBER                             | <b>VARCHAR</b>         |
|    | 3 SOURCE                                   | <b>VARCHAR</b>         |
|    | 4 SOB_ID                                   | <b>INT</b>             |
|    | 5 BRANCH ID                                | INT                    |
|    | 6 MAIN_ASSET_DESCRIPTION                   | <b>VARCHAR</b>         |
|    | 7 MAIN_ASSET_BRAND                         | <b>VARCHAR</b>         |
|    | 8<br><b>WARRANTY_DATE</b>                  | <b>DATE</b>            |
|    | 9 MAIN_ASSET_SUPPLIER                      | <b>VARCHAR</b>         |
|    | 10 IN_USE_FLAG                             | <b>VARCHAR</b>         |
|    | 11 PHYSICAL STORAGE                        | <b>VARCHAR</b>         |
|    | 12 MAIN_ASSET_OWNERSHIP                    | <b>VARCHAR</b>         |
|    | 13 MAIN_ASSET_BOUGHT                       | <b>VARCHAR</b>         |
|    | 14 MAIN_ASSET_EXPANDER                     | <b>VARCHAR</b>         |
|    | 15 MAIN_ASSET_PARENT                       | <b>VARCHAR</b>         |
|    | 16 SURPLUS                                 | <b>VARCHAR</b>         |
|    | 17 DOC NUM                                 | <b>VARCHAR</b>         |
|    |                                            | <b>DATE</b>            |
|    | 18 DOC_DATE                                | <b>VARCHAR</b>         |
|    | 19 TYPE_DOC                                |                        |
|    | 20 SEGMENT5                                | <b>VARCHAR</b>         |
|    | $21 -$<br>SEGMENT6                         | <b>VARCHAR</b>         |
|    | 22 SEGMENT7                                | <b>VARCHAR</b>         |
|    | 23<br>MAIN_ASSET_CATEGORY                  | <b>VARCHAR</b>         |
|    | 24 MAIN_ASSET_KEY                          | <b>VARCHAR</b>         |
|    | 25 MAIN_ASSET_QTY                          | INT                    |
|    | 26 MAIN ASSET TYPE                         | <b>VARCHAR</b>         |
|    | MAIN_ASSET_GROUP_CODE<br>27                | <b>VARCHAR</b>         |
|    | <b>PP_NUMBER</b><br>28<br>KATO             | <b>VARCHAR</b>         |
|    | 29 PP_DATE                                 | <b>DATE</b>            |
|    | 30 START_DATE_PREPAID                      | DATE                   |
|    | 31 END_DATE_PREPAID                        | <b>DATE</b>            |
|    | 32 MAIN ASSET BOOK                         | <b>VARCHAR</b>         |
|    | 33 MAIN_ASSET_COST                         | INT                    |
|    | MAIN_ASSET_SALVAGE<br>34 <sup>2</sup>      | INT                    |
|    | 35 <sup>2</sup><br><b>YTD_DEPRECIATION</b> | INT                    |
|    | <b>36 ACCUMULATED DEPRE</b>                | INT                    |
|    | 37<br>DEPRE_FLAG                           | <b>VARCHAR</b>         |
|    | <b>DEPRE METHOD</b><br>38                  | <b>VARCHAR</b>         |
|    | 39<br>LIFE_SPAN                            | INT                    |
|    | 40 LIFE_SPAN_MONTH                         | INT                    |
|    | DATE_IN_SERVICE<br>41                      | <b>DATE</b>            |
|    | 42<br>PRORATE_CONVENTION                   | <b>VARCHAR</b>         |
| 43 | <b>CODE_COMBINATION</b>                    | <b>VARCHAR</b>         |
| 44 | <b>CODE_COMBINATION_ID</b>                 | INT                    |
|    | <b>45 LOCATION NUMBER</b>                  | <b>VARCHAR</b>         |
|    | <b>COUNTER_DEPRE</b><br>46                 | INT                    |
| 47 | DEPRE_AMOUNT                               | <b>INT</b>             |
| 48 | ACC_SUM_DEPRE<br>$\triangleright$          | <b>INT</b>             |
| 49 | R<br>p.<br>USED_SPAN_MONTH                 | INT                    |
| 50 | <b>DEL</b>                                 | <b>VARCHAR</b>         |
| 51 | ATTRIBUTE1                                 | <b>VARCHAR</b>         |
|    | 52 ATTRIBUTE2                              | <b>VARCHAR</b>         |
|    | 53 ATTRIBUTE3                              | <b>VARCHAR</b>         |
|    | 54 ATTRIBUTE4                              | <b>VARCHAR</b>         |
|    | 55 ATTRIBUTE5                              | <b>VARCHAR</b>         |
|    | 56 ATTRIBUTE6                              | <b>VARCHAR</b>         |
|    | 57 ATTRIBUTE7                              | <b>VARCHAR</b>         |
|    | 58 CREATED_BY                              | INT                    |
|    | 59 CREATED_DATE                            | <b>DATETIME</b>        |
|    |                                            |                        |
|    | 60 LAST_UPDATE_BY                          | INT                    |

Gambar 4.12 Tabel fa\_main\_data

Gambar 4.13 adalah untuk detail kolom dari tabel fa\_retirement\_data\_header.

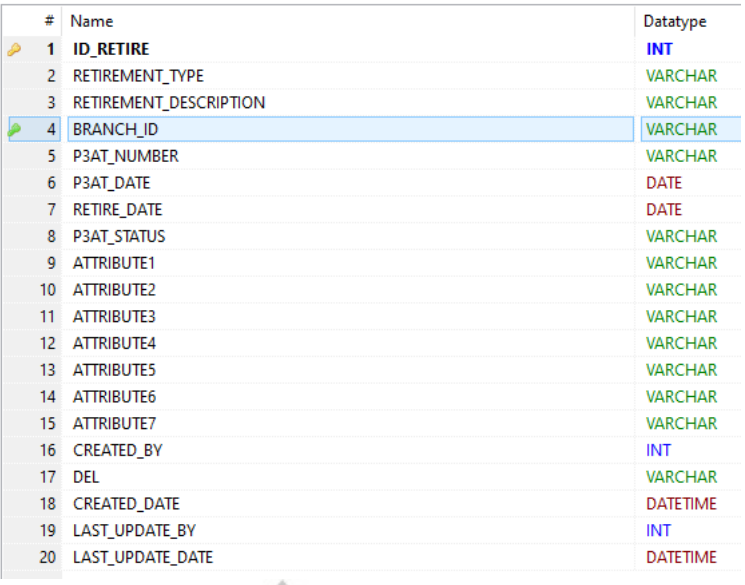

Gambar 4.13 Tabel fa\_retirement\_data\_header

|    | Gambar<br>adalah untuk<br>4.14      | detail kolom dari        | tabel |
|----|-------------------------------------|--------------------------|-------|
| ◡  | fa_retirement_data_lines.           |                          |       |
| #  | Name<br><b>ID_RETIRE_LINES</b>      | Datatype<br><b>INT</b>   |       |
|    | ID_RETIRE_HEADER<br>3 MAIN_ASSET_ID | <b>INT</b><br><b>INT</b> |       |
|    | 4 ASSET TYPE                        | <b>VARCHAR</b>           |       |
|    | 5 ASSET_KEY                         | <b>VARCHAR</b>           |       |
|    | 6 ASSET_CATEGORY                    | <b>VARCHAR</b>           |       |
| 7. | <b>LOCATION NUMBER</b>              | <b>VARCHAR</b>           |       |
|    | ♦<br>$\mathbb R$<br>8 BRANCH_ID     | <b>INT</b>               |       |
| 9  | QTY_ASSET                           | <b>INT</b>               |       |
|    | 10 ASSET PRICE                      | <b>DOUBLE</b>            |       |
|    | 11 COST_OF_REMOVAL                  | <b>DOUBLE</b>            |       |
|    | 12 CUSTOMER TYPE                    | <b>VARCHAR</b>           |       |
|    | 13 CUSTOMER_ID                      | <b>INT</b>               |       |
|    | 14 ATTRIBUTE1                       | <b>INT</b>               |       |
|    | 15 ATTRIBUTE2                       | <b>VARCHAR</b>           |       |
|    | 16 ATTRIBUTE3                       | <b>VARCHAR</b>           |       |
|    | 17 ATTRIBUTE4                       | <b>VARCHAR</b>           |       |
| 18 | <b>ATTRIBUTE5</b>                   | <b>VARCHAR</b>           |       |
| 19 | ATTRIBUTE6                          | <b>VARCHAR</b>           |       |
| 20 | <b>ATTRIBUTE7</b>                   | <b>VARCHAR</b>           |       |
|    | 21 CREATED_BY                       | <b>INT</b>               |       |
|    | 22 CREATED DATE                     | <b>DATETIME</b>          |       |
|    | 23 LAST_UPDATE_BY                   | INT                      |       |
|    | 24 LAST_UPDATE_DATE                 | <b>DATETIME</b>          |       |

Gambar 4.14 Tabel fa\_retirement\_data\_lines

Gambar 4.15 adalah untuk detail kolom dari tabel fa\_mutation\_data\_header.

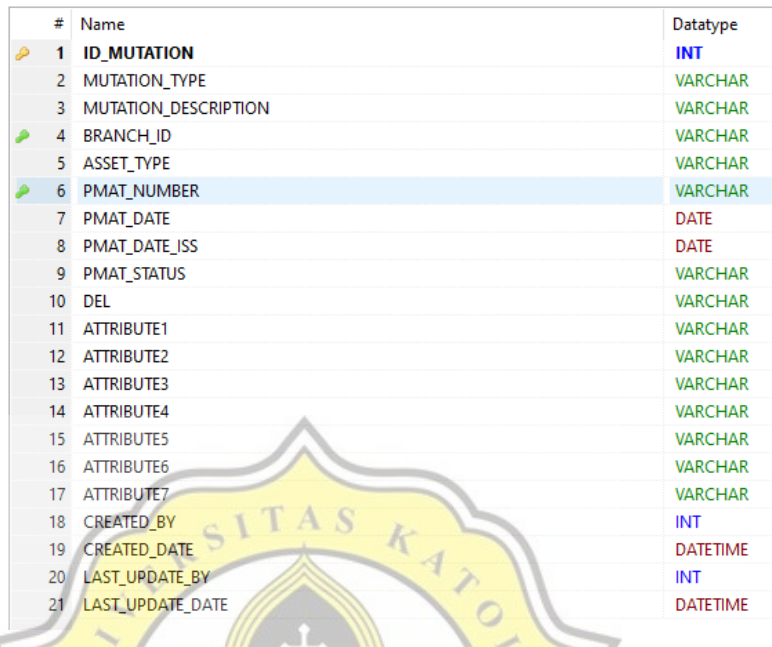

Gambar 4.15 Tabel fa\_mutation\_data\_header

Gambar 4.16 adalah untuk detail kolom dari tabel

fa\_mutation\_data\_lines.

 $\Box$ 

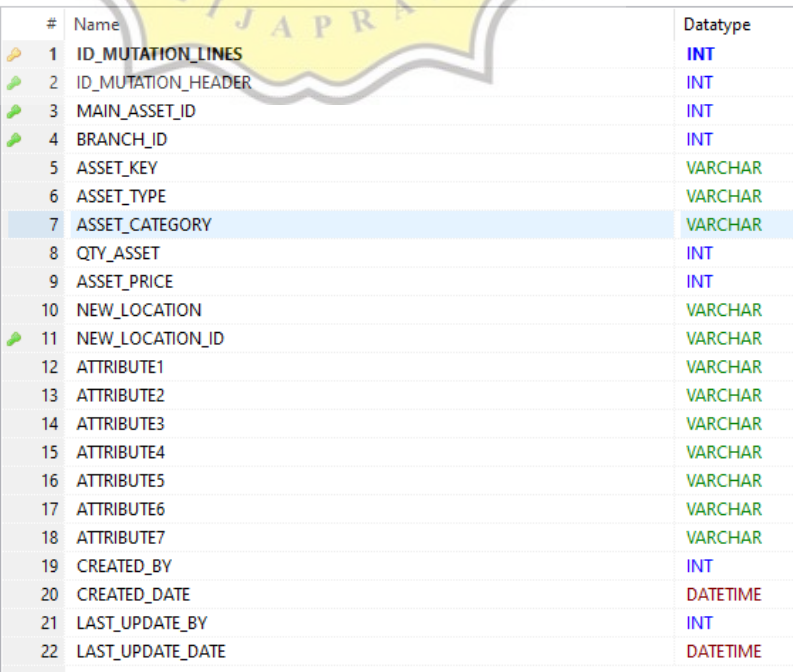

Gambar 4.16 Tabel fa\_mutation\_data\_lines

Kemudian untuk gambar 4.17 mengenai ERD untuk tabel stock opname, tabel fa\_stock\_opname\_detail akan memiliki jumlah data yang bisa lebih dari 1, tapi sebanyak apapun data yang ada tetap saja akan menggunakan hanya 1 data dari tabel fa\_stock\_opname.

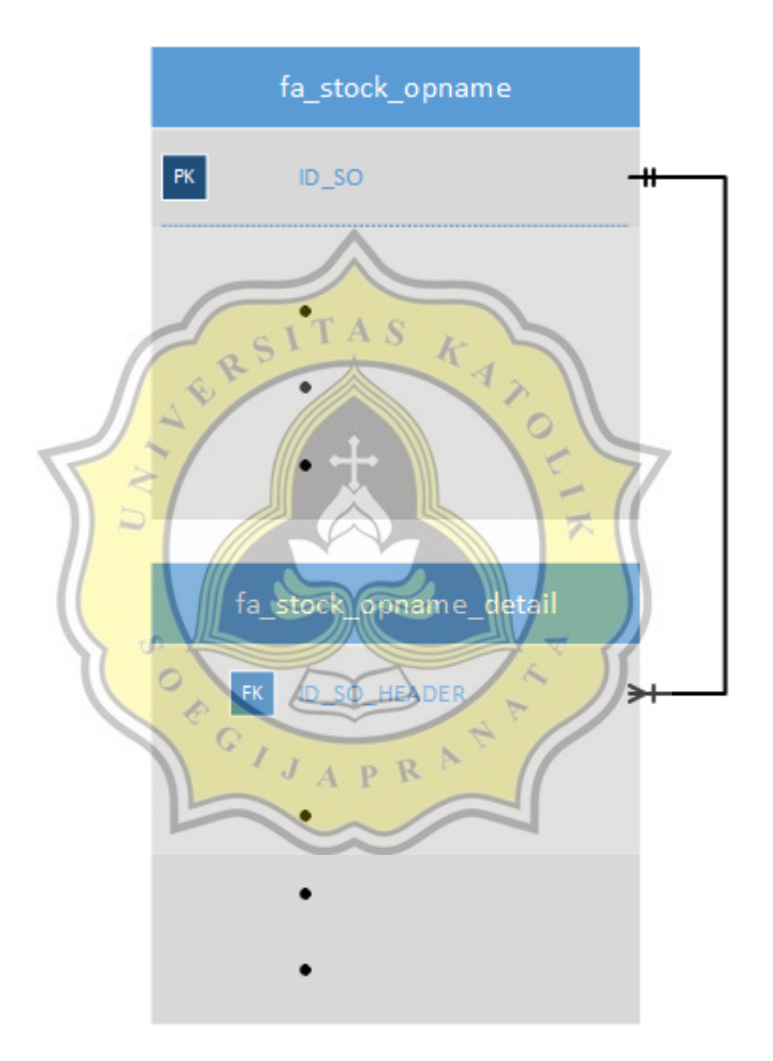

Gambar 4.17 *ER Diagram* stock opname

Gambar 4.18 adalah untuk detail kolom dari tabel fa\_stock\_opname.

|   | ₩               | Name              | Datatype        |
|---|-----------------|-------------------|-----------------|
| D | 1               | ID_SO             | <b>INT</b>      |
| ھ | 2               | ASSET_BOOK_ID     | INT             |
|   | 3.              | SOB <sub>ID</sub> | <b>INT</b>      |
|   | 4               | <b>BRANCH_ID</b>  | <b>VARCHAR</b>  |
|   | 5.              | SO NUMBER         | <b>VARCHAR</b>  |
|   | 6               | <b>SO DATE</b>    | <b>DATE</b>     |
|   | 7               | SO_LAST_DATE      | <b>DATE</b>     |
|   | 8               | PERIOD_SO         | <b>VARCHAR</b>  |
|   | 9               | CUT_OFF_SO_DATE   | <b>DATE</b>     |
|   | 10 <sup>°</sup> | <b>SO_STATUS</b>  | <b>VARCHAR</b>  |
|   | 11              | <b>DEL</b>        | <b>VARCHAR</b>  |
|   | 12 <sup>2</sup> | <b>ATTRIBUTE1</b> | <b>VARCHAR</b>  |
|   | 13 <sup>°</sup> | <b>ATTRIBUTE2</b> | <b>VARCHAR</b>  |
|   | 14              | <b>ATTRIBUTE3</b> | <b>VARCHAR</b>  |
|   | 15              | <b>ATTRIBUTE4</b> | <b>VARCHAR</b>  |
|   | 16              | <b>ATTRIBUTE5</b> | <b>VARCHAR</b>  |
|   | 17              | ATTRIBUTE6        | <b>VARCHAR</b>  |
|   | 18              | <b>ATTRIBUTE7</b> | <b>VARCHAR</b>  |
|   | 19              | <b>CREATED_BY</b> | INT             |
|   | 20              | CREATED_DATE      | <b>DATETIME</b> |
|   | 21              | LAST_UPDATE_BY    | INT             |
|   | 22              | LAST_UPDATE_DATE  | <b>DATETIME</b> |

Gambar 4.18 Tabel fa\_stock\_opname

| fa_stock_opname_detail.    |                               |
|----------------------------|-------------------------------|
|                            |                               |
| #<br>Name<br>1 ID_SO_LINES | Datatype<br><b>INT</b>        |
| 2 ID_SO_HEADER             | <b>INT</b>                    |
| 3 MAIN_ASSET_ID            | INT                           |
| 4 ASSET_ID                 | <b>INT</b>                    |
| 5 BRANCH ID                | INT                           |
| 4<br>6 SOB_ID              | <b>INT</b>                    |
| RA<br>7 ASSET_BOOK_ID      | <b>INT</b>                    |
| 8 ASSET_STATUS             | <b>VARCHAR</b>                |
| 9 QTY_ASSET                | <b>INT</b>                    |
| 10 ASSET BAIK              | <b>INT</b>                    |
| 11 ASSET_RUSAK             | <b>INT</b>                    |
| 12 ASSET_HILANG            | INT                           |
| 13 ASSET_SELISIH           | <b>INT</b>                    |
| 14 STATUS SO               | <b>VARCHAR</b>                |
| 15 ATTRIBUTE1              | <b>VARCHAR</b>                |
| 16 ATTRIBUTE2              | <b>VARCHAR</b>                |
| 17 ATTRIBUTE3              | <b>VARCHAR</b>                |
| 18 ATTRIBUTE4              | <b>VARCHAR</b>                |
| 19 ATTRIBUTE5              | <b>VARCHAR</b>                |
| 20 ATTRIBUTE6              | <b>VARCHAR</b>                |
| 21 ATTRIBUTE7              | <b>VARCHAR</b>                |
| 22 CREATED_BY              | INT                           |
| <b>CREATED_DATE</b><br>23  | <b>DATETIME</b><br><b>INT</b> |
| LAST_UPDATE_BY<br>24       |                               |

Gambar 4.19 Tabel fa\_stock\_opname\_detail

**4.2.4** *Flowchart*

Setelah perancangan *use case diagram,* dan *ERD*, dilanjutkan dengan membuat *flowchart* diagram dengan tujuan untuk menjelaskan alur kerja dari aplikasi secara sederhana, sehingga lebih mudah untuk dipahami. Berikut gambar 4.20 yang menjelaskan flowchart dari aplikasi *fixed asset*.

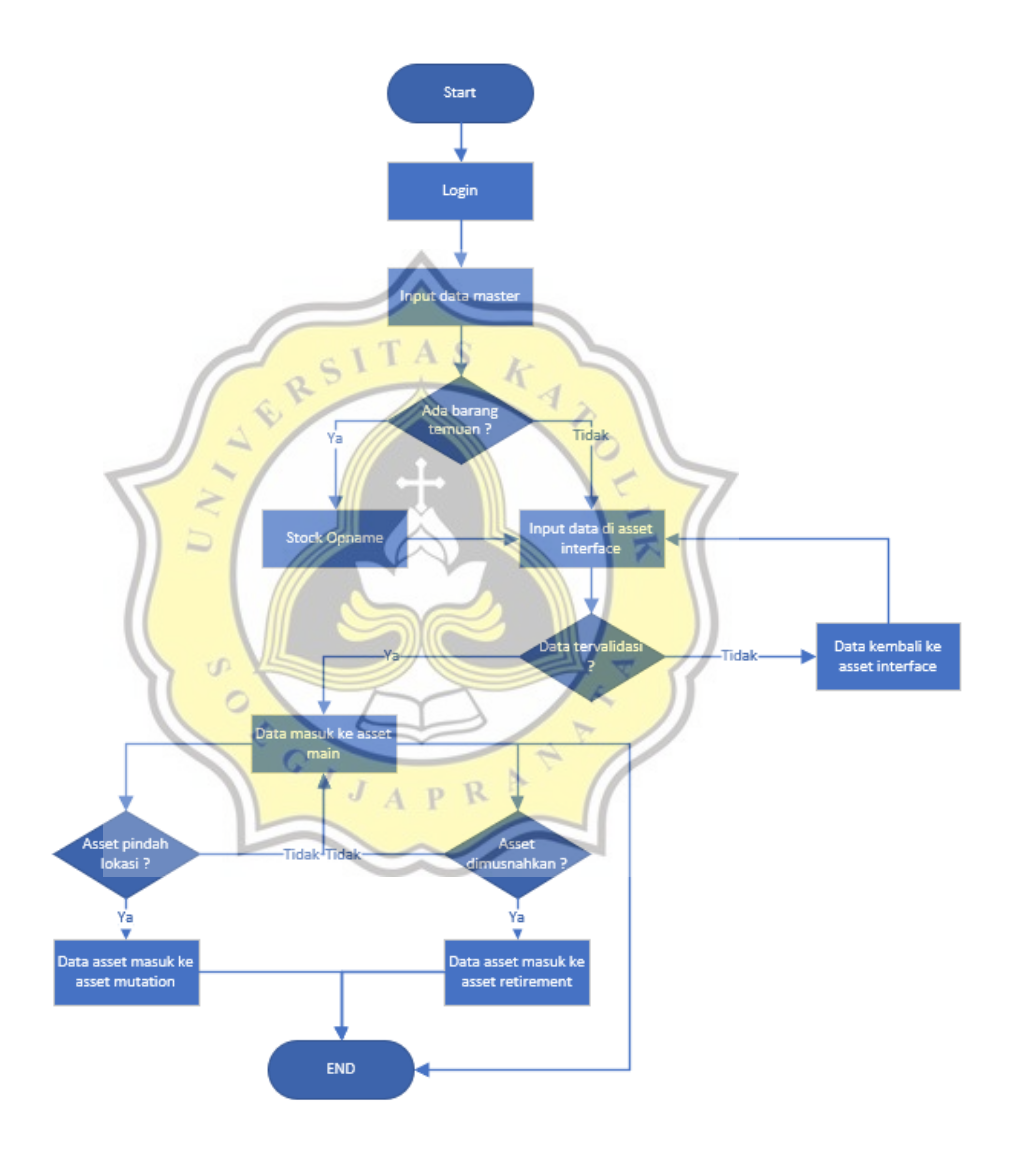

Gambar 4.20 *Flowchart* aplikasi FA

## **4.2.5 Perancangan Desain Aplikasi**

*Mockup* awal dari aplikasi fixed asset didapat dari *mockup* yang sudah ditentukan oleh perusahaan sesuai dengan SOW yang disepakati. Sesuai dengan segala kebutuhan dan peraturan serta keseragaman dengan aplikasi pendukung lainnya. Berikut sejumlah *mockup* yang didapatkan berdasarkan dokumen perusahaan.

Gambar 4.21 mengenai *mockup* menu awal master asset books.

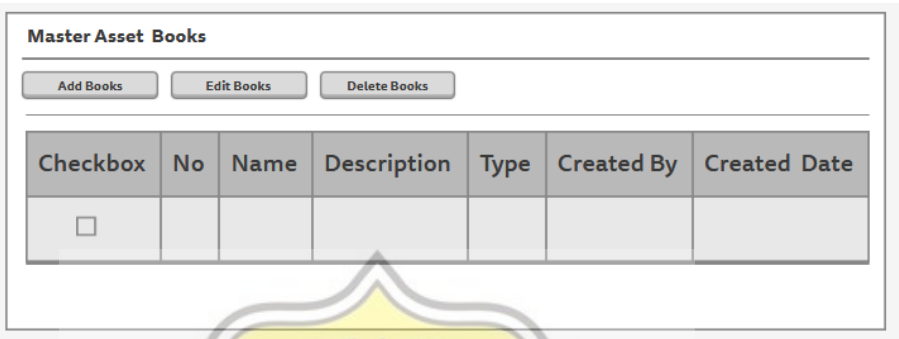

Gambar 4.21 *Mockup* menu awal master asset books

Gambar 4.22 mengenai *mockup* menu add data master asset

books.

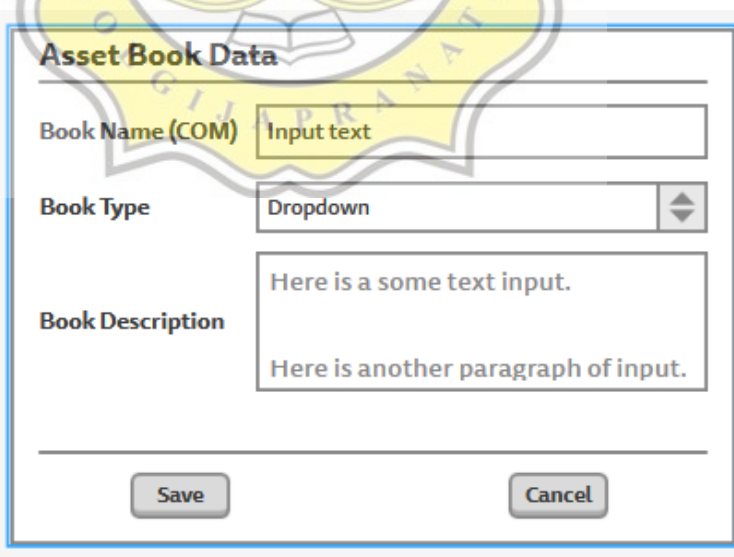

Gambar 4.22 *Mockup* menu add data master asset books

Gambar 4.23 mengenai *mockup* menu awal master asset category.

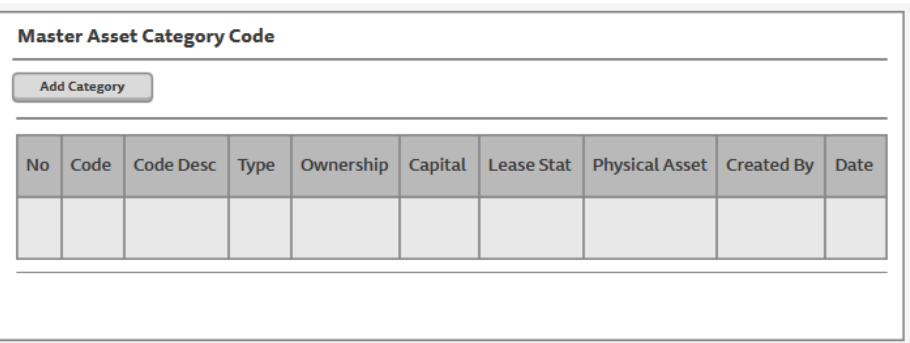

Gambar 4.23 *Mockup* menu awal master asset category

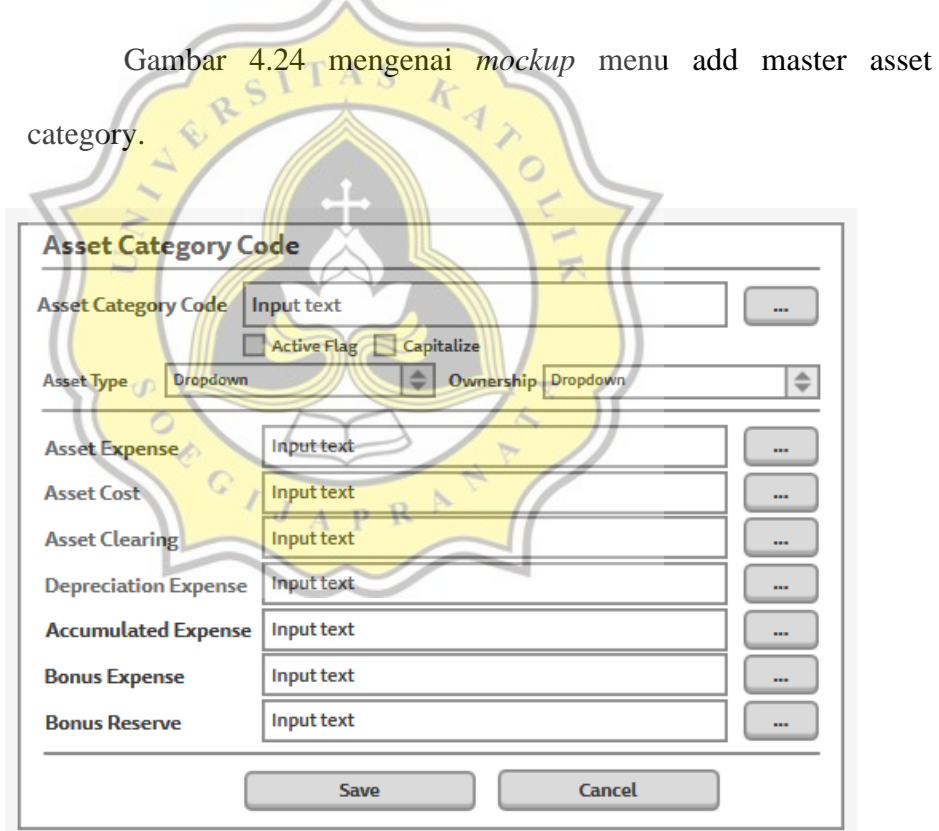

Gambar 4.24 *Mockup* menu add master asset category

Gambar 4.25 mengenai *mockup* submenu add master asset category.

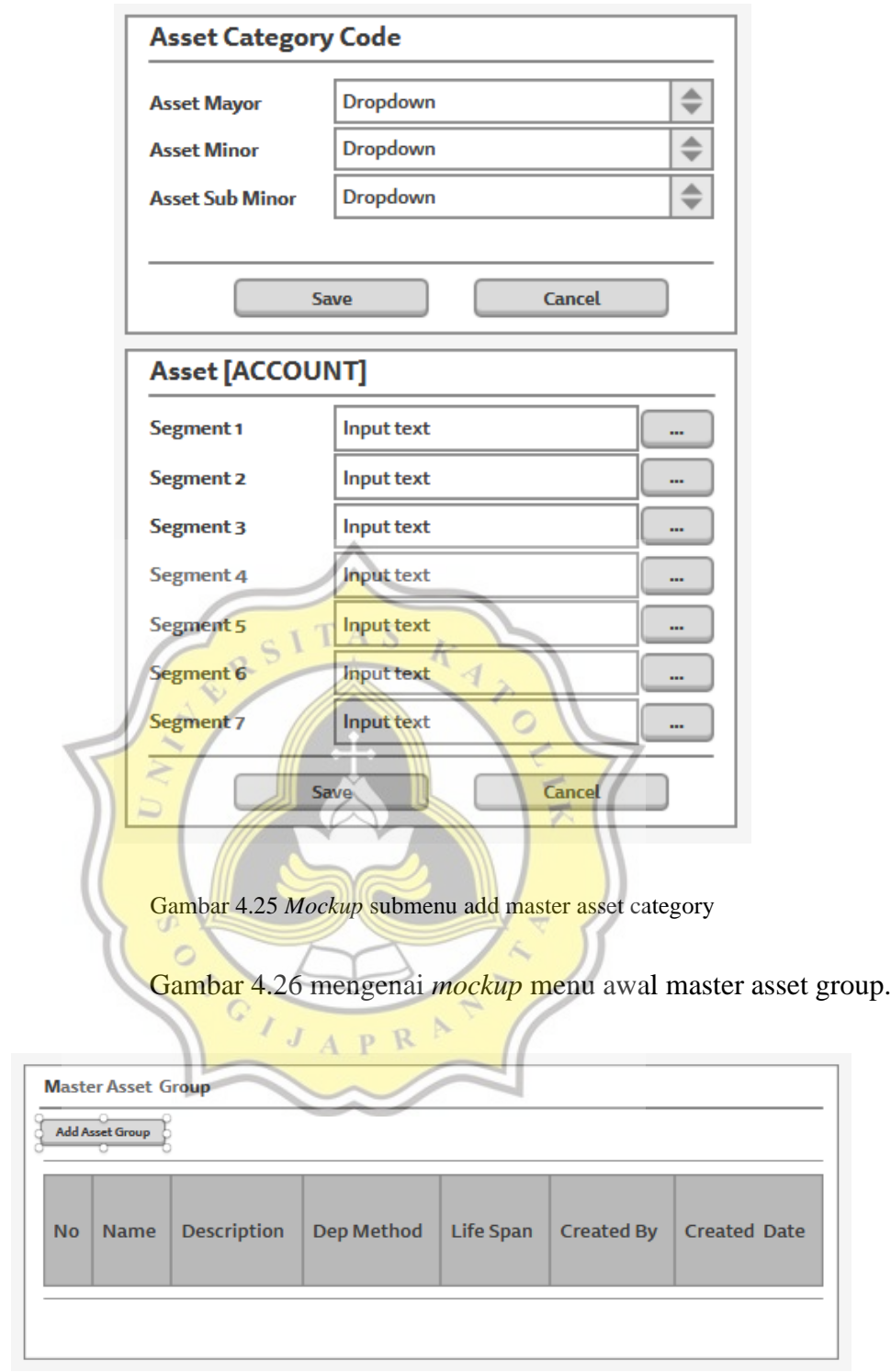

Gambar 4.26 *Mockup* menu awal master asset group

Gambar 4.27 mengenai *mockup* menu add master asset group.

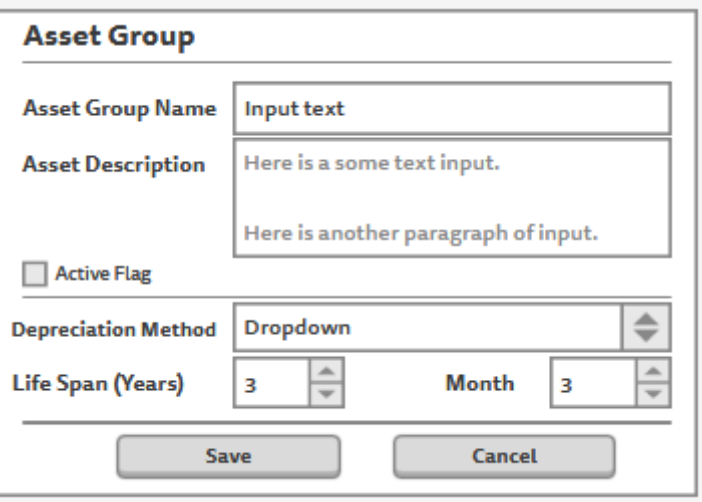

Gambar 4.27 *Mockup* menu add master asset group

Gambar 4.28 mengenai *mockup* menu awal dan menu add 72 k

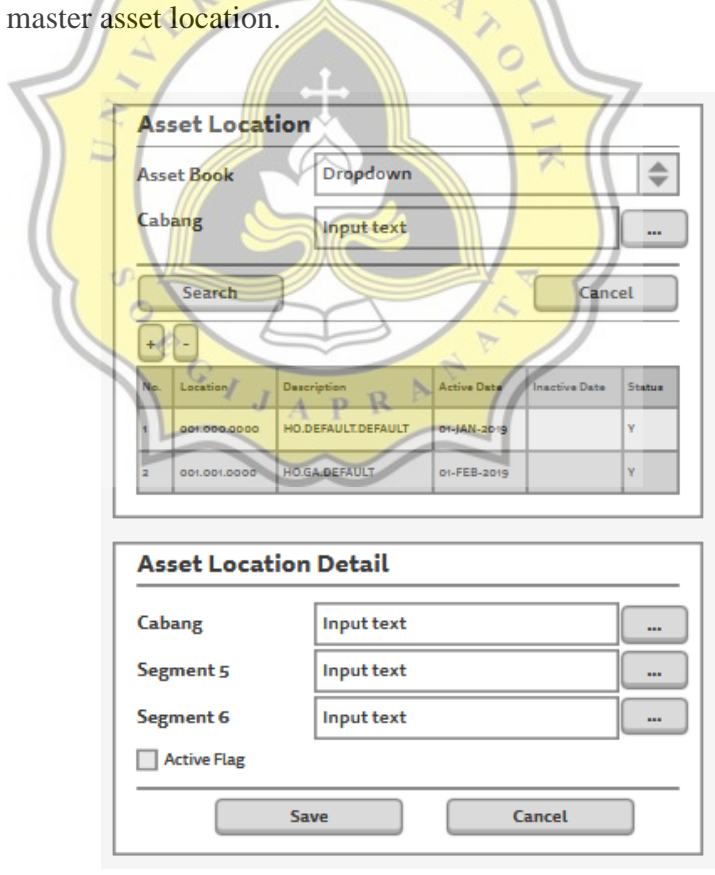

Gambar 4.28 *Mockup* menu awal dan menu add master asset location

Gambar 4.29 mengenai *mockup* menu awal master asset prorate.

|           | <b>Master Tax Prorate</b><br><b>Add Prorate</b> |                    |                    |                   |                     |  |
|-----------|-------------------------------------------------|--------------------|--------------------|-------------------|---------------------|--|
| <b>No</b> | Value                                           | <b>Description</b> | <b>Active flag</b> | <b>Created by</b> | <b>Created date</b> |  |
|           |                                                 |                    |                    |                   |                     |  |

Gambar 4.29 *Mockup* menu awal master asset prorate

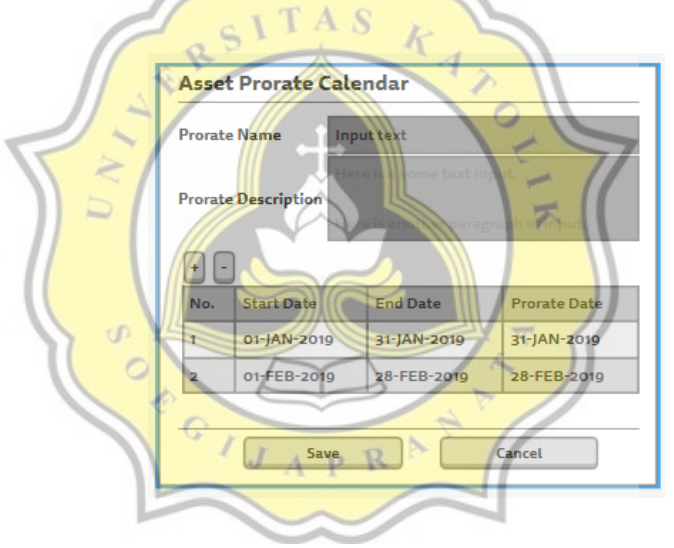

Gambar 4.30 mengenai *mockup* menu add master asset prorate.

Gambar 4.30 *Mockup* menu add master asset prorate

Gambar 4.31 mengenai *mockup* menu awal master asset variabel.

| <b>Add Variabel Data</b> | <b>Master Asset Variabel Data</b> | <b>Delete Variabel Data</b> |            |              |
|--------------------------|-----------------------------------|-----------------------------|------------|--------------|
| <b>No</b>                | Code                              | Description   Type          | Created By | Created Date |
|                          |                                   |                             |            |              |

Gambar 4.31 *Mockup* menu awal master asset variabel

Gambar 4.32 mengenai *mockup* menu add master asset variabel.

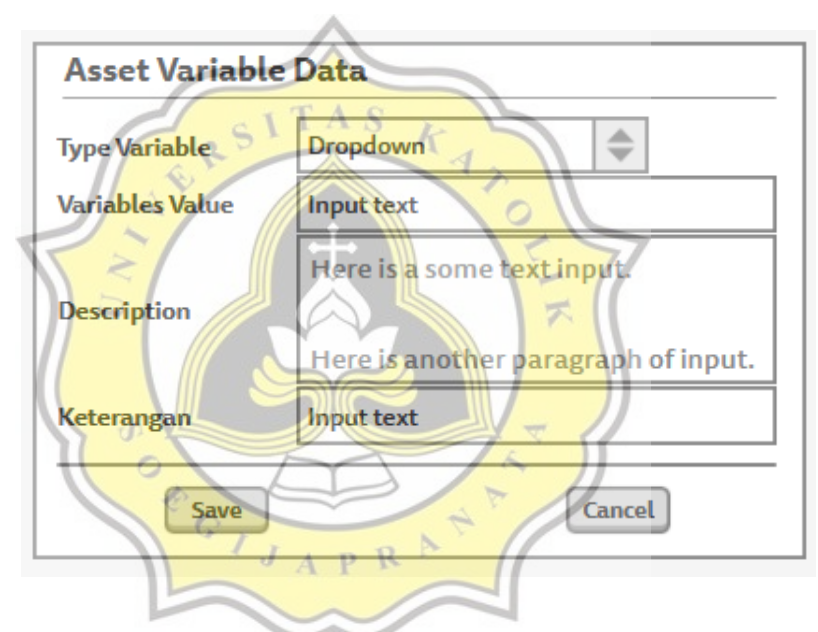

Gambar 4.32 *Mockup* menu add master asset variabel

Gambar 4.33 mengenai *mockup* menu awal dan menu filter asset interface.

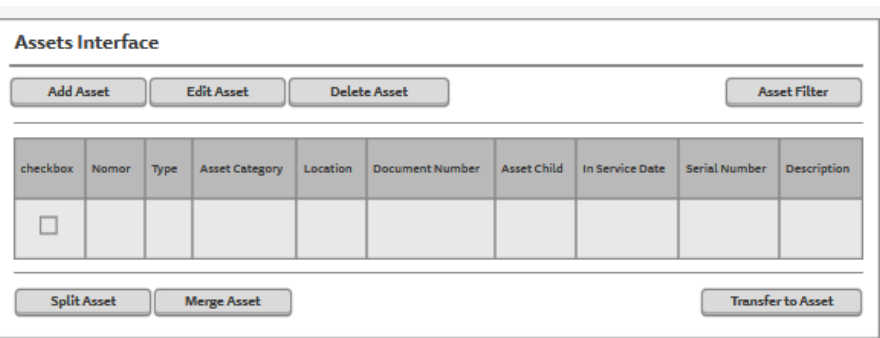

| <b>PP Number</b>   | Input text         | <b>Asset Type</b>  | Dropdown                                | ≐ |
|--------------------|--------------------|--------------------|-----------------------------------------|---|
| Doc-Reff Num       | Input text         | <b>Asset Key</b>   | <b>Dropdown</b>                         |   |
| <b>Input Date</b>  | 7/29/2019          | 7/29/2019<br>      | I⊞                                      |   |
| Location           | Branch Code        | Segment 5          | $\Rightarrow$<br>Segment 6              |   |
| <b>Asset Mayor</b> | <b>Asset Mayor</b> | <b>Asset Minor</b> | $\Rightarrow$<br><b>Asset Sub Minor</b> |   |

Gambar 4.33 *Mockup* menu awal dan menu filter asset interface

A<sub>S</sub>

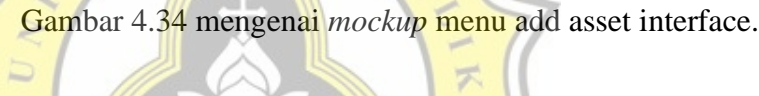

 $\circ$ 

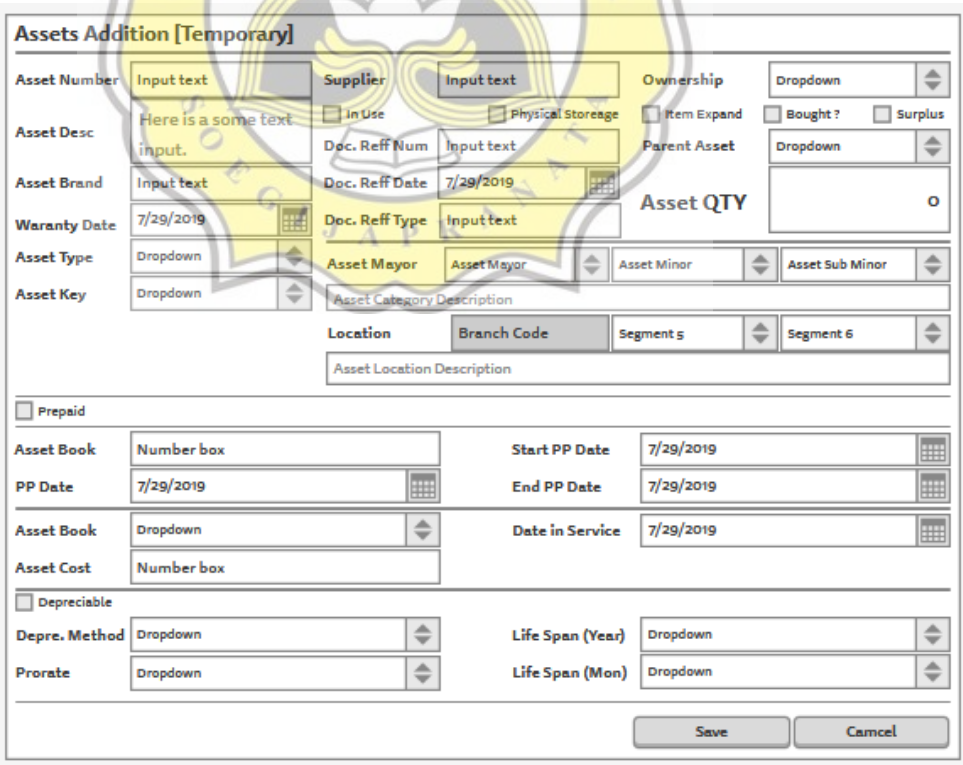

Gambar 4.34 *Mockup* menu add asset interface

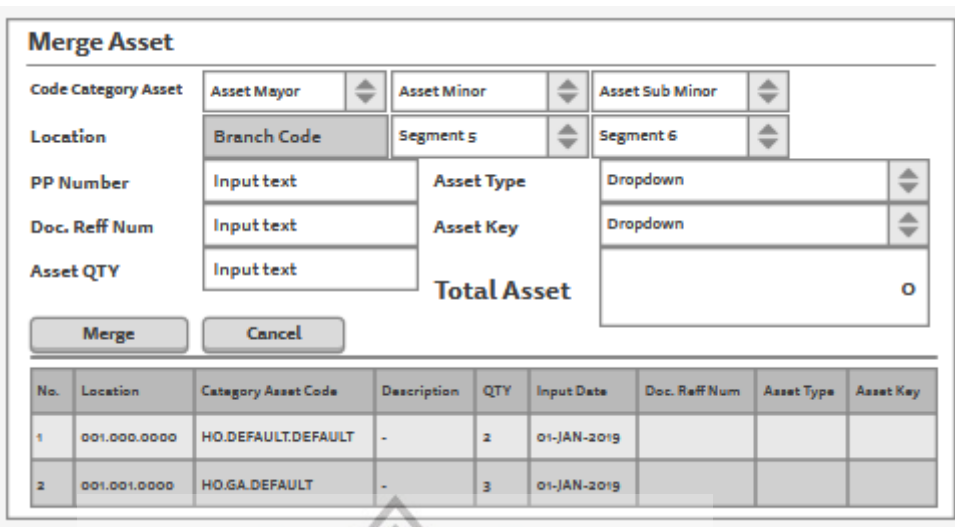

Gambar 4.35 mengenai *mockup* menu merge asset.

Gambar 4.35 *Mockup* menu merge asset

Gambar 4.36 mengenai *mockup* menu awal dan menu add asset

retirement / mutation.

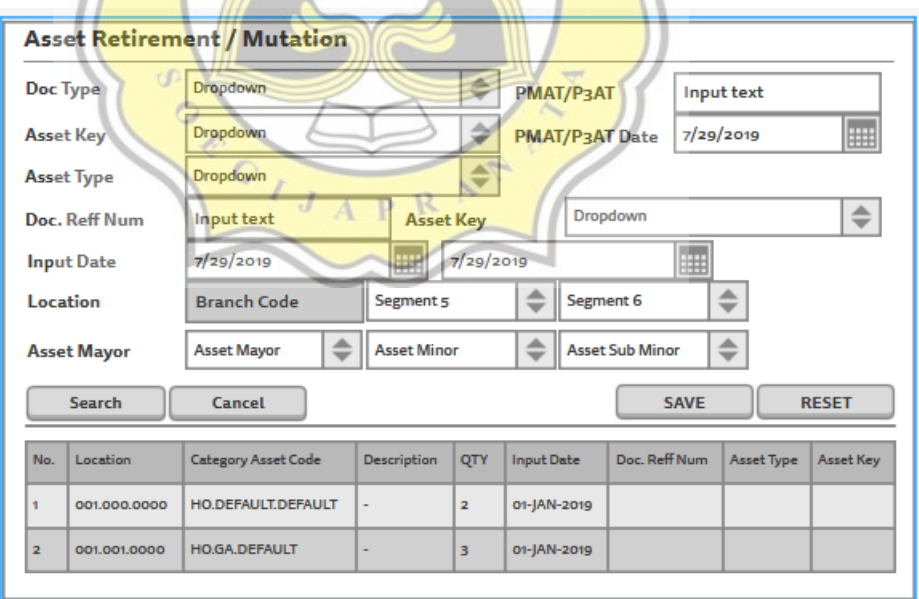

Gambar 4.36 *Mockup* menu awal dan menu add asset retirement / mutation

Gambar 4.37 mengenai *mockup* menu awal dan menu add stock

opname.

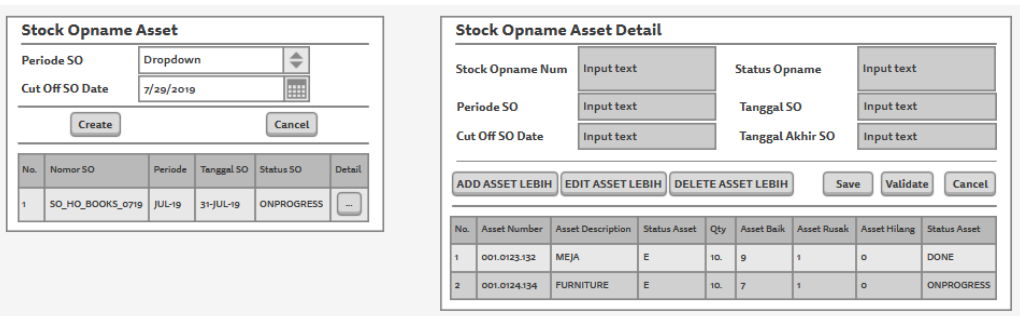

Gambar 4.37 *Mockup* menu awal dan menu add stock opname

### **4.3 Pembuatan Aplikasi**

Aplikasi *fixed asset* dibuat menggunakan *framework* CI3 (codeigniter 3), dengan konsep MVC (*model view controller*) dimana aplikasi berbasis web ini dibagi menjadi 3 bagian. Untuk yang pertama *model* sebagai fungsi – fungsi yang berguna untuk mengelola database, lalu *view* memiliki fungsi untuk menyampaikan informasi terhadap user melalui aplikasi yang mudah dipahami (memvisualkan bahasa aplikasi), dan untuk *controller* sendiri memiliki fungsi untuk menjembatani *model* dan *view*.

**4.3.1** *Database*

Menyiapkan *database* adalah langkah awal untuk memulai pembuatan aplikasi. Menggunakan *database* MySQL dengan program pengelolanya HeidiSQL. Database terbagi menjadi 2 kategori besar, yang pertama adalah tabel master yang berisi tabel – tabel untuk data master aplikasi *fixed asset*, sedangkan yang kedua adalah tabel transaksi yang nantinya akan berisi data input dari user. Berikut gambar 4.38 yang menjelaskan daftar tabel untuk aplikasi *fixed asset*.

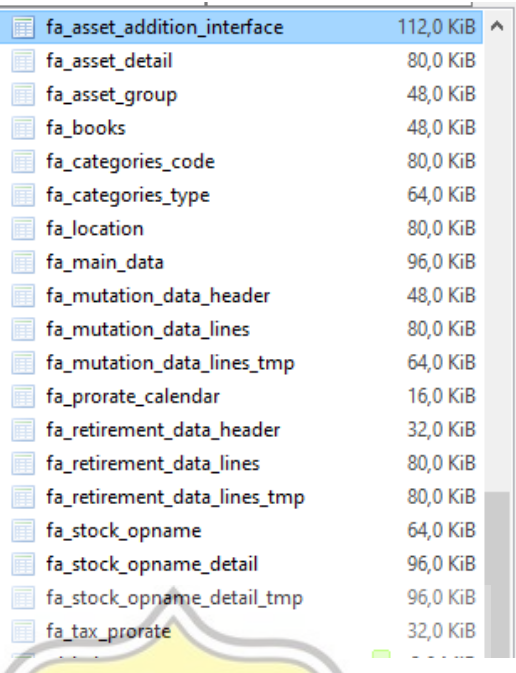

Gambar 4.38 List tabel dalam database aplikasi FA

A S

# **4.3.2** *Dashboard*

*User* yang telah melakukan login akan diarahkan ke *dashboard*

O

(gambar 4.39) yang berisi menu dari aplikasi *fixed asset* yang terdiri

dari menu master dan menu transaksi.

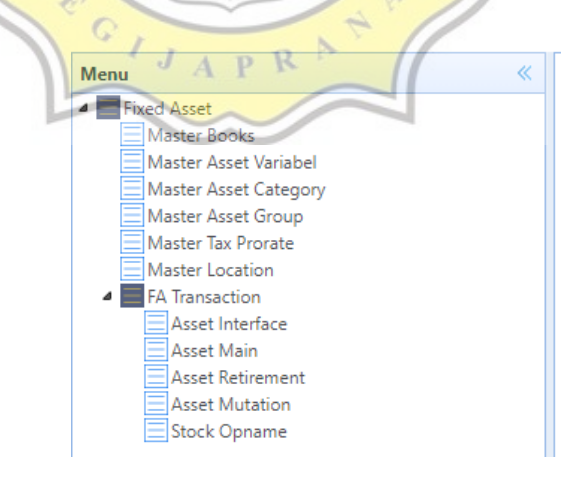

Gambar 4.39 Menu aplikasi FA

## **4.3.3** *Master Books*

*Master books* adalah buku *fixed asset* yang berfungsi untuk mencatat segala data *fixed asset* yang akan digunakan dalam operasi perusahaan. Dengan 2 macam buku *fixed asset* yang diterapkan dalam aplikasi, yaitu buku *fixed asset* perusahaan (COMM) dan buku *fixed asset* untuk pelaporan pajak (TAX). Dengan format penamaan *fixed asset book*: kodecabang\_BOOK\_tipebook. *User* dapat menambahkan data *fixed asset book* dengan menekan tombol *add* dan akan muncul modal (gambar 4.40) untuk mengisi data yang diperlukan.

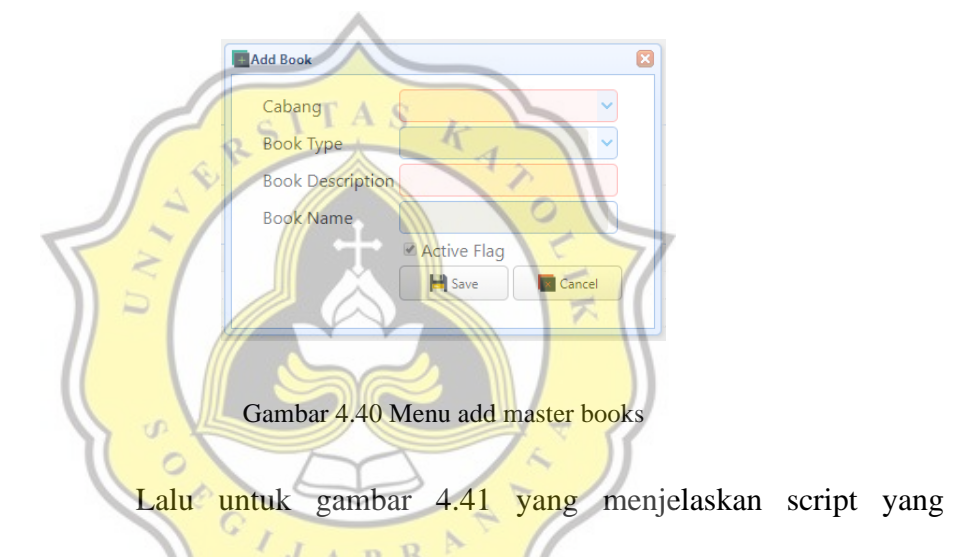

digunakan untuk menampilkan menu dari tombol *add* saat ditekan.

```
<div>
     <h2>Master Asset Books</h2>
    \langlehr\rangle <a id="add-book" href="#" class="easyui-
linkbutton" data-options="iconCls:'icon-ess-
add'">Add book</a>
     <a id="edit-book" href="#" class="easyui-
linkbutton" data-options="iconCls:'icon-ess-
edit'">Edit book</a>
     <a id="book-delete" href="#" class="easyui-
linkbutton" data-options="iconCls:'icon-ess-
remove'">Delete book</a>
     <table class="easyui-datagrid" id="dt-manage-
book" idField="BOOK_ID"></table>
     <div id="modal-add-book" class="easyui-
window" title="Add book" style="width:400px; height:auto;
```
padding:10px; top:20px;" data-options="iconCls:'icon-essedit',modal:true,collapsible:false,minimizable:false,maxim izable:false,closed:true"> <form id="crud-book" method="post"> <input type="hidden" id="book-id" value=""> <table cellpadding="" align="center"> <tr id="row1"> <td>Cabang</td> <td> <input id="cabang" style="height:3 0px;width:200px;"></input> </td> </tr> <tr id="row1"> <td>Book Type</td> <td> <input id="booktype" style="height:30px;width:200px;"></input> </td> </tr> <tr id="row2"> <td>Book Description</td> <td> <input type="text" id="bookdescription" class="easyui-textbox" dataoptions="required:true" style="height:30px;width:200px;">< /input> </td> </tr> <tr id="row3"> <td>Book Name</td> <td> <input type="text" id="bookname" name="book-name" class="easyui-textbox" dataoptions="required:true" disabled style="height:30px;width: 200px;"></input> </td> </tr> <tr id="row4"> <td></td> <td> <input type="checkbox" id="activeflag-book" disabled checked="true">Active Flag</input> </td> </tr> <tr> <td></td> <td> <a href="#" id="booksave" onclick="book\_save()" class="easyuilinkbutton" data-options="iconCls:'icon-esssave'" style="width:100px;">Save</a>

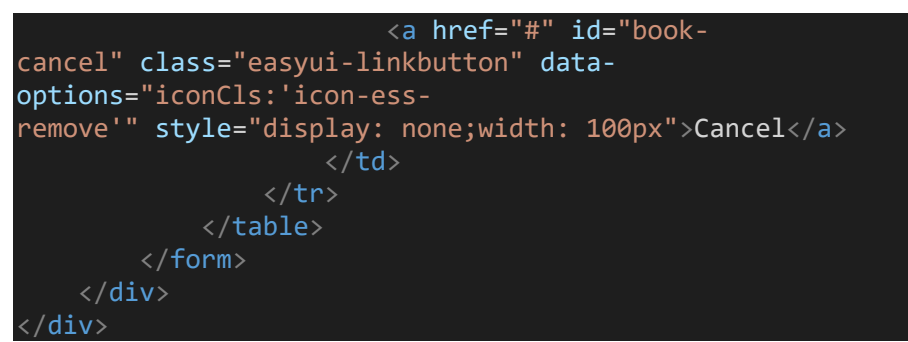

Gambar 4.41 Script V\_FA\_MasterBooks.php

Melalui menu seperti gambar diatas, *user* dapat memilih cabang, lalu *dropdown* dari tipe *book* akan terbuka dan *user* dapat memilih tipe *book*. Sedangkan untuk deskripsi *book* diberikan sebagai penanda bagi tiap *user* yang membuat *book*. Untuk nama *book* sendiri akan otomatis terbentuk setelah user memilih cabang dan tipe.

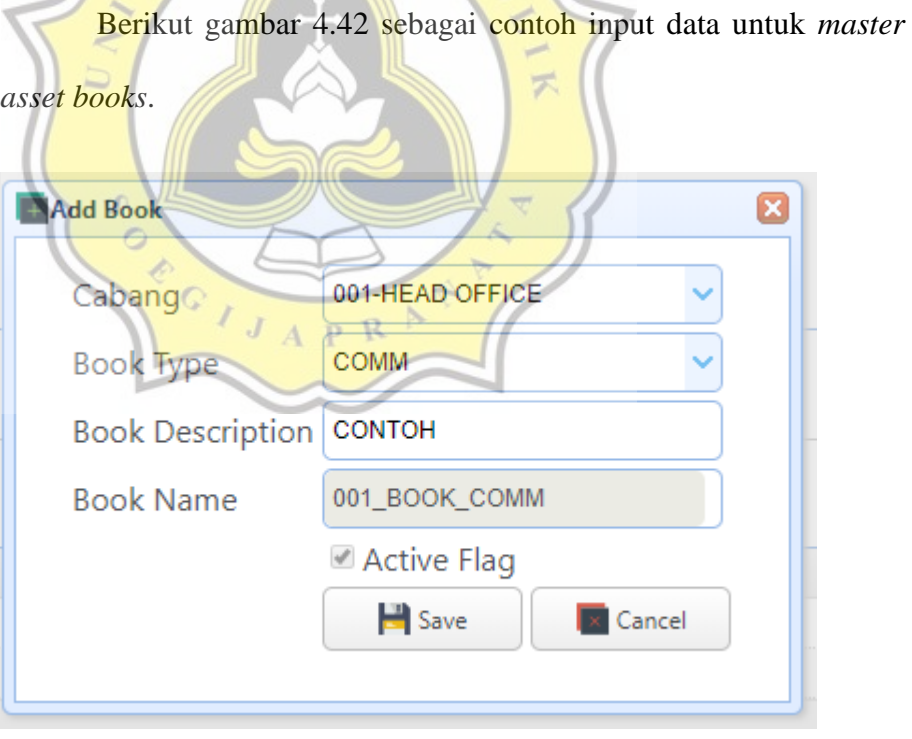

Gambar 4.42 Input data *master books*

Lalu untuk gambar 4.43 mengenai script yang memiliki fungsi untuk menghasilkan *dropdown* pada menu bagian Cabang, dan *Book Type.*

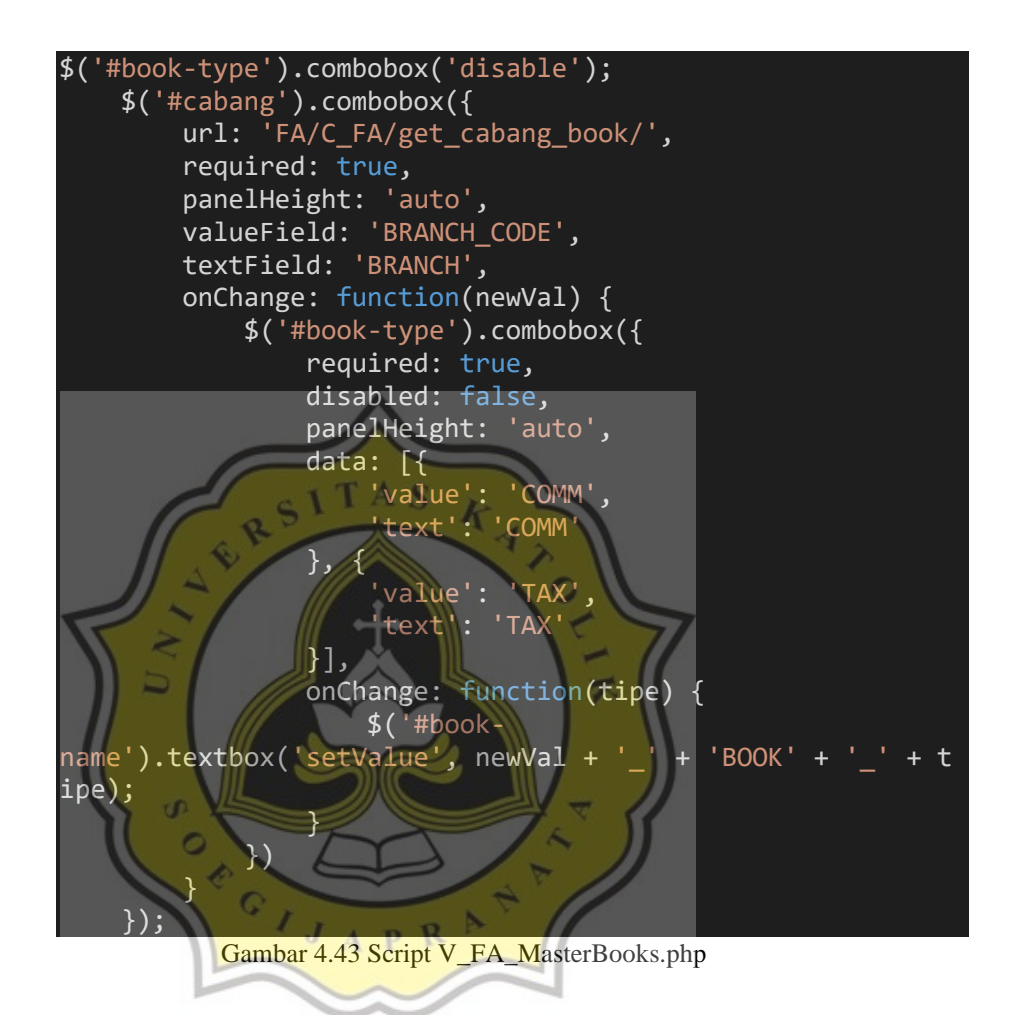

Setelah itu dengan menekan tombol *save*, maka data akan tersimpan dan akan ditampilkan dalam menu awal *fixed asset book*. Lalu setelah menambahkan data dari *asset book* ini, *user* juga bisa mengedit dan menghapus data dari *asset book*, hanya saja edit sebatas menonaktifkan data dari *asset books* itu sendiri, dan delete dengan syarat tidak ada transaksi yang menggunakan data asset book yang akan dihapus.

### **4.3.4** *Master Asset Variable*

*Master asset variable* memiliki fungsi untuk menyimpan data *asset mayor, minor,* dan *subminor* yang nantinya akan dikombinasikan pada menu *master asset category*. *User* dapat menambahkan data dengan menekan tombol *add* dan akan muncul menu *add* seperti gambar 4.44 berikut.

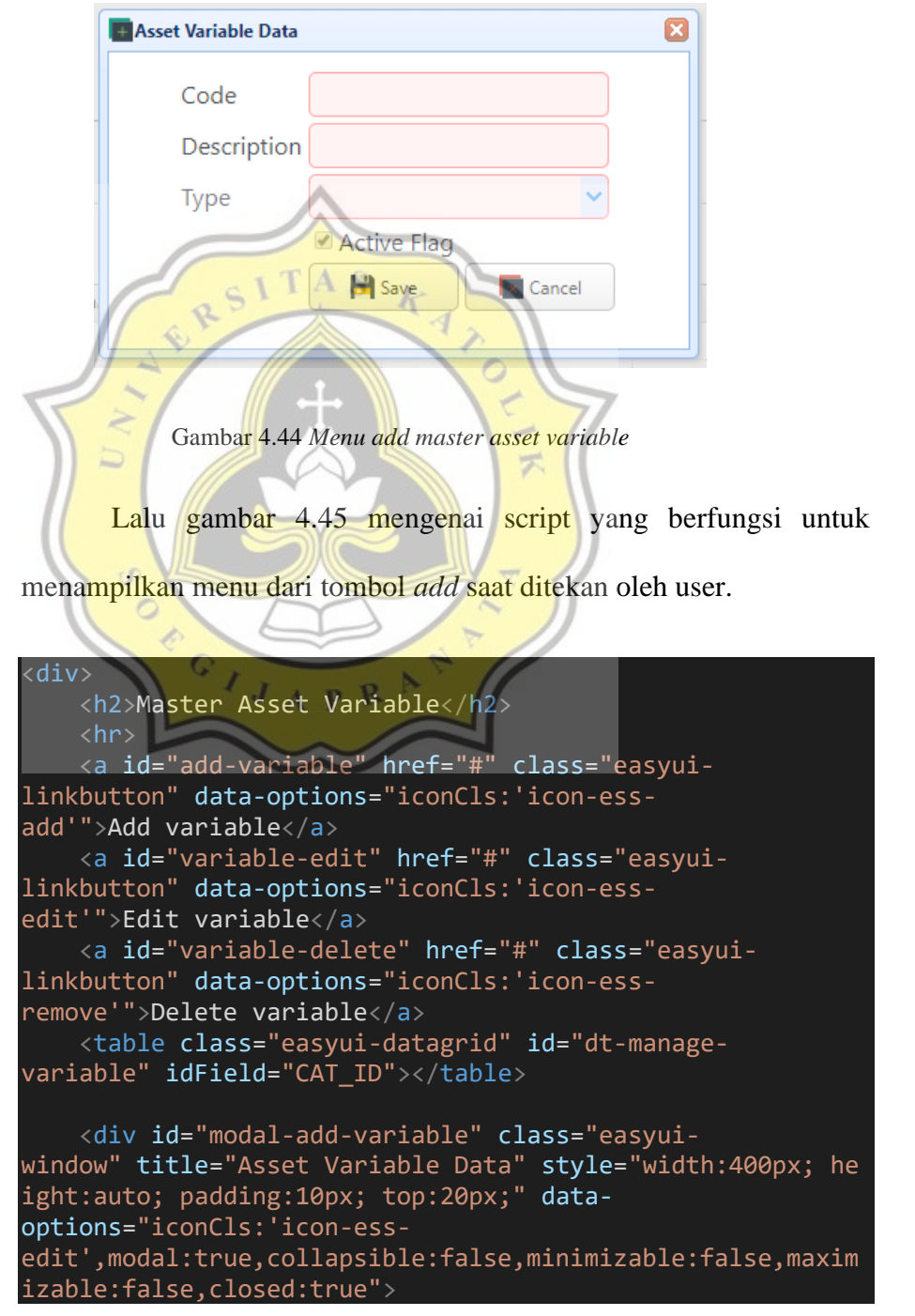

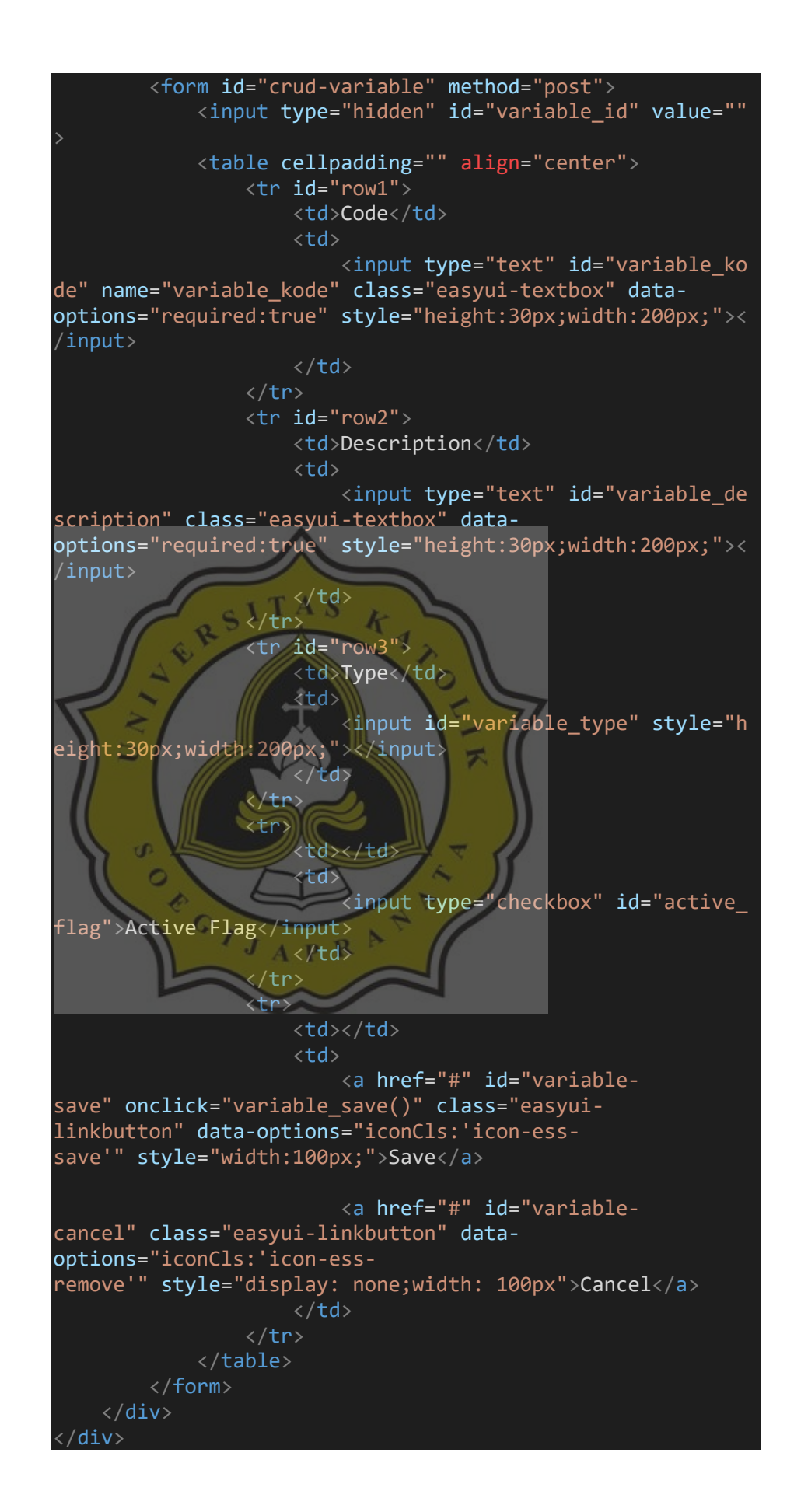

#### Gambar 4.45 Script V\_FA\_MasterVariable.php

Dengan mengisi code, deskripsi, dan memilih tipe (*mayor, minor, subminor*) lalu menekan tombol *save*, data akan tersimpan dan ditampilkan pada menu awal *asset variable*.

Beda dengan *fixed asset book*, *user* dapat mengedit *asset variable* namun hanya dibagian deskripsi saja. *Asset variable* dapat diedit dan didelete, edit hanya sebatas menonaktifkan data dan delete jika belum pernah dipakai oleh *master asset category.*

## **4.3.5** *Master Asset Category*

*Master asset category* sendiri memiliki fungsi untuk mengelompokan *fixed asset* yang digunakan untuk mengidentifikasi *fixed asset* sesuai dengan kebutuhan data finansial. Pengelompokkan kategori dengan mengkombinasikan *asset mayor, minor,* dan *subminor* yang telah dibuat melalui *master asset variable*. *User* dapat menambahkan data *asset category* dengan menekan tombol *add*, lalu akan muncul menu seperti gambar 4.46 berikut.

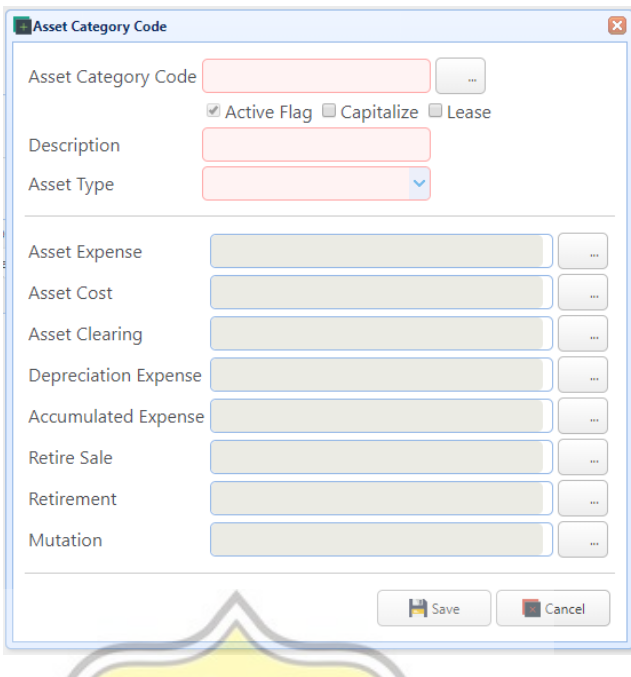

Gambar 4.46 *Menu add master asset category*

Untuk gambar 4.47 mengenai script memiliki fungsi untuk

menampilkan menu setelah tombol add ditekan oleh user.

**TAS** 

```
<div>
     <h2>Master Asset Category</h2>
    \langlehr>\circ <a id="add-category" href="#" class="easyui-
linkbutton" data-options="iconCls:'icon-ess-
add'">Add category</a>
     <a id="edit-category" href="#" class="easyui-
linkbutton" data-options="iconCls:'icon-ess-
edit'">Edit category</a>
     <a id="category-delete" href="#" class="easyui-
linkbutton" data-options="iconCls:'icon-ess-
remove'">Delete category</a>
     <table class="easyui-datagrid" id="dt-manage-
category" idField="CODE_ID"></table>
     <div id="modal-add-category" class="easyui-
window" title="Asset Category Code" style="width:550px; he
ight:auto; padding:10px; top:20px;" data-
options="iconCls:'icon-ess-
edit',modal:true,collapsible:false,minimizable:false,maxim
izable:false,closed:true">
         <form id="crud-category" method="post">
             <input type="hidden" id="category-
id" value="">
             <input type="hidden" id="inv-coa-id" />
```
 <table> <tr id="row1"> <td>Asset Category Code</td> <td> <input type="text" id="categorykode" class="easyui-textbox" dataoptions="required:true" style="height:30px;width:200px;" d isabled></input> <a id="btncode" href="#" class="easyui-linkbutton" dataoptions="iconCls:'icon-essno'" onclick="asset\_cat()">...</a> </td> </tr> <tr id="row2"> <td></td> <td> <input type="checkbox" id="activeflag">Active Flag</input> <input type="checkbox" id="capital ize">Capitalize</input> <input type="checkbox" id="lease\_s tat">Lease</input> </td> </tr> <tr id="row3"> <td>Description</td> <td> <input type="text" id="categorydesc" class="easyui-textbox" dataoptions="required:true" style="height:30px;width:200px;">< /input> </td> </tr> <tr id="row4"> <td>Asset Type</td> <td> <input type="text" id="categorytype" style="height:30px;width:200px;"></input> </td> </tr> </table> <hr> <table> <tr id="row5"> <td>Asset Expense</td> <td> <input type="text" id="assetexpense" class="easyui-textbox" dataoptions="required:true" style="height:30px;width:300px;" d isabled></input> </td> <td>

 <a href="#" id="exp" class="easyui -linkbutton" data-options="iconCls:'icon-essno'" onclick="asset\_seg()">...</a> </td> </tr> <tr id="row6"> <td>Asset Cost</td> <td> <input type="text" id="assetcost" class="easyui-textbox" dataoptions="required:true" style="height:30px;width:300px;" d isabled></input> </td> <td> <a href="#" id="cost" class="easyu i-linkbutton" data-options="iconCls:'icon-essno'" onclick="asset\_seg()">...</a> </td> </tr> <tr id="row7"> <td>Asset Clearing</td> <td> <input type="text" id="assetclearing" class="easyui-textbox" dataoptions="required:true" style="height:30px;width:300px;" d isabled></input> </td> <td> <a href="#" id="clear" class="easy ui-linkbutton" data-options="iconCls:'icon-essno'" onclick="asset\_seg()">...</a> </td> </tr> <tr id="row8"> <td>Depreciation Expense</td> <td> <input type="text" id="depreexpense" class="easyui-textbox" dataoptions="required:true" style="height:30px;width:300px;" d isabled></input> </td> <td> <a href="#" id="depexp" class="easyui-linkbutton" dataoptions="iconCls:'icon-essno'" onclick="asset\_seg()">...</a> </td> </tr> <tr id="row9"> <td>Accumulated Expense</td> <td> <input type="text" id="accuexpense" class="easyui-textbox" data-
options="required:true" style="height:30px;width:300px;" d isabled></input> </td> <td> <a href="#" id="accexp" class="easyui-linkbutton" dataoptions="iconCls:'icon-essno'" onclick="asset\_seg()">...</a> </td> </tr> <tr id="row10"> <td>Retire Sale</td> <td> <input type="text" id="retiresale" class="easyui-textbox" dataoptions="required:true" style="height:30px;width:300px;" d isabled></input> </td> <td> <a href="#" id="rtrsl" class="easyui-linkbutton" data-options="iconCls:'iconess-no'" onclick="asset\_seg()">...</a> </td> </tr> <tr id="row11"> <td>Retirement</td> <td> <input type="text" id="retirement" class="easyui-textbox" dataoptions="required:true" style="height:30px;width:300px;" d isabled></input> </td> <td> <a href="#" id="rtr" class="easyui -linkbutton" data-options="iconCls:'icon-essno'" value="10" onclick="asset\_seg()">...</a> </td> </tr> <tr id="row12"> <td>Mutation</td> <td> <input type="text" id="mutation" c lass="easyui-textbox" dataoptions="required:true" style="height:30px;width:300px;" d isabled></input> </td> <td> <a href="#" id="mtm" class="easyui -linkbutton" data-options="iconCls:'icon-essno'" value="10" onclick="asset\_seg()">...</a> </td> </tr> </table> <hr>

## <table align="right"> <tr> <td></td> <td> <a href="#" id="categorysave" onclick="category\_save()" class="easyuilinkbutton" data-options="iconCls:'icon-esssave'" style="width:100px;">Save</a> <a href="#" id="categorycancel" class="easyui-linkbutton" dataoptions="iconCls:'icon-essremove'" style="display: none;width: 100px">Cancel</a>  $\langle$ /td $\rangle$  $\langle$ /tr> </table> </form> </div> </div>

Gambar 4.47 Script V\_FA\_MasterCategory.php

**TAS** Mulai dari penamaan *asset category* melalui input *asset category code, user* dapat memilih *asset mayor, minor*, dan *subminor* yang nanti akan dikombinasikan menjadi nama dari *asset category*. Seperti gambar 4.48 yang memiliki fungsi untuk menyediakan pilihan data untuk *asset mayor, minor*, dan *subminor*.

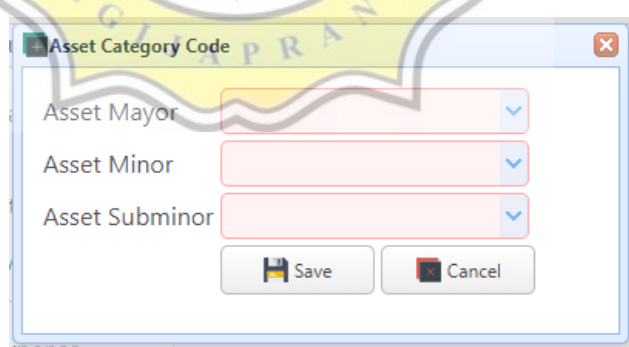

Gambar 4.48 *Submenu add master asset category*

Gambar 4.49 yang menunjukan script yang memiliki fungsi untuk memunculkan menu dari *asset category code*.

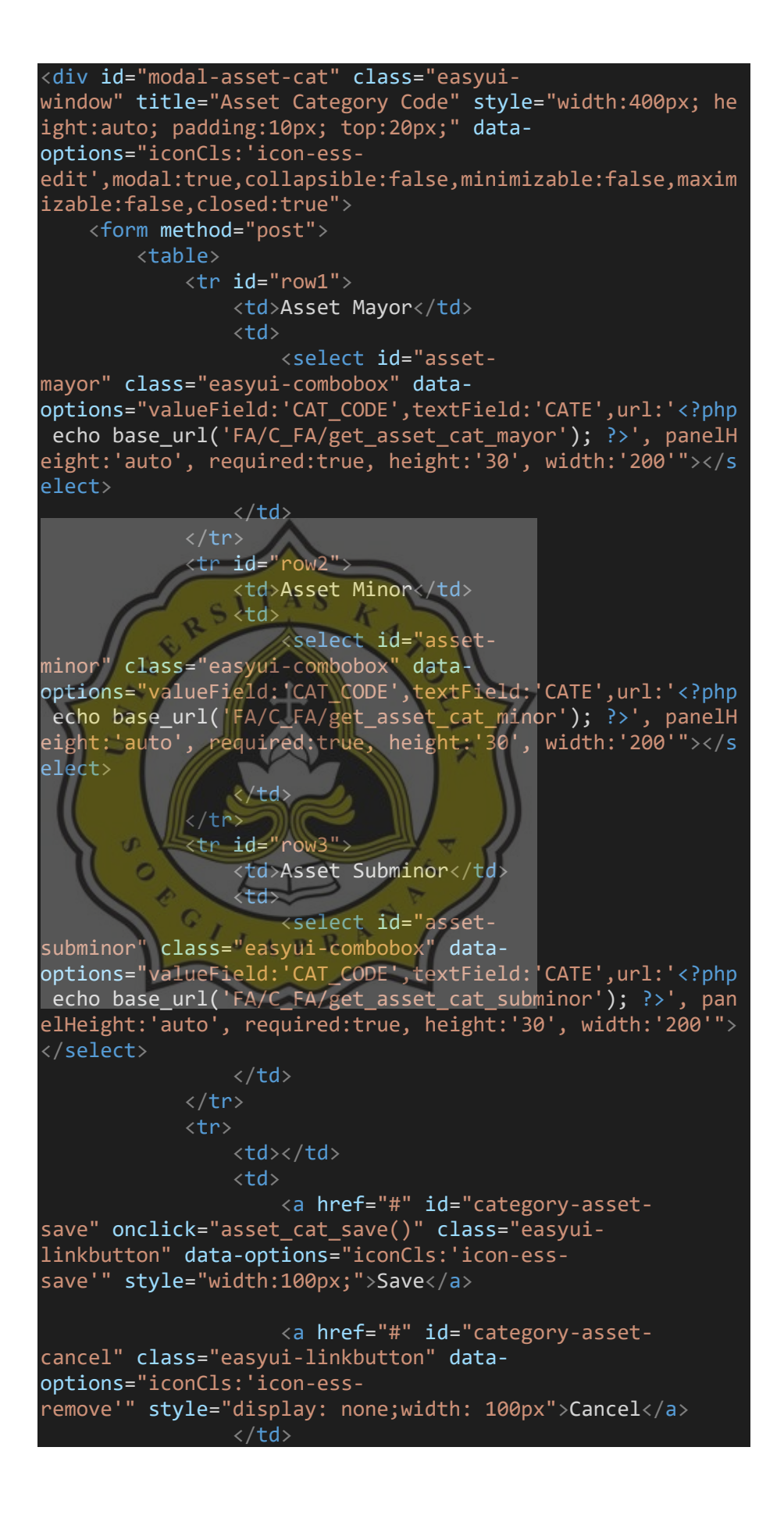

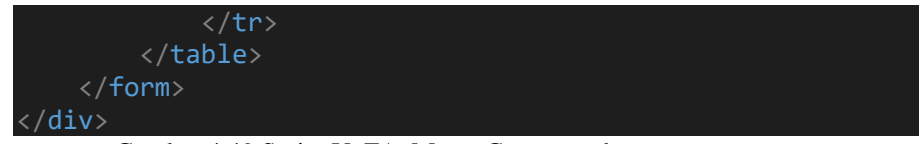

Gambar 4.49 Script V\_FA\_MasterCategory.php

**Asset Category Code** 

Setelah *user* memilih *asset mayor, minor*, maupun *subminor*. Dengan menekan tombol *save* akan dengan otomatis mengkombinasikan ketiga aset tersebut menjadi satu kode kombinasi unik yang digunakan untuk penamaan *asset category* seperti gambar 4.50 berikut.

Gambar 4.50 Penamaan *asset category*

Setelah itu user dapat mencheck atau *uncheck* untuk *checkbox Capitalize* atau *Lease*. Dimana jika *capitalize* dicheck maka *fixed asset* dapat langsung digunakan dan dibebankan penyusutannya. Sedangkan untuk *lease* sendiri berarti aset itu berupa aset yang disewa.  $APR$ 

Lalu *user* perlu untuk menginputkan kode kombinasi dari tiap – tiap kategori aset yang ada *(asset expense, asset cost, asset clearing, depreciation expense, accumulated expense, retire sale, retirement, mutation*). Lalu menjadikakknya 1 kombinasi untuk penamaan kategori tiap aset, penamaan yang dihasilkan semua akan bergantung terhadap keinginan *user* (kode yang mudah dimengerti dan dihafal). Berikut gambar 4.51 yang menunjukan model dari menu input untuk tiap kategori aset.

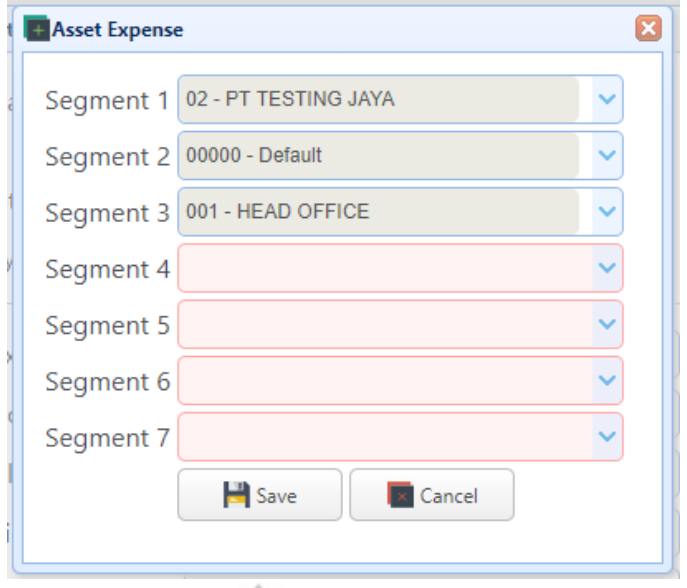

Gambar 4.51 *Submenu add master asset category*

k

 $\subset I$  TAS

Kemudian untuk gambar 4.52 mengenai script yang memiliki fungsi untuk membuka tiap menu setelah dari *dropdown Asset Type*, dalam script tersebut menggunakan penamaan yang unik untuk membedakan tiap button saat ditekan oleh user.

```
function asset_seg() {
        $("#modal-segment").window({
            iconCls: 'icon-ess-add',
\vert });
        tmp = $("#segment4").combobox('reload');
        $("#segment5").combobox('reload');
        $("#segment6").combobox('reload');
        $("#segment7").combobox('reload');
        $('#exp').bind('click', function() {
           tmp = 'exp'; $('#modal-
segment').window('setTitle', 'Asset Expense');
           var hasil = $("#asset-
expense").textbox('getValue');
            var segments = hasil.split('.');
           for (var i = 1; i \le 10; i++) {
                if (!segments[i]) {
                   segments[i] = ''; }
 }
```
 \$("#segment4").combobox('select', segments[3]) \$("#segment5").combobox('select', segments[4]) \$("#segment6").combobox('select', segments[5]) \$("#segment7").combobox('select', segments[6]) }); \$('#cost').bind('click', function() { tmp = 'cost'; \$('#modalsegment').window('setTitle', 'Asset Cost'); var hasil = \$("#assetcost").textbox('getValue'); var segments = hasil.split('.'); for (var i = 1; i <= 10; i++) { if (!segments[i]) { segments[i] = ''; } } \$("#segment4").combobox('select', segments[3]) \$("#segment5").combobox('select', segments[4]) ; \$("#segment6").combobox('select', segments[5]) \$("#segment7").combobox('select', segments[6]) }); \$('#clear').bind('click', function() { tmp = 'clear'; \$('#modalsegment').window('setTitle', 'Asset Clearing'); var hasil = \$("#assetclearing").textbox('getValue'); var segments = hasil.split('.'); for (var i = 1; i <= 10; i++) { if (!segments[i]) { segments[i] = ''; } } \$("#segment4").combobox('select', segments[3]) \$("#segment5").combobox('select', segments[4]) \$("#segment6").combobox('select', segments[5]) \$("#segment7").combobox('select', segments[6]) }); \$('#dep-exp').bind('click', function() { tmp = 'dep-exp';

```
 $('#modal-
segment').window('setTitle', 'Depreciation Expense');
               var hasil = $("#degree-expense").textbox('getValue');
               var segments = hasil.split('.');
               for (var i = 1; i \le 10; i++) {
                      if (!segments[i]) {
                     segments[i] = '';<br>}
 }
 }
                $("#segment4").combobox('select', segments[3])
                $("#segment5").combobox('select', segments[4])
                $("#segment6").combobox('select', segments[5])
                $("#segment7").combobox('select', segments[6])
;
           });
           $('#acc-exp').bind('click', function() {
                tmp = 'acc-exp';
                $('#modal-
segment').window('setTitle', 'Accumulated Expense');
               var hasil = $("{}#$"expense").textbox('getValue');
                var segments = hasil.split('.');
                for (var i = 1; i <= 10; i++) {
                      if (!segments[i]) {
                          segments[i] =\| \mathbf{R} \mathbf{R} \mathb \rightarrow \rightarrow $("#segment4").combobox('select', segments[3])
                 $("#segment5").combobox('select', segments[4])
                 $("#segment6").combobox('select', segments[5])
;
                $("#segment7").combobox('select', segments[6])
 });
           $('#rtr-sl').bind('click', function() {
               tmp = 'rtr-s1'; $('#modal-
segment').window('setTitle', 'Retire Sale');
               var hasil = $("| #retire-
sale").textbox('getValue');
               var segments = hasil.split('.');
               for (var i = 1; i \le 10; i++) {
                      if (!segments[i]) {
                     segments[i] = '';<br>}
 }
 }
                $("#segment4").combobox('select', segments[3])
```

```
 $("#segment5").combobox('select', segments[4])
             $("#segment6").combobox('select', segments[5])
             $("#segment7").combobox('select', segments[6])
        });
         $('#rtr').bind('click', function() {
            tmp = 'rtr'; $('#modal-
segment').window('setTitle', 'Retirement');
             var hasil = $("#retirement").textbox('getValue
');
             var segments = hasil.split('.');
            for (var i = 1; i \le 10; i++) {
                 if (!segments[i]) {
                    segments[i] = ''; }
 }
             $("#segment4").combobox('select', segments[3])
             $("#segment5").combobox('select', segments[4])
             $("#segment6").combobox('select', segments[5])
;
             $("#segment7").combobox('select', segments[6])
 });
           $('#mtm').bind('click', function() {
tmp = 'mtm'; $('#modal-
segment').window('setTitle', 'Mutation');
 var hasil = $("#mutation").textbox('getValue')
            var segments = hasil.split('.');
            for (var i = 1; i \le i \le j) {
                 if (!segments[i]) {
                segments[i] = ';
 }
 }
             $("#segment4").combobox('select', segments[3])
             $("#segment5").combobox('select', segments[4])
             $("#segment6").combobox('select', segments[5])
             $("#segment7").combobox('select', segments[6])
        });
        $("#category-id").val('');
\$(\text{``#segment1''}).\text{combobox}(\text{ 'select'}, \text{ ' '});
\$(\text{``#segment2''}).\text{combobox}(\text{ 'select'}, \text{ ' '});
        $('#segment3").combobox('selee
```

| $company\_code()$ ;                                               |
|-------------------------------------------------------------------|
| $regioncode()$ ;                                                  |
| cabang code();                                                    |
| $$(\text{``#segment4''}).\text{combobox('select', '')};$          |
| $$(\text{``#segments''}).\text{combobox('select', '')};$          |
| $$(\text{``#segment6''}).\text{combobox('select', '')};$          |
| $$(\text{``#segment7''}).\text{combobox('select', '')};$          |
| $$("#segment-canced")$ .show $();$                                |
| $$(\text{ "#modal-segment" } \text{ .window('open ' } \text{ ; }$ |
|                                                                   |
| $$(\text{``#segment-cance1''}).click(function(event) {$           |
| event.preventDefault();                                           |
| $$(\text{``#segment4''}).\text{combobox('select', '')};$          |
| $$(\text{``#segment5''}).\text{combobox('select', '')};$          |
| $$("#segment6")$ .combobox('select', '');                         |
| $$(\text{``#segment7''}).\text{combobox('select', '')};$          |
| $\}$ );                                                           |
|                                                                   |

Gambar 4.52 Script V\_FA\_MasterCategory.php

Setelah *user* memberikan semua kategori aset nama, dapat menekan tombol *save* untuk menyimpan data dan data akan siap untuk digunakan di tahap transaksi *fixed asset*. *Asset category* dapat diedit dan didelete, edit hanya sebatas menonaktifkan data dan delete jika belum pernah dipakai dalam transaksi.

**4.3.6** *Master Asset Group*

 $APR$ *Master asset group* sendiri memiliki fungsi untuk membuat pengelompokan (*group*) depresiasi aset dan menentukan metode depresiasi yang akan digunakan serta lamanya depresiasi itu sendiri. *User* dapat menambahkan data *asset group* ini dengan menekan tombol *add*, lalu akan muncul menu seperti gambar 4.53 untuk menginput data.

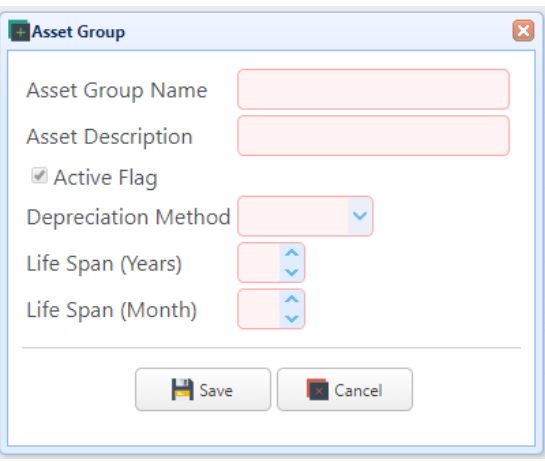

Gambar 4.53 *Menu add master asset group*

Lalu untuk gambar 4.54 tentang script yang berfungsi untuk

menampilkan menu saat *user* menekan tombol *add*.

```
<div>
     <h2>Master Asset Group</h2>
    \langlehr> <a id="add-group" href="#" class="easyui-
linkbutton" data-options="iconCls:'icon-ess-
add'">Add group</a>
     <a id="group-edit" href="#" class="easyui-
linkbutton" onclick="" data-options="iconCls:'icon-ess-
edit'">Edit group</a>
 <a id="group-delete" href="#" class="easyui-
linkbutton" data-options="iconCls:'icon-ess-
remove'">Delete group</a>
     <table class="easyui-datagrid" id="dt-manage-
group" idField="GROUP_ID"></table>
     <div id="modal-add-group" class="easyui-
window" title="Add group" style="width:400px; height:auto;
padding:10px; top:20px;" data-options="iconCls:'icon-ess-
edit',modal:true,collapsible:false,minimizable:false,maxim
izable:false,closed:true">
         <form id="crud-group" method="post">
             <input type="hidden" id="group-id" value="">
             <table>
                 <tr id="row1">
                      <td>Asset Group Name</td>
                      <td>
                          <input type="text" id="group-
name" class="easyui-textbox" data-
options="required:true" style="height:30px;width:200px;"><
/input>
                    \langle/td>
```
 </tr> <tr id="row2"> <td>Asset Description</td> <td> <input type="text" id="groupdesc" class="easyui-textbox" dataoptions="required:true" style="height:30px;width:200px;">< /input> </td> </tr> <tr id="row3"> <td><input type="checkbox" id="activeflaggroup" disabled checked="true">Active Flag</input></td> </tr> <tr id="row4"> <td>Depreciation Method</td> <td> <select id="depremethod" class="easyui-combobox" dataoptions="required:true, height:'30', width:'100'"></select </td> </tr> <tr id="row5"> <td>Life Span (Years)</td> <td> <input type="text" id="lifeyear" class="easyui-numberspinner" dataoptions="required:true" style="height:30px;width:50px;"></ input> </td> </tr> <tr id="row6"> <td>Life Span (Month)</td> <td> <input type="text" id="lifemonth" class="easyui-numberspinner" dataoptions="required:true" style="height:30px;width:50px;"></ input> </td> </tr> </table> <hr> <table align="center"> <tr> <td></td> <td> <a href="#" id="groupsave" onclick="group\_save()" class="easyuilinkbutton" data-options="iconCls:'icon-esssave'" style="width:100px;">Save</a>

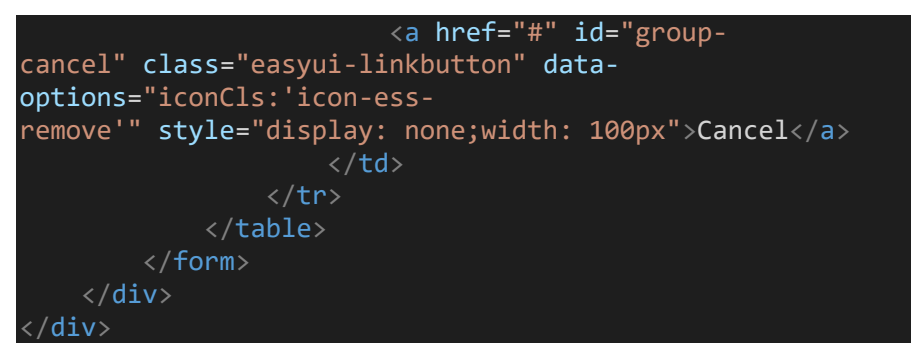

Gambar 4.54 Script V\_FA\_MasterGroup.php

Sesuai gambar 4.53 user diharuskan untuk mengisi nama dari *asset group* itu sendiri, dimana nama harus unik, lalu untuk deskripsi hanya sebagai pengingat bagi user. Di bagian metode depresiasi user dapat memilih STL (*Straight Line Method*) dan DDB (*Double Declining Balance Method*). Setelah itu *user* dapat menentukan lamanya depresiasi akan berjalan, lalu tekan *save* untuk menyimpan data. *User* dapat mengedit dan menghapus data, hanya saja edit untuk sebatas menonaktifkan data dan dapat menghapus jika *asset group* memang belum pernah digunakan dalam transaksi.

## **4.3.7** *Master Tax Prorate*  $APR$

*Master tax prorate* akan menentukan kapan dari aset tersebut akan disusutkan. *User* perlu untuk menginput data *tax prorate* dengan menekan tombol *add tax*, maka akan muncul menu seperti gambar 4.55 berikut.

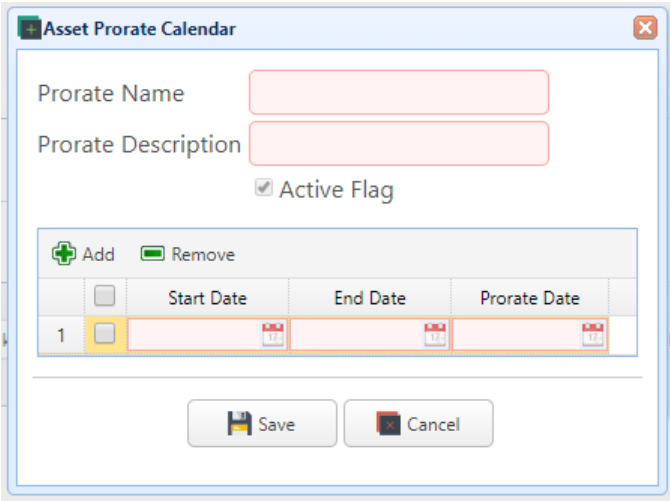

Gambar 4.55 Menu add master tax prorate

Untuk gambar 4.56 mengenai script yang berfungsi untuk

menampilkan menu setelah user menekan tombol add.

```
<div>
     <h2>Master Tax Prorate</h2>
    \langlehr>
     <a id="add-tax" href="#" class="easyui-
 linkbutton" data-options="iconCls:'icon-ess-
add'">Add tax</a>
     <a id="tax-edit" href="#" class="easyui-
linkbutton" data-options="iconCls:'icon-ess-
edit'">Edit variable</a>
     <a id="tax-delete" href="#" class="easyui-
linkbutton" data-options="iconCls:'icon-ess-
remove'">Delete tax</a>
     <table class="easyui-datagrid" id="dt-manage-
tax" idField="PRORATE_ID"></table>
     <div id="modal-add-tax" class="easyui-
window" title="Add tax" style="width:440px; height:auto; p
adding:10px; top:20px;" data-options="iconCls:'icon-ess-
edit',modal:true,collapsible:false,minimizable:false,maxim
izable:false,closed:true">
         <form id="crud-tax" method="post">
             <input type="hidden" id="tax-id" value="">
             <table>
                  <tr id="row1">
                      <td>Prorate Name</td>
                      <td>
                          <input type="text" id="tax-
name" class="easyui-textbox" data-
```
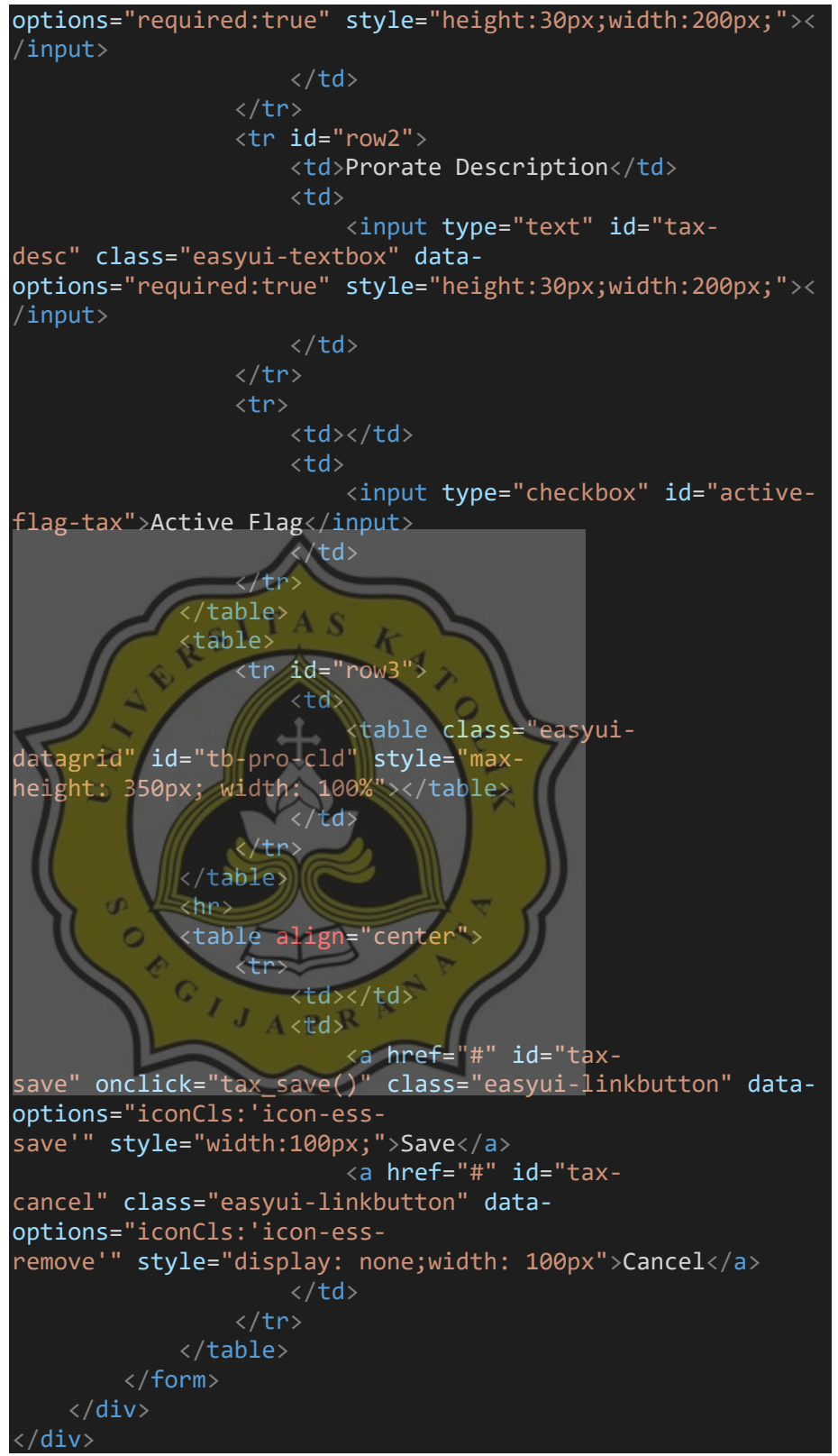

Gambar 4.56 Script V\_FA\_MasterTax.php

Lalu gambar 4.57 mengenai script yang digunakan saat user menekan tombol add untuk menambahkan baris dari *tabel master tax prorate.*

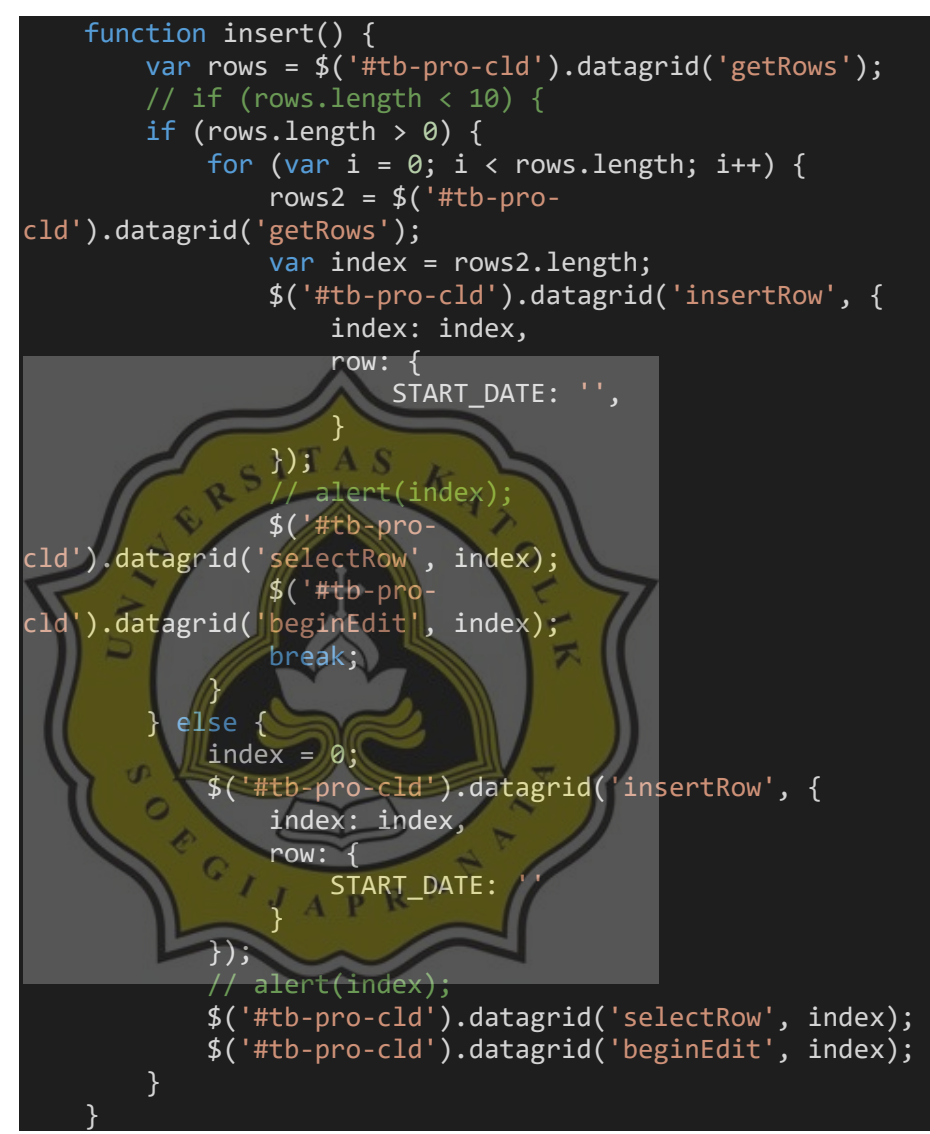

Gambar 4.57 Script V\_FA\_MasterTax.php

Sesuai dari gambar 4.55, *user* perlu mengisi nama dan deskripsi dari data *tax prorate*. Setelah itu *user* perlu untuk menentukan mulai hingga selesainya penyusutan itu dan tanggal dimulainya penyusutan itu. Dalam menu ini *user* dapat menambahkan banyak tanggal penyusutan karena penyusutan sendiri tidak mungkin hanya dalam

jangka 1 bulan, bisa hingga bertahun – tahun. Maka dari itu dapat ditambahkan data tanggal sebanyak yang diperlukan.

*User* dapat mengedit data dari *tax prorate*, tapi tidak dengan nama dari prorate itu sendiri. Mulai dari deskripsi, *active flag*, hingga data tanggal, *user* dapat mengedit sesuai keperluan. Seperti data lainnya, data dapat dihapus jika memang belum digunakan dalam transaksi.

## **4.3.8** *Master Location*

*Master location* sesuai dengan namanya, berfungsi sebagai input lokasi atau posisi dari keberadaan setiap *fixed asset*. Format penamaan dari asset ini adalah dengan menggunakan 3 segment :

- Segment 1: Kode Perusahaan
- Segment 2: Kode Cost Center
	- Segment 3: Kode Toko

Lalu dijadikan 1 sebagai penamaan lokasi yang unik. User dapat menambahkan data lokasi dengan memilih *asset book* yang akan diinputkan data lokasinya, seperti gambar 4.58 berikut ini.

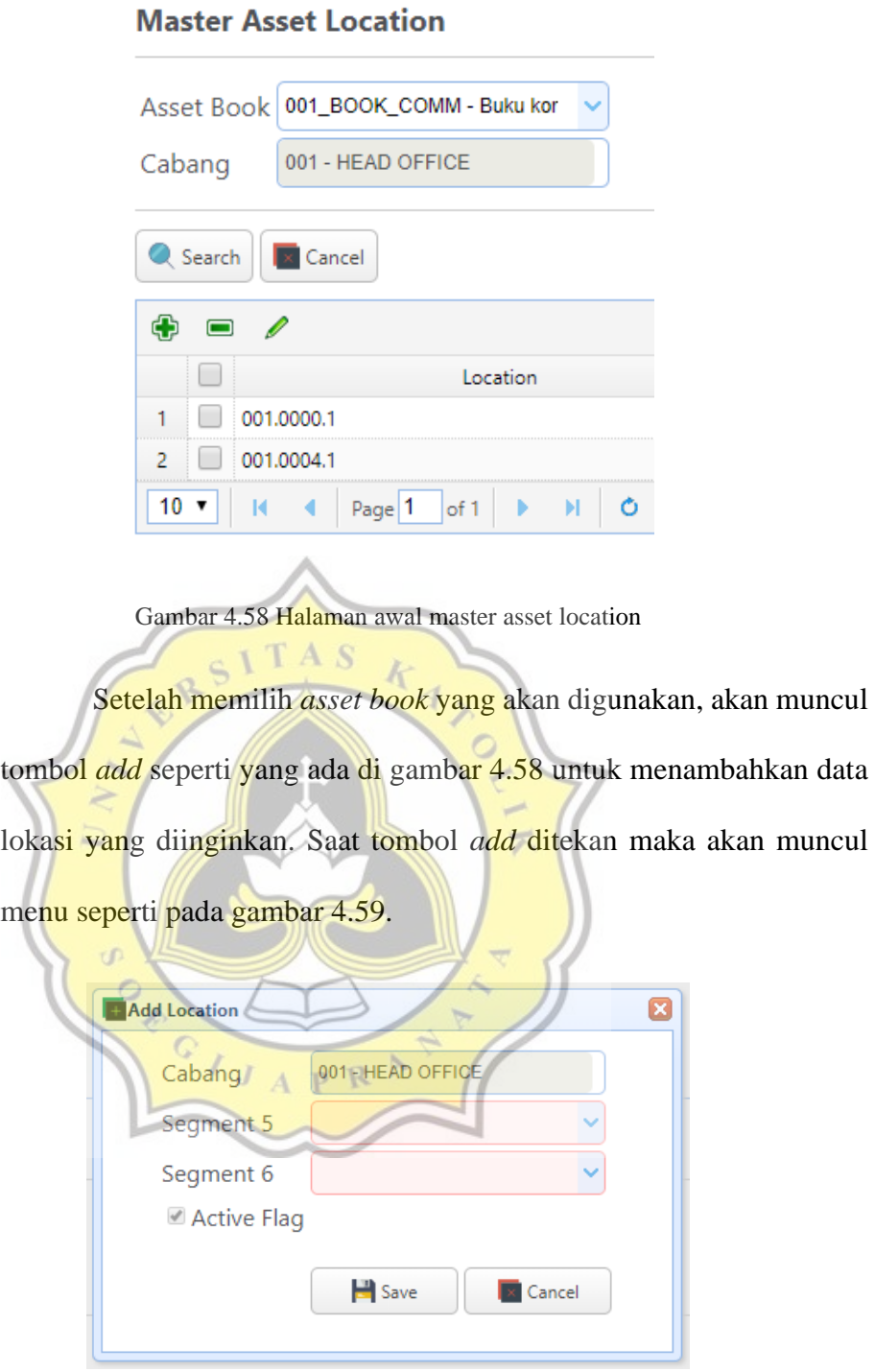

Gambar 4.59 *Menu add master asset location*

Gambar 4.60 menunjukan script untuk menampilkan menu

setelah user menekan tombol add.

<div>

```
 <h2>Master Asset Location</h2>
    \langlehr>
     <table>
         <tr>
             <td>Asset Book</td>
             <td><input id="search-
book" style="height:30px;width:200px;"></input></td>
        \langle/tr>
         <tr>
             <td>Cabang</td>
             <td><input type="text" id="search-
cabang" class="easyui-textbox" data-
options="required:true" disabled style="height:30px;width:
200px;"></input></td>
        \langle/tr>
     </table>
    \langlehr>
     <a id="location-search" href="#" class="easyui-
linkbutton" data-options="iconCls:'icon-ess-
search'">Search</a>
     <a id="search-cancel" href="#" class="easyui-
linkbutton" data-options="iconCls:'icon-ess-
remove'">Cancel</a>
     <table class="easyui-datagrid" id="dt-manage-
location" idField="BOOK_ID"></table>
    <div id="modal-add-location" class="easyui-
window" title="Add location" style="width:400px; height:au
to; padding:10px; top:20px;" data-options="iconCls:'icon-
ess-
edit',modal:true,collapsible:false,minimizable:false,maxim
izable:false,closed:true">
          <form id="crud-location" method="post">
             <input type="hidden" id="location_id" value=""
             <table cellpadding="" align="center">
                  <tr id="row1">
                      <td>Cabang</td>
                      <td>
                           <input id="location-
cabang" class="easyui-textbox" data-
options="required:true" style="height:30px;width:200px;" d
isabled></input>
                     \langle t \rangle\langle/tr>
                  <tr id="row2">
                      <td>Segment 5</td>
                      <td><input id="segment5" style="height
:30px;width:200px;"></input></td>
                 \langle/tr>
                  <tr id="row3">
                      <td>Segment 6</td>
                      <td><input id="segment6" style="height
:30px;width:200px;"></input></td>
```
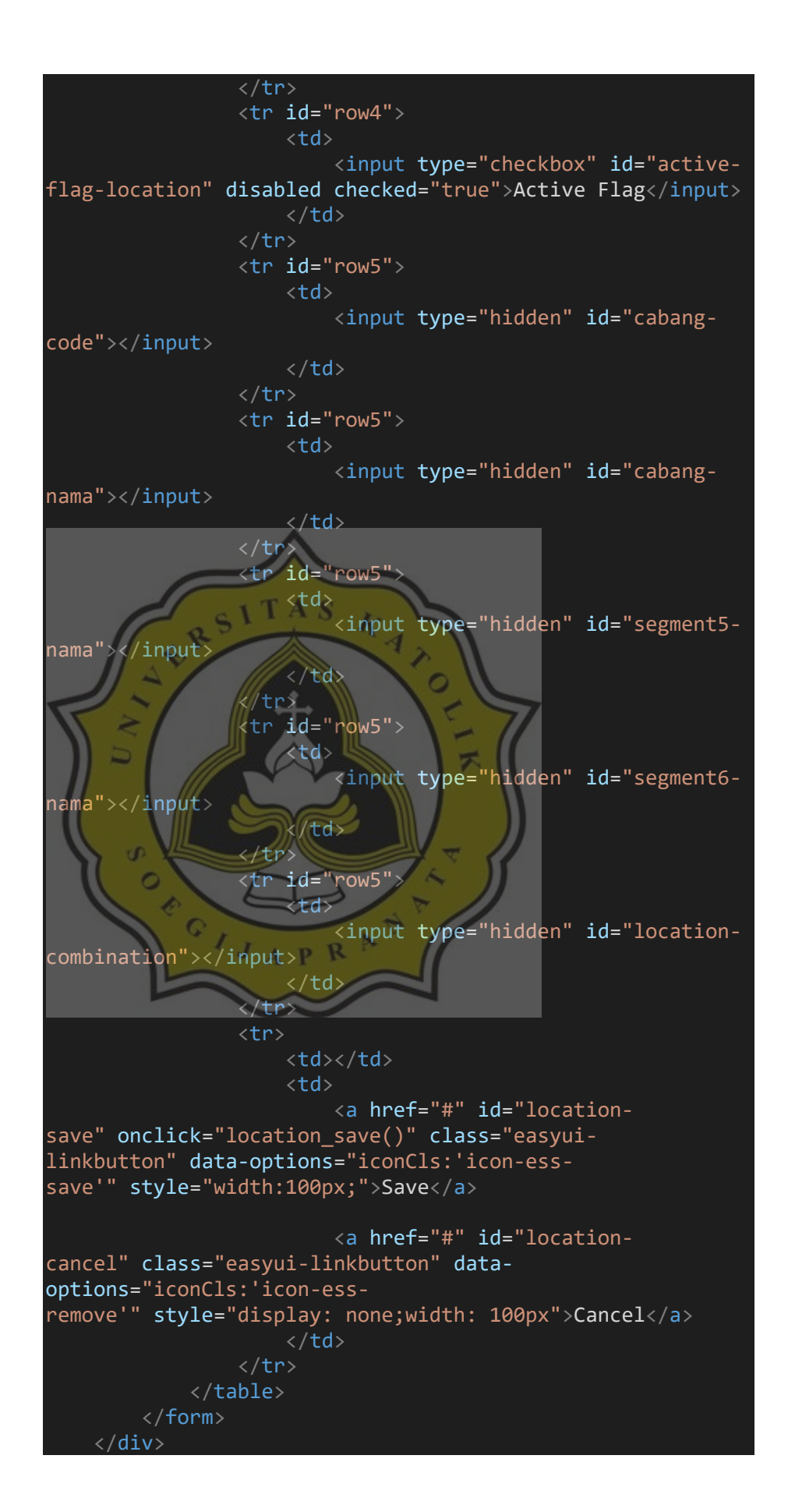

 $\langle$ /div $\rangle$ 

Gambar 4.60 Script V\_FA\_MasterLocation.php

Lalu untuk gambar 4.61 menunjukan 2 script yang berfungsi untuk menampilkan dropdown dibagian menu segment 5 dan segment 6.

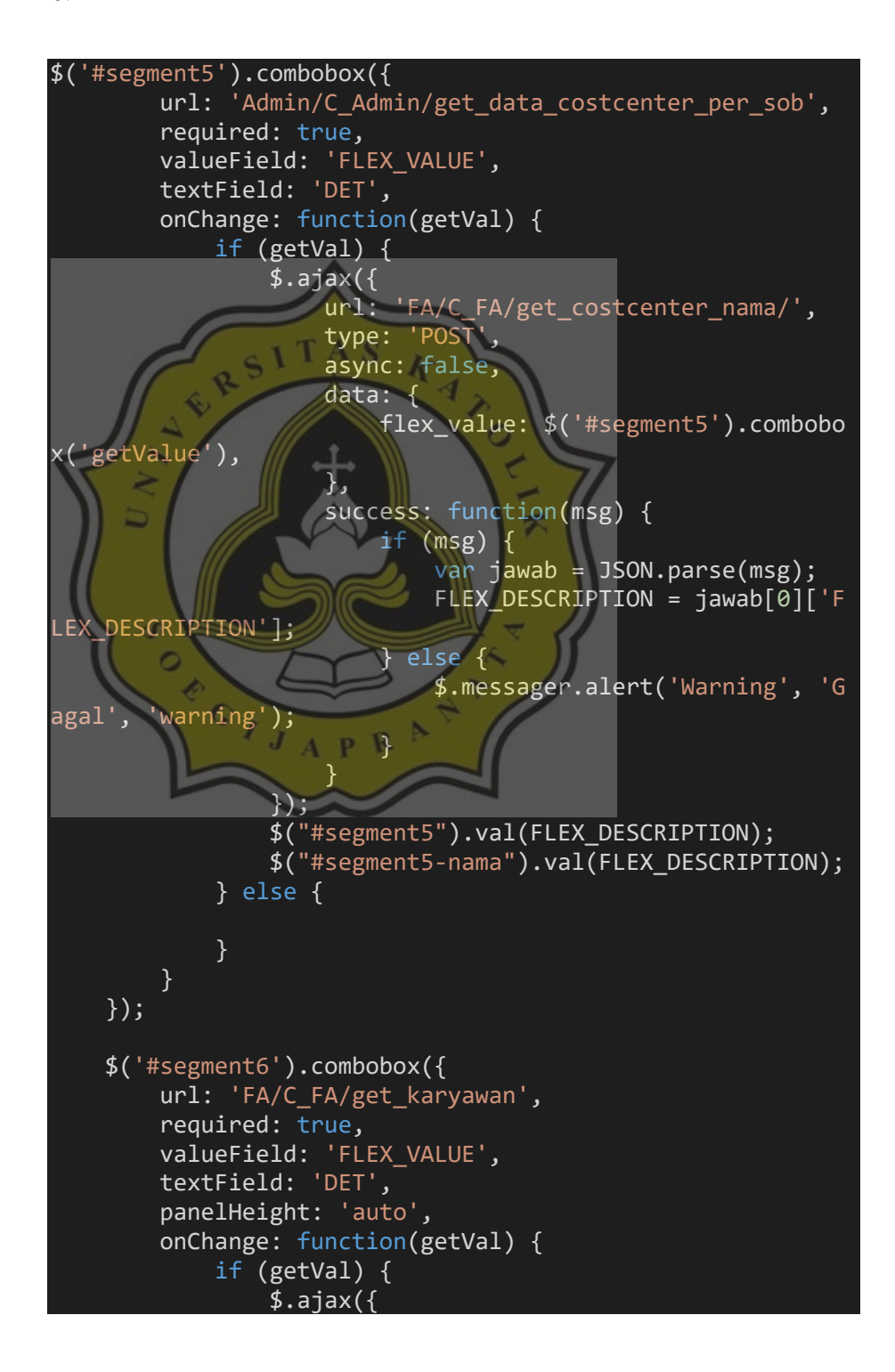

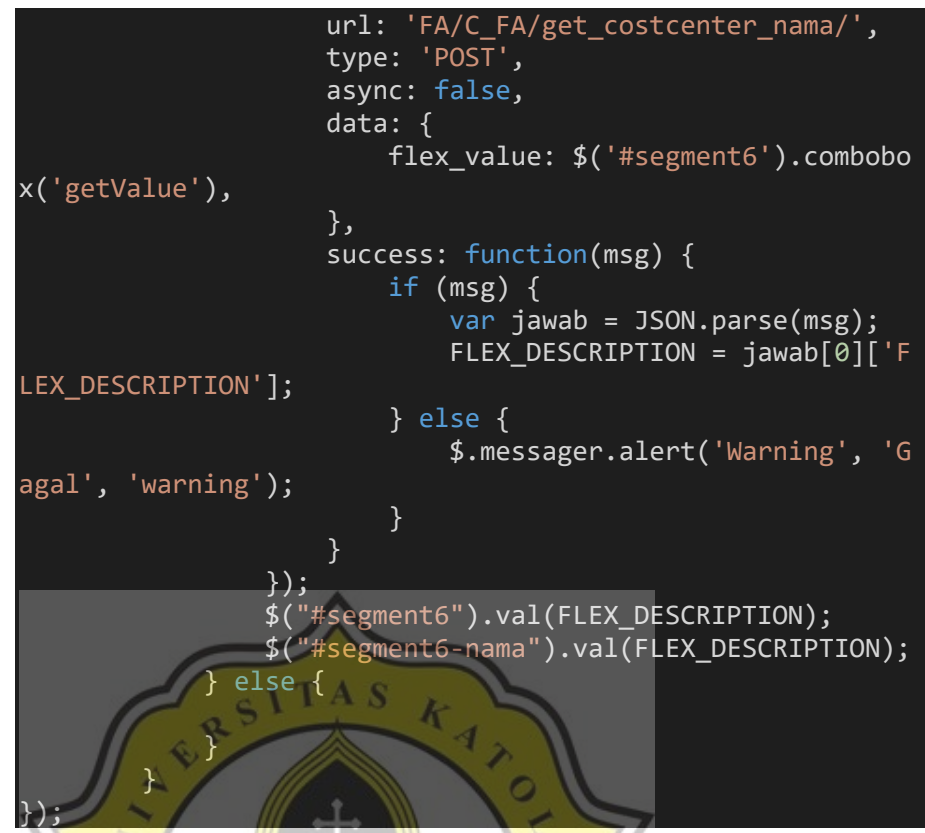

Gambar 4.61 Script V\_FA\_MasterLocation.php

Setelah itu user bisa menekan *save* untuk menyimpan data lokasi yang nantinya bisa diedit sebatas menonaktifkan lokasi semisal ada perpindahan lokasi untuk aset berkaitan. *User* juga bisa mengedit atau menghapus lokasi, hanya saja untuk edit hanya sebatas menonaktifkan data dan delete hanya bisa jika data belum digunakan dalam transaksi.

## **4.3.9** *Asset Interface*

Setelah user mensetup semua data master, *user* bisa memulai untuk melakukan pendataan / pencatatan asset tetap perusahaan. Dalam menu *asset interface* seperti pada gambar 4.62 user bisa melakukan pencatatan asset tetap dengan menginput data sebagai berikut.

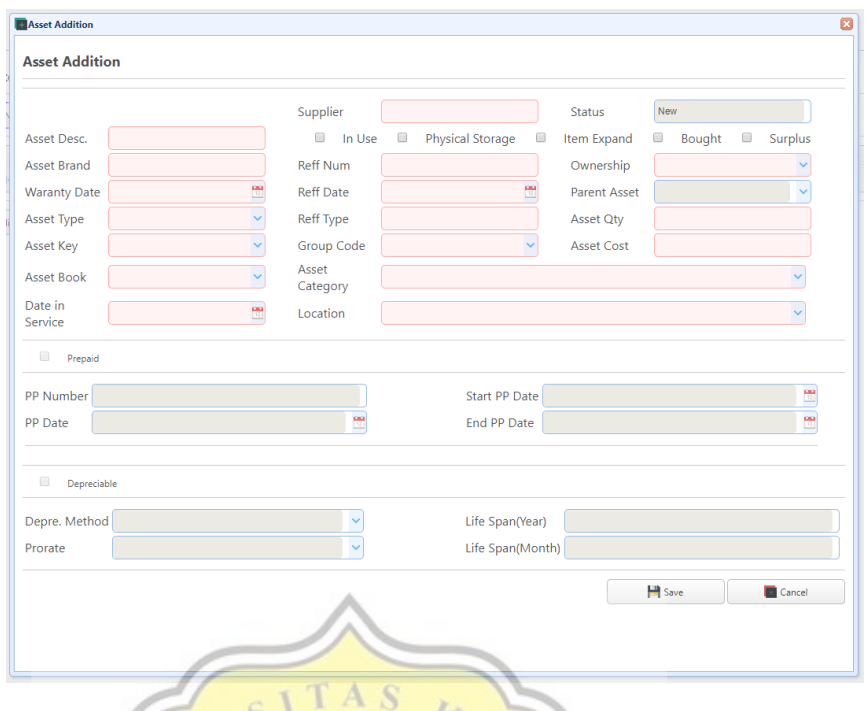

Gambar 4.62 *Menu add master asset interface*

Untuk gambar 4.63 mengenai script yang merupakan seluruh script yang akan menampilkan menu saat user menekan tombol *add* untuk menambahkan data aset.

<div> <h2>Asset Interface (LAT) <!-- Laporan Aktiva Tetap --> <a id="add" href="#" class="easyui-linkbutton" dataoptions="iconCls:'icon-essadd'" style="width:150px" >Add New Asset</a> <a id="edit" href="#" class="easyui-linkbutton" dataoptions="iconCls:'icon-essedit'" style="width:150px">Edit Asset</a> <a id="delete" href="#" class="easyuilinkbutton" data-options="iconCls:'icon-essremove'" style="width:150px">Delete Asset</a> <a id="filter" href="#" class="easyuilinkbutton" data-options="iconCls:'icon-esssearch'" style="width:150px;float: right;padding:5px">Asse t Filter</a> <a id="filter" href="#" class="easyuilinkbutton" data-options="iconCls:'icon-essprint'" onclick="cetak\_barcode()" style="width:150px;float : right;margin-right:5px">Print Barcode</a>

 <hr> <table class="easyui-datagrid" id="dt-assetinterface" idField="ASSET\_ID"></table> <hr> <a id="split" href="#" class="easyuilinkbutton" onclick="split\_asset()" dataoptions="iconCls:'iconremove'" style="width:150px">Split Asset</a> <a id="merge" href="#" class="easyui-linkbutton" dataoptions="iconCls:'iconadd'" style="width:150px">Merge Asset</a> <!-- <a id="transfer" href="#" class="easyuilinkbutton" data-options="iconCls:'iconredo'" style="width:200px;float: right;">Transfer to Main Asset</a> --> <a id="transfer" href="#" class="easyuilinkbutton" data-options="iconCls:'iconredo'" style="width:200px;float: right;">Validate Asset</a <div id="modal-as-filter" class="easyuiwindow" title="Asset Filter" style="width:650px; height:au to; padding:10px;max-height: 90%;max-width: 70%;" dataoptions="iconCls:'icon-esssearch',modal:true,collapsible:false,minimizable:false,max imizable:false,closed:true"> <form id="form-filter" method="post"> <h2>Asset Interface Filter </h2><hr> <table style="width: 100%"> <tr id='filter-line1'> <td>PP Number</td> <td> <input type="text" id=asset-filpp class="easyuinumberbox" style="height:30px;width:150px;"></input> </td> <td>Asset Type</td> <td> <select type="text" id="asset-filtipe" class="easyui-combobox" dataoptions="panelHeight:'auto'" style="height:30px;width:200p x;"> - <option value="CAP">CAPITALIZED</option> <option value="CIP">CIP</optio <option value="A">Aktiva Tetap </option> <option value="P">Prepaid</opt ion> </select>

 </td> </tr> <tr id='filter-line2'> <td>Doc. Reff Num</td> <td> <input type="text" id=asset-filreff class="easyuinumberbox" style="height:30px;width:150px;"></input> </td> <td>Asset Key</td> <td> <select type="text" id="asset-filkey" class="easyui-combobox" dataoptions="panelHeight:'auto',panelMaxHeight:200" style="hei ght:30px;width:200px;"> <option value="A">Aktif</optio n> <option value="N">Non Aktif</o ption> </select> </td> </tr> <tr id='filter-line3'> <td>Input Date</td> <td colspan="3"> <input type="text" id=asset-fildate1 class="easyui-datebox" dataoptions="required:true" style="height:30px;width:220px;">< /input> <input type="text" id=asset-fildate2 class="easyui-datebox" dataoptions="required:true" style="height:30px;width:220px;">< /input> </td> </tr> <tr id='filter-line4'> <td>Location</td> <td colspan="3"> <!-- <input type="text" id=assetbranch class="easyui-textbox" dataoptions="required:true" style="height:30px;width:145px;">< /input> <select type="text" id="assetseg5" class="easyui-combobox" dataoptions="required:true, panelHeight:'auto'" style="height: 30px;width:145px;"> <option value="Y">Yes</option> <option value="N">No</option> </select> <select type="text" id="assetseg6" class="easyui-combobox" dataoptions="required:true, panelHeight:'auto'" style="height: 30px;width:145px;"> <option value="Y">Yes</option>

 <option value="N">No</option> </select> --> <select type="text" id="asset-filloc" class="easyui-combobox" dataoptions="valueField:'ID\_LOCATION', textField:'LOCATION\_DES CRIPTION', url:'<?php echo base\_url('FA/C\_FA/get\_data\_mast er\_book\_nodel/FA\_LOCATION'); ?>', panelHeight:'auto', pane lMaxHeight:200" style="height:30px;width:540px;"> </select>  $\langle$ /td $\rangle$  $\langle$ /tr> <tr id='filter-line5'> <td>Asset Category</td> <td colspan="3"> <select type="text" id="asset-filcateg" class="easyui-combobox" dataoptions="valueField:'CODE\_ID', textField:'CODE\_VALUE', url :'<?php echo base\_url('FA/C\_FA/get\_data\_master\_book\_nodel/ FA\_CATEGORIES\_CODE'); ?>', panelHeight:'auto', panelMaxHei ght:200" style="height:30px;width:540px;"> </select> </td>  $\langle$ /tr>  $/table$  $\sim$  /  $\langle$ hr> <div align="right"> <a id="fil-search" href="#" class="easyuilinkbutton" data-options="iconCls:'icon-esssearch'" style="width:100px">Search</a> <a id="fil-cancel" href="#" class="easyuilinkbutton" data-options="iconCls:'icon-essremove'" style="width:100px">Cancel</a>  $\langle$ /div $\rangle$  </form>  $J_A P R$  </div> <div id="modal-add" class="easyuiwindow" title="Asset Addition" style="width:1080px; height :90%; padding:10px;max-height: 90%;max-width: 80%;" dataoptions="iconCls:'icon-esssearch',modal:true,collapsible:false,minimizable:false,max imizable:false,closed:true"> <form id="form-addition" name="formaddition" method="post"> <h2>Asset Addition</h2>  $\langle$ hr $\rangle$  <input type="hidden" id="asset-id" value=""> <!-- <input type="hidden" id="bank-orgid" value=""> --> <table> <tr id="disp-line1"> <!-- <td width="10%">Asset Number</td> <td width="23%" >

 <input type="text" id="assetnum" class="easyui-textbox" required disabled dataoptions='required:true' style="height:30px;width:200px;">< /input> </td> --> <td colspan="2"></td> <td width="10%">Supplier</td> <td width="23%" > <input type="text" id="assetsup" class="easyui-textbox" dataoptions="required:true" style="height:30px;width:200px;">< /input> </td> <td width="10%">Status</td> <td width="23%" > <input type="text" id="assetstatus" class="easyui-textbox" value="New" disabled dataoptions="required:true" style="height:30px;width:200px;">< /input> </td> </tr> <tr id="disp-line2"> <td>Asset Desc.</td> <td> <input type="text" id="assetdesc" class="easyui-textbox" dataoptions="required:true" align="left" style="height:30px;wi dth:200px;"></input> </td> <td colspan="4"> <input type="checkbox" id="assetinuse" class="easyui-checkbox" dataoptions="required:true" style="width:50px;">In Use</input> <input type="checkbox" id="assetphys" class="easyui-checkbox" dataoptions="required:true" style="width:50px; ">Physical Stor age</input> <input type="checkbox" id="assetexpand" class="easyuicheckbox" onchange="dropdown\_asset\_parent()" dataoptions="required:true" style="width:50px;">Item Expand</i nput> <input type="checkbox" id="assetbought" class="easyui-checkbox" dataoptions="required:true" style="width:50px;">Bought</input> <input type="checkbox" id="assetsurplus" class="easyui-checkbox" dataoptions="required:true" style="width:50px;">Surplus</input

 $\langle t \rangle$  $\langle$ /tr> <tr id="disp-line3"> <td width="10%">Asset Brand</td> <td width="23%" > <input type="text" id="assetbrand" class="easyui-textbox" dataoptions="required:true" style="height:30px;width:200px;">< /input>  $\langle$ /td> <td width="10%">Reff Num</td> <td width="23%" > <input type="text" id="asset-reffnum" class="easyui-textbox" dataoptions="required:true" style="height:30px;width:200px;">< /input>  $\langle$ /td $\rangle$  <td width="10%">Ownership</td> <td width="23%" colspan="2"> <select type="text" id="assetown" class="easyui-combobox" dataoptions="required:true, panelHeight:'auto'" style="height: 30px;width:200px;"> <option value="Y">Yes</option> <option value="N">No</option> </select>  $\langle \rangle$ td $\langle \rangle$  $\frac{1}{\sqrt{t}}$ tr id="disp-line3"> **All Market Width="10%">Waranty Date</td>**  $\leftarrow$  <td width="23%" > <input type="text" id="assetwarranty" class="easyui-datebox" dataoptions="required:true" style="height:30px;width:200px;">< /input> </td> <td width="10%">Reff Date</td> <td width="23%" > <input type="text" id="asset-reffdate" class="easyui-datebox" dataoptions="required:true" style="height:30px;width:200px;">< /input>  $\langle$ /td $\rangle$  <td width="10%">Parent Asset</td> <td width="23%" colspan="2"> <!-- <select type="text" id="assetparent" disabled class="easyui-combobox" dataoptions="required:true, panelHeight:'auto'" style="height: 30px;width:200px;"> <option value="Y">Yes</option> <option value="N">No</option> </select> --> <select type="text" id="assetparent" disabled class="easyui-combobox" data-

options="valueField:'ASSET\_ID', textField:'DES', url:'<?ph p echo base\_url('FA/C\_FA/get\_asset\_child/'); ?>',required: true, panelHeight:'auto', panelMaxHeight:200" style="heigh t:30px;width:200px;"> </select> </td> </tr> <tr id="disp-line4"> <td width="10%">Asset Type</td> <td width="23%" > <select type="text" id="assettype" class="easyui-combobox" dataoptions="required:true, panelHeight:'auto', panelMaxHeight :200" style="height:30px;width:200px;"> <option value="A">Aktiva Tetap</op tion> <option value="P">Prepaid</option> </select> </td> <td width="10%">Reff Type</td> <td width="23%" > <input type="text" id="asset-refftype" class="easyui-textbox" dataoptions="required:true" style="height:30px;width:200px;">< /input> </td> <td width="10%">Asset Qty</td> <td width="23%"> <input type="text" id="assetqty" class="easyui-numberbox" dataoptions="required:true" style="height:30px;width:200px;">< /input> </td> </tr> <!-- <tr id="disp-bank-gran"> <td>Nama Rek.</td> <td> <input type="text" id="bankgran" class="easyui-textbox" dataoptions="required:true" style="height:30px;width:200px;">< /input> </td> </tr> --> <tr> <td width="10%">Asset Key</td> <td width="23%" > <select type="text" id="assetkey" class="easyui-combobox" dataoptions="required:true, panelHeight:'auto', panelMaxHeight :200" style="height:30px;width:200px;">

 <option value="A">Aktif</option> <option value="N">Non Aktif</optio n> </select>  $\langle$ /td> <td width="10%">Group Code</td> <td width="23%" > <select type="text" id="asset-groupcode" class="easyui-combobox" dataoptions="valueField:'GROUP\_ID', textField:'GROUP\_DESCRIPTI ON', url:'<?php echo base\_url('FA/C\_FA/get\_data\_master\_boo k nodel/FA ASSET GROUP'); ?>',required:true, panelHeight:' auto', panelMaxHeight:200" style="height:30px;width:200px; "> </select>  $\langle t \rangle$  <td width="10%">Asset Cost</td> <td width="23%"> <input type="text" id="assetcost-int" class="easyui-numberbox" dataoptions="required:true" style="height:30px;width:200px;"><  $'$ input $>$  <input type="text" id="asset-costint" class="easyuinumberbox" style="height:30px;width:200px;" required></inp  $\overline{\mathbf{u}}$ /td>  $\langle$ hr> </td> /tr> ktr id="asset-mayor <td width="10%">Asset Book</td> <td width="23%" > <select type="text" id="assetbks" class="easyui-combobox" dataoptions="valueField:'BOOK\_ID', textField:'BOOK', url:'<?ph p echo base\_url('FA/C\_FA/get\_data\_book\_nodel/'); ?>',requi red:true, panelHeight:'auto', panelMaxHeight:200" style="h eight:30px;width:200px;"> </select>  $\langle$ /td $\rangle$  <td>Asset Category</td> <td colspan="3"> <select type="text" id="asset-mayordesc" class="easyui-combobox" dataoptions="valueField:'CODE\_ID', textField:'CODE\_VALUE', url :'<?php echo base\_url('FA/C\_FA/get\_data\_master\_book\_nodel/ FA\_CATEGORIES\_CODE'); ?>',required:true, panelHeight:'auto ', panelMaxHeight:200" style="height:30px;width:540px;"> </select>  $\langle$ /td $\rangle$  $\langle$ /tr>

 <tr id="asset-loc-opt"> <td width="10%">Date in Service</td> <td width="23%" > <input type="text" id="servicedate" class="easyui-datebox" dataoptions="required:true, panelHeight:'auto',editable:false" style="height:30px;width:200px;"> </td> <td>Location</td> <td colspan="3"> <!-- <select type="text" id="assetloc-desc" class="easyui-combobox" dataoptions="valueField:'ID\_LOCATION', textField:'LOCATION\_DES CRIPTION', url:'<?php echo base\_url('FA/C\_FA/get\_data\_mast er\_book\_nodel/FA\_LOCATION'); ?>',required:true, panelHeigh t:'auto',editable:false, panelMaxHeight:200" style="height :30px;width:540px;"> --> <select type="text" id="asset-locdesc" class="easyui-combobox" dataoptions="valueField:'ID\_LOCATION', textField:'LOCATION\_DES CRIPTION', url:'<?php echo base\_url('FA/C\_FA/get\_data\_loc\_ by\_book/0'); ?>',required:true, panelHeight:'auto', panelM axHeight:200" style="height:30px;width:540px;"> </select> </td> </tr> </table> <hr> <input type="checkbox" id="assetprepaid" onchange='form\_prepaid()' class="easyuicheckbox" dataoptions="required:true" disabled style="width:50px;">Prepa id</input> <hr> <table id="tbl-prepaid"> <tr id="prepaid-line1"> <td>PP Number</td> <td> <input type="text" id="ppnum" class="easyui-numberbox" dataoptions="required:true" style="height:30px;width:350px;">< /input> </td> <td width="12%"></td> <td>Start PP Date</td> <td> <input type="text" id="startpp" class="easyui-datebox" dataoptions="required:true" style="height:30px;width:350px;">< /input> </td> </tr>

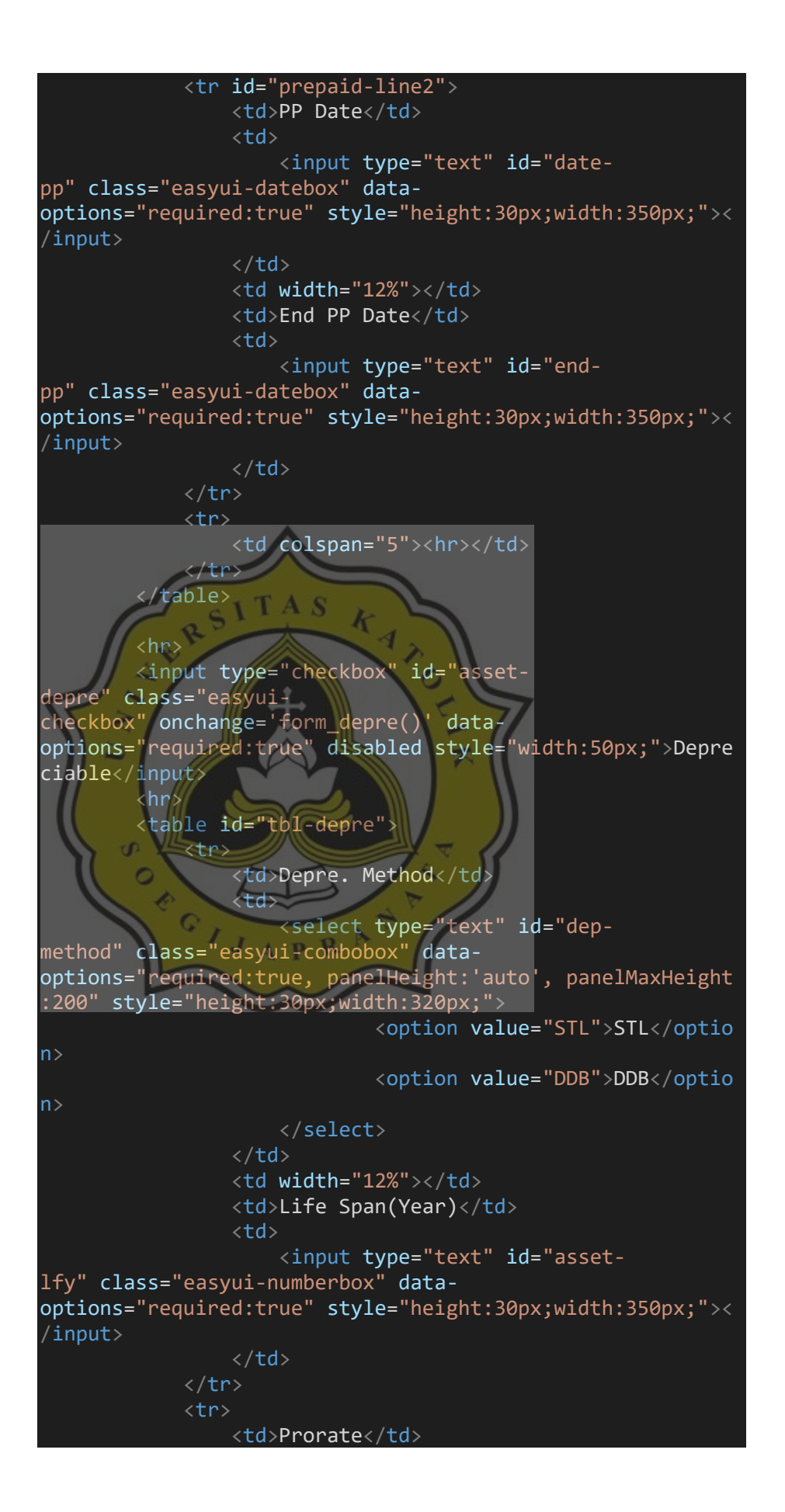

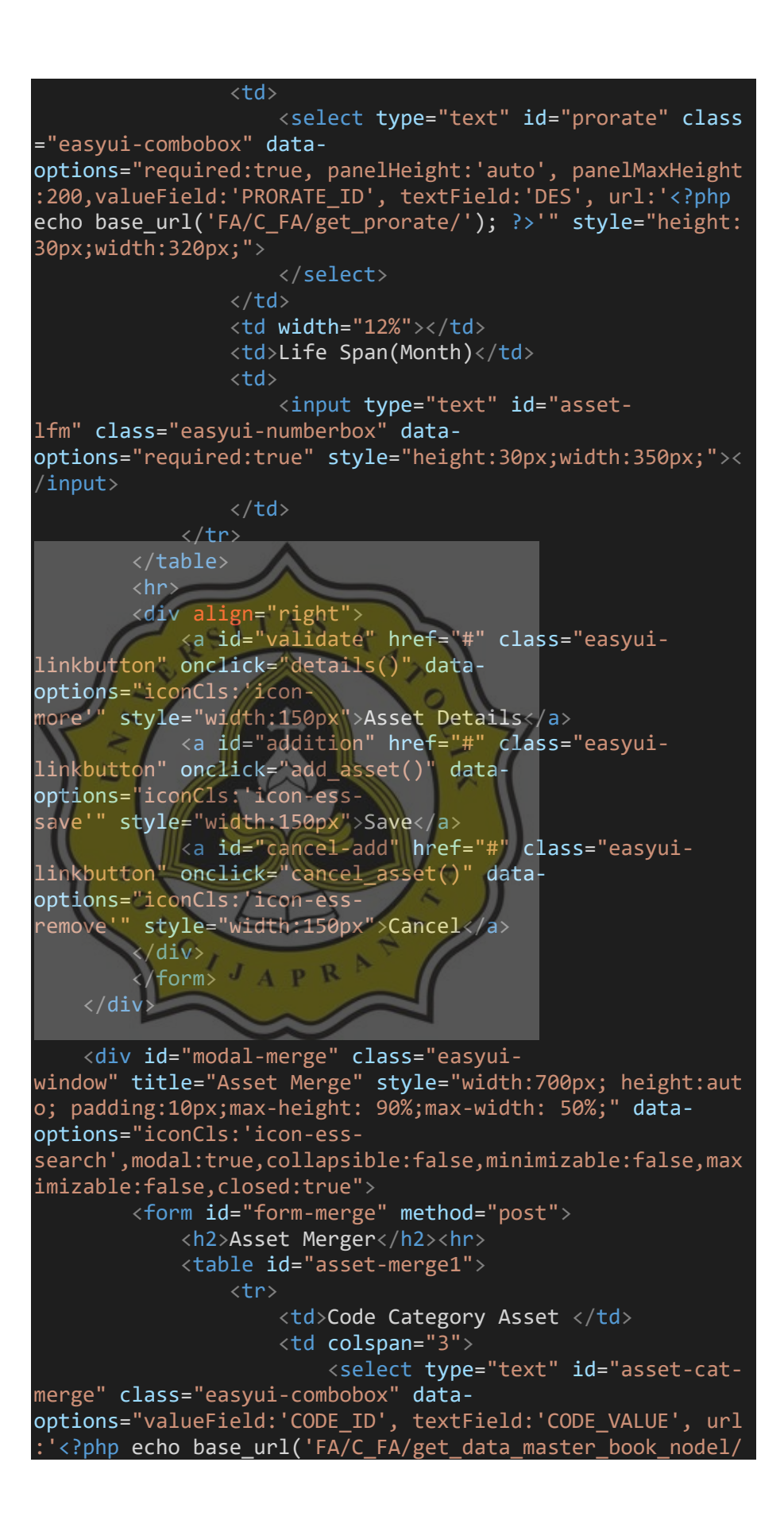

FA\_CATEGORIES\_CODE'); ?>', panelHeight:'auto',panelMaxHeig ht:200, required:true" style="height:30px;width:540px;"> </select> </td> </tr> <tr> <td>Location </td> <td colspan="3"> <select type="text" id="asset-locmerge" class="easyui-combobox" dataoptions="valueField:'ID\_LOCATION', textField:'LOCATION\_DES CRIPTION', url:'<?php echo base\_url('FA/C\_FA/get\_data\_mast er\_book\_nodel/FA\_LOCATION'); ?>', panelHeight:'auto', pane lMaxHeight:200" style="height:30px;width:540px;"> </select> </td> </tr> <tr> <td>PP Number</td> <td> <input type="text" id=asset-ppmerge class="easyuinumberbox" style="height:30px;width:150px;"></input> </td> <td width="150px" align="center">Asset Type</td> <td> <select type="text" id="assettipe-merge" class="easyui-combobox" dataoptions="panelHeight:'auto',editable:false, panelMaxHeight :200" style="height:30px;width:150px;"> <option value="A">Aktiva Tetap </option> <option value="P">Prepaid</opt ion> </select> </td> </tr> <tr> <td>Doc. Reff Num</td> <td> <input type="text" id="reff-nummerge" class="easyuitextbox" style="height:30px;width:150px;"></input> </td> <td width="150px" align="center">Asset Key</td> <td> <select type="text" id="asset-keymerge" class="easyui-combobox" dataoptions="panelHeight:'auto',editable:false, panelMaxHeight :200" style="height:30px;width:150px;">

 <option value="A">Aktif</optio n> <option value="N">Non Aktif</o ption> </select> </td> </tr> <tr> <td>Asset Qty</td> <td> <input type="text" id="qtymerge" class="easyuinumberbox" disabled style="height:30px;width:150px;"></inp ut> </td> <td width="150px" align="center">Total Asset</td> <td> <input type="text" id="totalmerge" class="easyuinumberbox" disabled style="height:30px;width:150px;"></inp ut> </td> </tr> </table> <a id="search-mer" href="#" class="easyuilinkbutton" onclick='search\_merge()' dataoptions="iconCls:'iconsearch'" style="width:150px" >Search</a> <a id="merge-mer" href="#" class="easyuilinkbutton" onclick='merge\_asset();' dataoptions="iconCls:'iconadd'" style="width:150px" >Merge</a> <a id="cancel-mer" href="#" class="easyuilinkbutton" data-options="iconCls:'iconcancel'" style="width:150px">Cancel</a> <hr> <table class="easyui-datagrid" id="dt-assetmerge"></table> <hr> </form> </div> <div id="modal-add-details" class="easyuiwindow" title="Asset Details Addition" style="width:700px; height:auto; padding:10px;max-height: 90%;maxwidth: 80%;" data-options="iconCls:'icon-esssearch',modal:true,collapsible:false,minimizable:false,max imizable:false,closed:true"> <a id="delete-assetdetails" href="#" class="easyuilinkbutton" onclick="delete\_asset\_detail()" dataoptions="iconCls:'icon-essremove'" style="width:150px">Delete Asset Details</a>

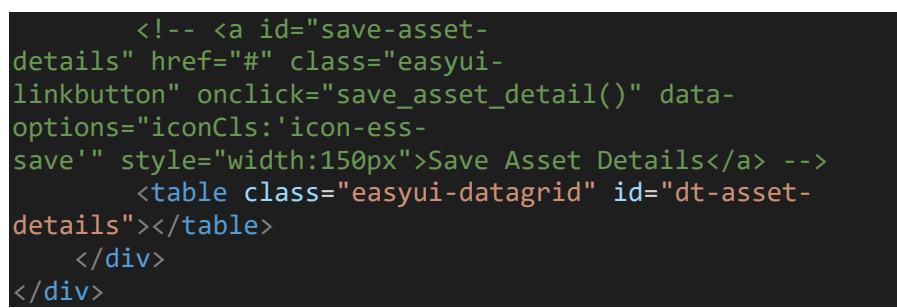

Gambar 4.63 Script V\_FA\_Interface.php

Penjelasan dari setiap menu pada gambar 4.62 :

• *Supplier*: Berisikan nama dari supplier yang menyediakan barang atau jasa.

• *Status*: Status dari barang yang akan dicatat, dimana secara default akan terisi new.

• *Asset Desc*: Deskripsi dari aset yang bisa diisi sesuai keperluan pencatatan.  $\leq$ 

• *In use*: Dicentang jika memang aset sedang digunakan

• *Physical storage*: Jika aset menggunakan gudang fisik

untuk media penyimpanan.

• *Item expand*: Aset pengembangan (sebagai contoh jika membeli aset yang memiliki bagian terpisah – pisah).

- *Bought*: Jika aset dibeli bukan disewa.
- *Surplus*: Aset yang ditemukan diluar aset yang tercatat (*stock opname*).
- *Asset Brand*: Merek dari aset.
- *Reff num*: Nomor dari dokumen pendukung saat perusahaan menerima aset (*invoice*).
- *Reff date*: Tanggal saat dokumen pendukung diterima oleh perusahaan.
- *Ownership*: Menentukan sebuah aset itu dimiliki atau disewa.
- *Warranty date*: Tanggal garansi dari aset.
- *Asset type*: Aktiva tetap atau prepaid.
- *Reff type*: Tipe dari dokumen pendukung.
- *Asset qty*: Jumlah aset.
- *Asset key*: Menentukan aset itu sudah sampai (aktif) atau belum (non-aktif).
- *Group code*: Group untuk penyusutan yang diambil dari
	- *master asset group*.
	- *Asset cost*: Biaya dari aset.
	- *Asset book*: Book untuk penyusutan yang diambil dari *master asset book*.
		- *Asset category*: Kategori untuk pembebanan aset.
	- *Date in service*: Kapan aset ini akan dimulai untuk digunakan.
	- *Location*: Lokasi dari aset itu sendiri.

Lalu dibawah dari sekian banyak isian, ada checkbox *prepaid*. Dimana *prepaid* adalah untuk aset non fisik, sedangkan aktiva tetap berarti aset fisik.
Sedangkan untuk *checkbox depreciable* akan otomatis tercentang saat user memilih *group code*, karena *group code* sendiri berisi data dari *master asset group* yang dimana user menentukan metode dan lamanya penyusutan itu.

Lalu dalam *asset interface* ini juga ada tombol *split* dan *merge*, dimana sesuai dengan namanya *user* dapat memisahkan dan menggabungkan aset sesuai dengan kategori mereka. Sebagai contoh jika user mengisikan *asset qty* sebanyak 10, maka saat displit aset akan menjadi sebanyak 10 unit. Ini digunakan saat aset yang ingin divalidasi hanya beberapa saja, sedangkan *merge* jika memang dari 10 asset tersebut akan divalidasi secara bersamaan. Berbicara mengenai validasi, validasi adalah cara yang digunakan untuk menandai bahwa aset yang kita catat itu datanya sudah *valid* (benar) jadi bisa dimulai untuk digunakan dan secara bersamaan akan menyusut.

### **4.3.10** *Asset Main*

Jika dalam *asset interface* kita tadi memvalidate salah satu aset, maka aset itu akan masuk ke dalam menu *asset main*. Dalam *asset main* ini *user* hanya bisa melihat dan mencari aset berdasarkan kategori saja, tidak ada *create*, *update*, maupun *delete* dalam menu ini. *Asset main* hanya sebagai tempat tampungan asset yang sudah benar – benar valid.

 $APR$ 

Pada gambar 4.64 menunjukan script yang berfungsi untuk menampilkan seluruh data aset yang telah tervalidasi dan masuk ke dalam *asset main.*

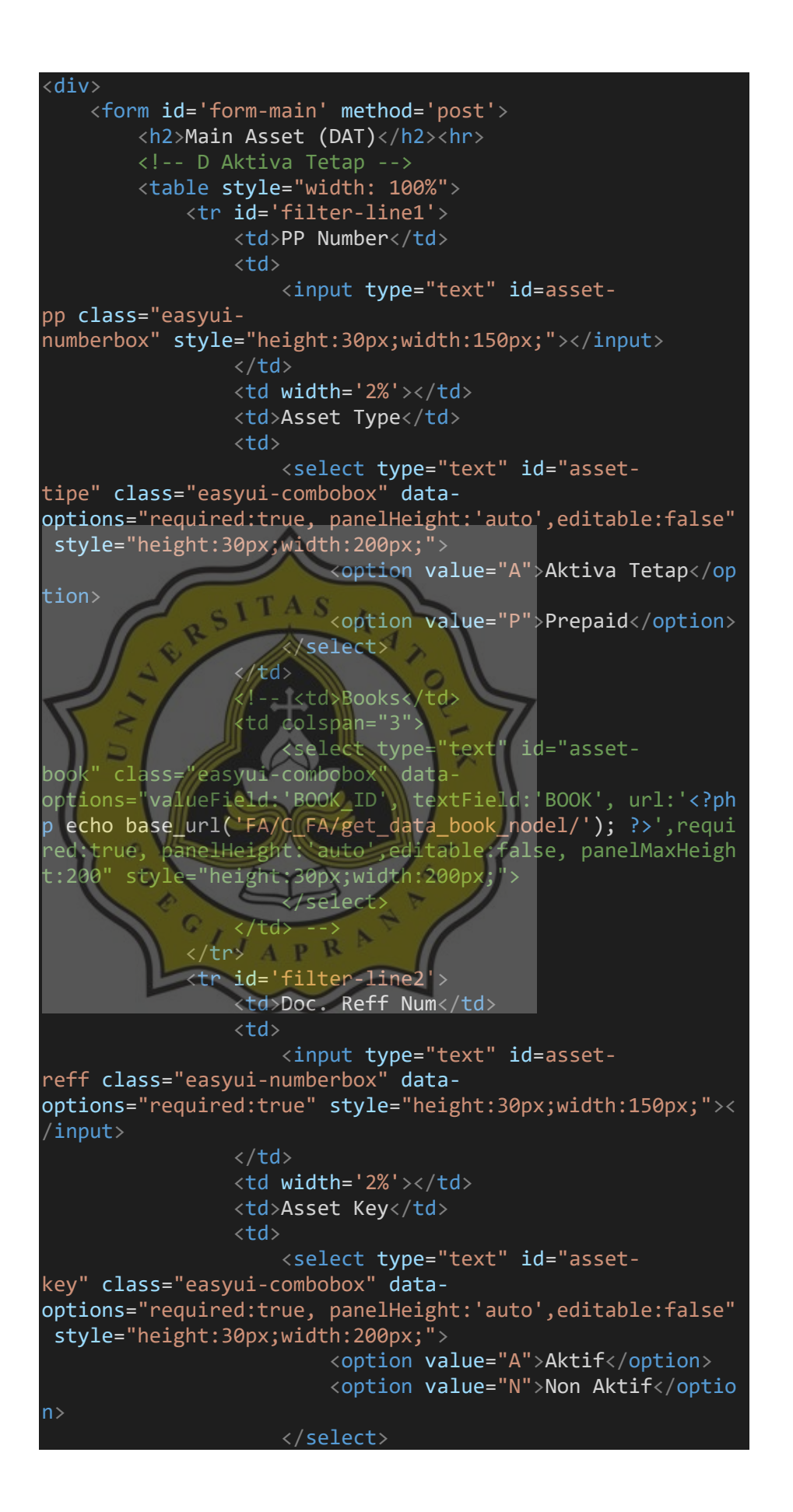

 </td> <td>Location</td> <td colspan="3"> <select type="text" id="assetloc" class="easyui-combobox" dataoptions="valueField:'ID\_LOCATION', textField:'LOCATION\_DES CRIPTION', url:'<?php echo base\_url('FA/C\_FA/get\_data\_mast er\_book\_nodel/FA\_LOCATION'); ?>',required:true, panelHeigh t:'auto',editable:false, panelMaxHeight:200" style="height :30px;width:200px;"> </select> </td> </tr> <tr id='filter-line3'> <td>Input Date</td> <td colspan="4"> <input type="text" id=assetdate1 class="easyuidatebox" style="height:30px;width:220px;"></input> <input type="text" id=assetdate2 class="easyuidatebox" style="height:30px;width:220px;"></input> </td> <td>Asset Category Code</td> <td colspan="3"> <select type="text" id="assetcateg" class="easyui-combobox" dataoptions="valueField:'CODE\_ID', textField:'CODE\_VALUE', url :'<?php echo base\_url('FA/C\_FA/get\_data\_master\_book\_nodel/ FA\_CATEGORIES\_CODE'); ?>',required:true, panelHeight:'auto ',editable:false, panelMaxHeight:200" style="height:30px;w idth:200px;"> </select> </td> </tr> </table> <div> <a id="search" href="#" class="easyuilinkbutton" data-options="iconCls:'icon-esssearch'" style="width:150px;">Search</a> <a id="cancel" href="#" class="easyuilinkbutton" data-options="iconCls:'icon-essremove'" style="width:150px;">Cancel</a> <a id="barcode" href="#" class="easyuilinkbutton" data-options="iconCls:'icon-essprint'" onclick="cetak\_barcode()" style="width:150px;float : right;">Cetak Barcode</a> </div> <hr> <table class="easyui-datagrid" id="dt-assetmain"></table> <hr> </form> </div>

#### **4.3.11** *Asset Retirement*

*Asset retirement* atau P3AT (Permohonan/Penghapusan/Penjualan Aktiva Tetap) memiliki fungsi untuk menyudahi atau menghentikan penggunaan dari aset dikarenakan beberapa alasan, sebagai contoh : hilang, rusak, musnah, jual, dan lain lain.

Dalam penyusutan sebuah aset, pasti akan ada saatnya jika aset itu semisal rusak, jika rusak maka aset itu akan masuk ke dalam masa *retirement*. Bisa juga aset itu akan dijual, maka aset juga akan masuk ke dalam masa *retirement*. Berikut gambar 4.65 yang menunjukan tampilan dari *menu add asset retirement.* デ  $\overline{\mathbf{a}}$ **Asset Retirement Asset Retirement Detail** 

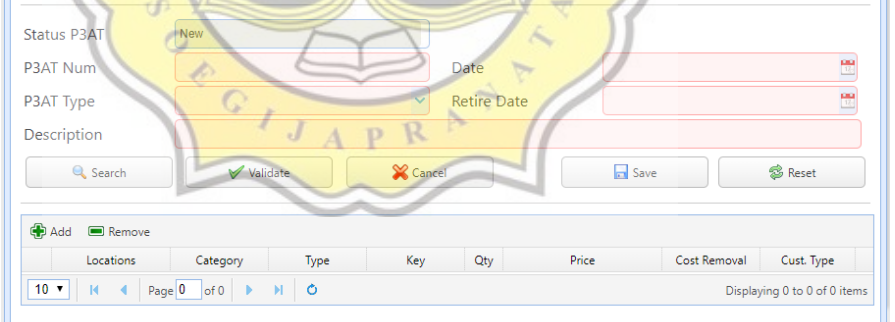

Gambar 4.65 *Menu add asset retirement*

Lalu untuk gambar 4.66 menunjukan script yang berfungsi menampilkan seluruh isi menu saat user menekan tombol add pada asset retirement.

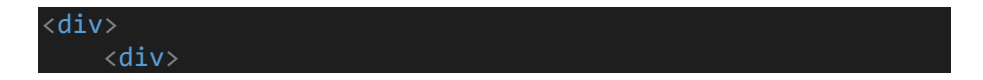

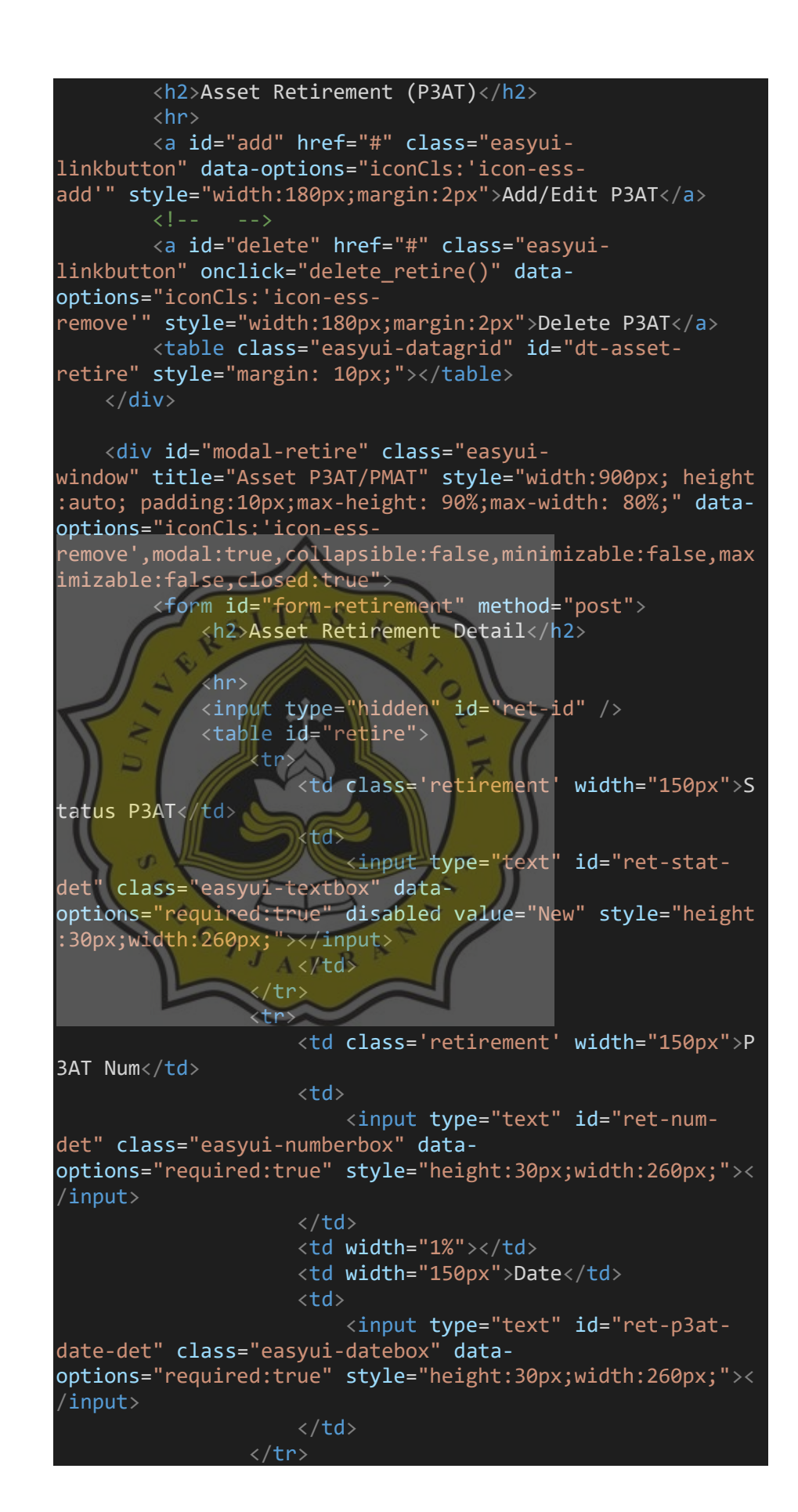

89

 <tr> <td class='retirement' width="150px">P 3AT Type</td> <td> <select type="text" id="ret-typedet" class="easyui-combobox" dataoptions="required:true, panelHeight:'auto',editable:false" style="height:30px;width:260px;"> <option value="H">Hilang</opti on> <option value="R">Rusak</optio n> <option value="M">Musnah</opti on> <option value="J">Jual</option <option value="L">Lainlain</option> </select> </td> <td width="1%"></td> <td class='retirement' width="150px">R etire Date</td> <td> <input type="text" id="ret-datedet" class="easyui-datebox" dataoptions="required:true" style="height:30px;width:260px;">< /input> </td> </tr> <tr> <td width="150px">Description</td> <td colspan="4"> <input type="text" id="ret-descdet" class="easyui-textbox" dataoptions="required:true" style="height:30px;width:700px;">< /input> </td> </tr> </table> <a id="ret-search" href="#" class="easyuilinkbutton" onclick="search\_ret()" dataoptions="iconCls:'iconsearch'" style="width:150px;margin:5px">Search</a> <a id="ret-validate" href="#" class="easyuilinkbutton" onclick="validate\_ret()" dataoptions="iconCls:'iconok'" style="width:150px;margin:5px">Validate</a> <a id="ret-cancel" href="#" class="easyuilinkbutton" onclick="cancel\_ret()" dataoptions="iconCls:'iconcancel'" style="width:150px;margin:5px">Cancel</a>

```
 <a id="ret-reset" href="#" class="easyui-
linkbutton" onclick="reset_ret()" data-
options="iconCls:'icon-
reload'" style="width:150px;float: right;margin: 5px">Rese
t < /a <a id="ret-save" href="#" class="easyui-
linkbutton" onclick="add_ret()" data-
options="iconCls:'icon-
save'" style="width:150px;float: right;margin: 5px">Save</
a>
            \langlehr> <div id='datagrid-retire-det'>
                 <table class="easyui-datagrid" id="dt-
asset-retire-det" style="width:870px"></table>
              </div>
         </form>
    \langle/div\rangle</div>
<div id="toolbar-ret-lines" style="display: none;">
     <a id="add-ret-lines" href="#" class="easyui-
linkbutton" iconCls="icon-
add" plain="true" onclick="insert_new_row_ret()">Add</a>
 <a id="remove-ret-lines" href="#" class="easyui-
linkbutton" iconCls="icon-remove" plain="true">Remove</a>
     <a id="save-ret-line" href="#" class="easyui-
linkbutton" iconCls="icon-
save" plain="true" style="display: none;">Save Line</a>
 <!-- <a id="cancel-ret-line" href="#" class="easyui-
linkbutton" iconCls="icon-
cancel" plain="true" style="display: none;">Cancel Edit</a
                J_A P_R</div>
<div id="modal-add-retire" class="easyui-
window" title="Asset P3AT/PMAT" style="width:900px; height
:auto; padding:10px;max-height: 90%;max-width: 80%;" data-
options="iconCls:'icon-ess-
remove',modal:true,collapsible:false,minimizable:false,max
imizable:false,closed:true">
     <a id="add-main" href="#" class="easyui-
linkbutton" iconCls="icon-
add" onclick="insert_new_main_ret()">Add to Retire Doc</a>
     <table class="easyui-datagrid" id="dt-asset-
main" style="width:870px"></table>
     <table class="easyui-datagrid" id="dt-asset-main-
detail" style="width:870px"></table>
\langle/div\rangle
```
Gambar 4.66 Script V\_FA\_Retirement.php

Data dari *asset main* yang memang mengalami 5 hal seperti diatas, bisa diambil lalu dimasukan ke dalam *asset retirement*.

### **4.3.12** *Asset Mutation*

*Asset mutation* ini memiliki fungsi untuk mencatat data dari aset yang akan dipindahkan lokasinya. Untuk lokasi disediakan 2 macam, yaitu *internal* dan *eksternal*. Dimana jika *internal*, maka aset akan berpindah hanya sebatas kantor, tapi jika *eksternal* aset akan dipindahkan semisal antar cabang. Berikut gambar 4.67 yang menunjukan tampilan dari menu add asset mutation.

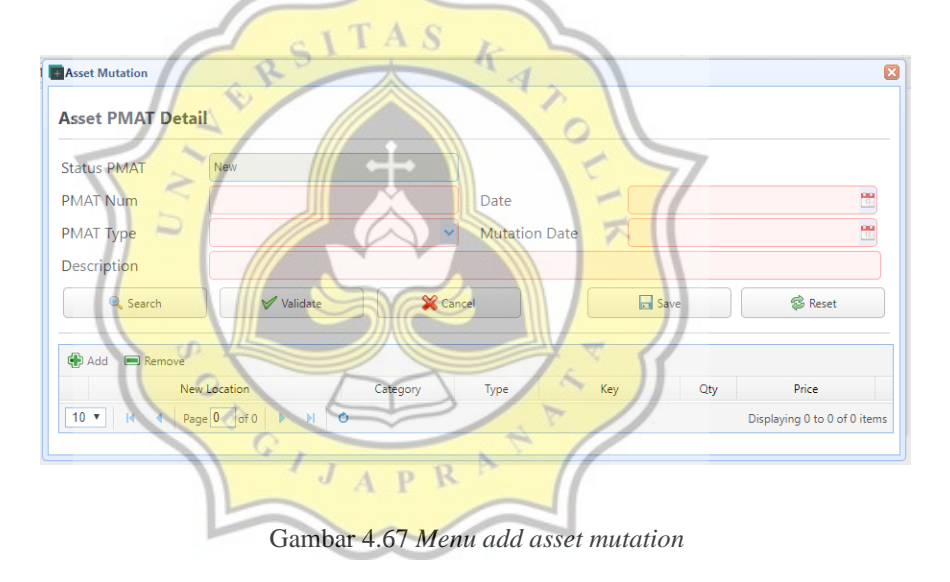

Script yang ada pada gambar 4.68 berfungsi untuk menampilkan semua isi dari menu asset mutation saat user menekan tombol add.

```
<div>
     <div>
         <h2>Asset Mutation (PMAT)</h2>
         <hr>
         <a id="add" href="#" class="easyui-
linkbutton" data-options="iconCls:'icon-ess-
add'" style="width:180px;margin:2px">Add/Edit PMAT</a>
         <!-- <a id="edit" href="#" class="easyui-
linkbutton" data-options="iconCls:'icon-
```
more'" style="width:180px;margin:2px">Edit P3AT/PMAT</a> <a id="delete" href="#" class="easyuilinkbutton" onclick="delete\_mutation()" dataoptions="iconCls:'icon-essremove'" style="width:180px;margin:2px">Delete PMAT</a> </div> <div id='muta' style="width:100%;"> <table class="easyui-datagrid" id="dt-assetmut" style="margin: 10px;"></table> </div> <div id="modal-mut" class="easyuiwindow" title="Asset PMAT" style="width:900px; height:auto ; padding:10px;max-height: 90%;max-width: 80%;" dataoptions="iconCls:'icon-essremove',modal:true,collapsible:false,minimizable:false,max imizable:false,closed:true"> <form id="form-mutation" method="post"> <h2>Asset PMAT Detail</h2> <hr> <input type="hidden" id="mut-id" /> <table id="mutation"> <tr> <td class='mutation' width="150px">Sta tus PMAT</td> <td> <input type="text" id="mut-statdet" class="easyui-textbox" dataoptions="required:true" disabled value="New" style="height :30px;width:260px;"></input> </td> </tr> <tr> <td class='mutation' width="150px">PMA T Num</td> <td> <input type="text" id="mut-numdet" class="easyui-numberbox" dataoptions="required:true" style="height:30px;width:260px;">< /input> </td> <td width="1%"></td> <td width="150px">Date</td> <td> <input type="text" id="mut-pmatdate-det" class="easyui-datebox" dataoptions="required:true" style="height:30px;width:260px;">< /input> </td> </tr> <tr>

 <td class='mutation' width="150px">PMA T Type</td>  $<$ td $>$  <select type="text" id="mut-typedet" class="easyui-combobox" dataoptions="required:true, panelHeight:'auto',editable:false" style="height:30px;width:260px;"> <option value="I">Internal</op tion> <option value="E">Eksternal</o ption> </select>  $\langle$ /td> <td width="1%"></td> <td class='mutation' width="150px">Mut ation Date</td> <td> <input type="text" id="mut-datedet" class="easyui-datebox" dataoptions="required:true" style="height:30px;width:260px;">< /input> </td> </tr>  $\left| \right|$   $\left| \right|$   $\left| \right|$   $\left| \right|$   $\left| \right|$   $\left| \right|$  <td width="150px">Description</td>  $\langle$ td colspan="4" $\rangle$  <input type="text" id="mut-descdet" class="easyui-textbox" dataoptions="required:true" style="height:30px;width:700px;">< /input> </td> </tr> table> <a id="mut-search" href="#" class="easyuilinkbutton" onclick="search\_mut()" dataoptions="iconCls:'iconsearch'" style="width:150px;margin:5px">Search</a> <a id="mut-validate" href="#" class="easyuilinkbutton" onclick="validate\_mut()" dataoptions="iconCls:'iconok'" style="width:150px;margin:5px">Validate</a> <a id="mut-cancel" href="#" class="easyuilinkbutton" onclick="cancel\_mut()" dataoptions="iconCls:'iconcancel'" style="width:150px;margin:5px">Cancel</a> <a id="mut-reset" href="#" class="easyuilinkbutton" onclick="reset\_mut();" dataoptions="iconCls:'iconreload'" style="width:150px;float: right;margin: 5px">Rese  $t$  <  $/a$  <a id="mut-save" href="#" class="easyuilinkbutton" onclick="add\_mut()" dataoptions="iconCls:'icon-

```
save'" style="width:150px;float: right;margin: 5px">Save</
a>
            \langlehr\rangle <div id='datagrid-mutation-det'>
                  <table class="easyui-datagrid" id="dt-
asset-mut-
det" style="display: none;width: 870px;"></table>
            \langle/div\rangle </form>
    \langle/div\rangle\langle/div\rangle<div id="toolbar-mut-lines" style="display: none;">
     <a id="add-mut-lines" href="#" class="easyui-
linkbutton" iconCls="icon-
add" plain="true" onclick="insert_new_row_mut()">Add</a>
     <a id="remove-mut-lines" href="#" class="easyui-
linkbutton" iconCls="icon-remove" plain="true">Remove</a>
     <a id="save-mut-line" href="#" class="easyui-
linkbutton" iconCls="icon-
save" plain="true" style="display: none;">Save Line</a>
      <!-- <a id="cancel-mut-line" href="#" class="easyui-
 linkbutton" iconCls="icon-
cancel" plain="true" style="display: none;">Cancel Edit</a
> -->
</div>
<div id="modal-add-mut" class="easyui-
window" title="Asset PMAT" style="width:900px; height:auto
; padding:10px;max-height: 90%;max-width: 80%;" data-
options="iconCls:'icon-ess-
remove',modal:true,collapsible:false,minimizable:false,max
imizable:false,closed:true">
 <a id="add-main" href="#" class="easyui-
linkbutton" iconCls="icon-
add" onclick="insert_new_main_mut()">Add to Mutation Doc</
a>
     <table class="easyui-datagrid" id="dt-main-
mut" style="width:870px"></table>
     <table class="easyui-datagrid" id="dt-main-mut-
detail" style="width:870px"></table>
</div>
```
Gambar 4.68 Script V\_FA\_Mutation.php

### **4.3.13** *Stock Opname*

*Stock Opname* berfungsi sebagai pembanding data aset dalam database dengan asset di lapangan. Jika memang ada aset tambahan, maka aset tambahan tersebut akan dimasukkan ke dalam stock opname.

Untuk penginputan data aset *stock opname* hampir sama dengan penginputan aset di *interface*, hanya saja jika *stock opname asset* akan dianggap sebagai *surplus*. Dengan arti bahwa dengan menambahnya jumlah aset dalam database berarti menambah keuntungan. *User* dapat menambahkan aset yang tertinggal dengan menekan tombol *Create/Edit SO*, lalu akan muncul tampilan seperti gambar 4.69 ini.

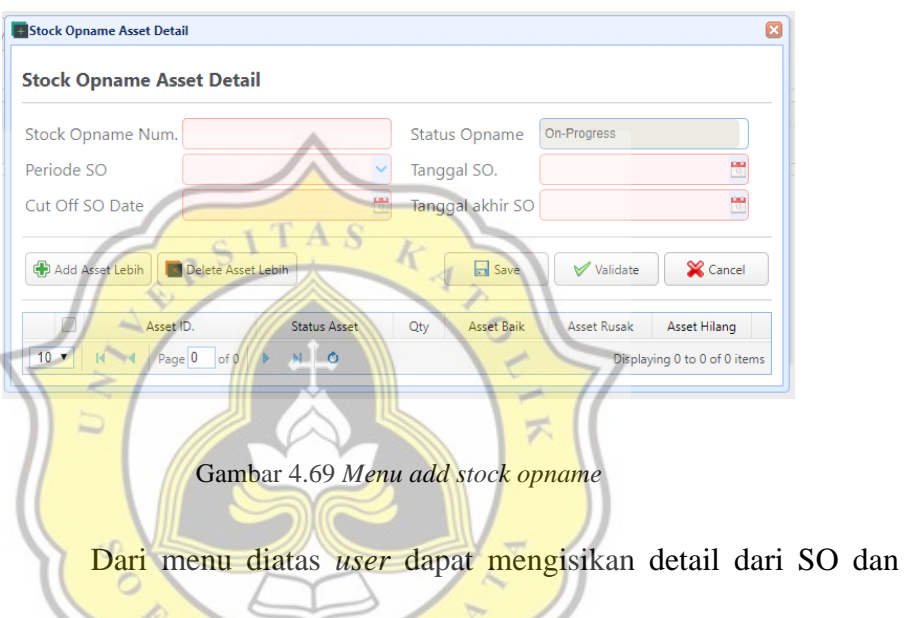

menambahkan aset dengan menekan tombol Add Asset Lebih, maka  $APR$ akan muncul tampilan yang sama saat user menambahkan data di asset interface, seperti gambar 4.70 ini.

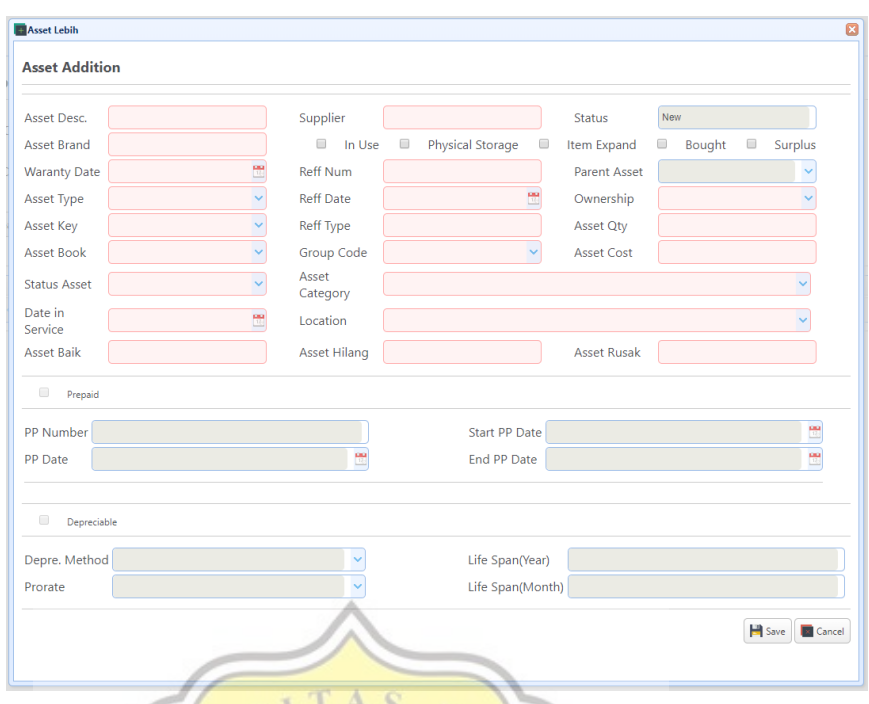

Gambar 4.70 *Submenu add stock opname* €

Setelah itu *user* dapat menyimpannya dan data akan kembali ke *asset interface* untuk divalidasi.

# **4.4 Analisa Data Responden**

Setelah dilakukan testing terhadap aplikasi fixed asset dan melakukan pengumpulan data dengan cara membagikan kuisioner ke 25 orang dengan usia antara 22 hingga 39 tahun, diperoleh hasil berikut:

## **4.4.1 Profil Responden**

1. Usia

Responden terbanyak adalah yang berusia 22 hingga 25 tahun dengan jumlah 13 orang, sesuai dengan gambar 4.71 yang menunjukan diagram usia responden.

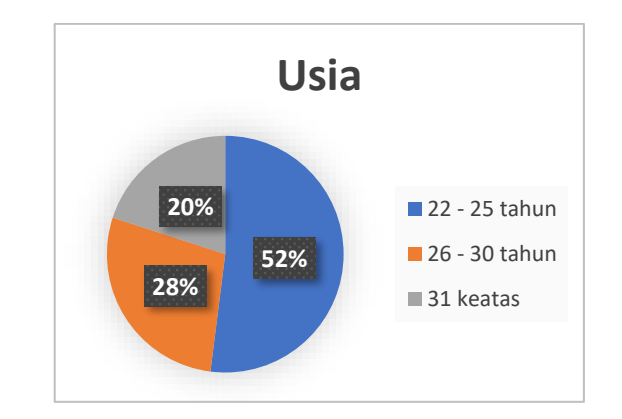

Gambar 4.71 Diagram usia responden

2. Jenis Kelamin

Responden terbanyak dari 25 orang adalah pria dengan jumlah 16 orang, sedangkan wanita sebanyak 9 orang. Seperti gambar 4.72 yang menunjukan diagram jenis kelamin responden. ź, J<mark>enis ke</mark>lamin 25 responses  $\bullet$  Pria  $\bullet$  Wanita  $\circ$ 

Gambar 4.72 Diagram jenis kelamin responden

#### **4.4.2 Pembahasan Data Kuisioner terhadap Aplikasi FA**

Data kuisioner yang didapatkan untuk menilai aplikasi *fixed asset* adalah sebagai berikut :

Gambar 4.73 menunjukan 12% sangat setuju, 20% netral, dan 68% setuju terhadap pernyataan aplikasi FA mudah dioperasikan.

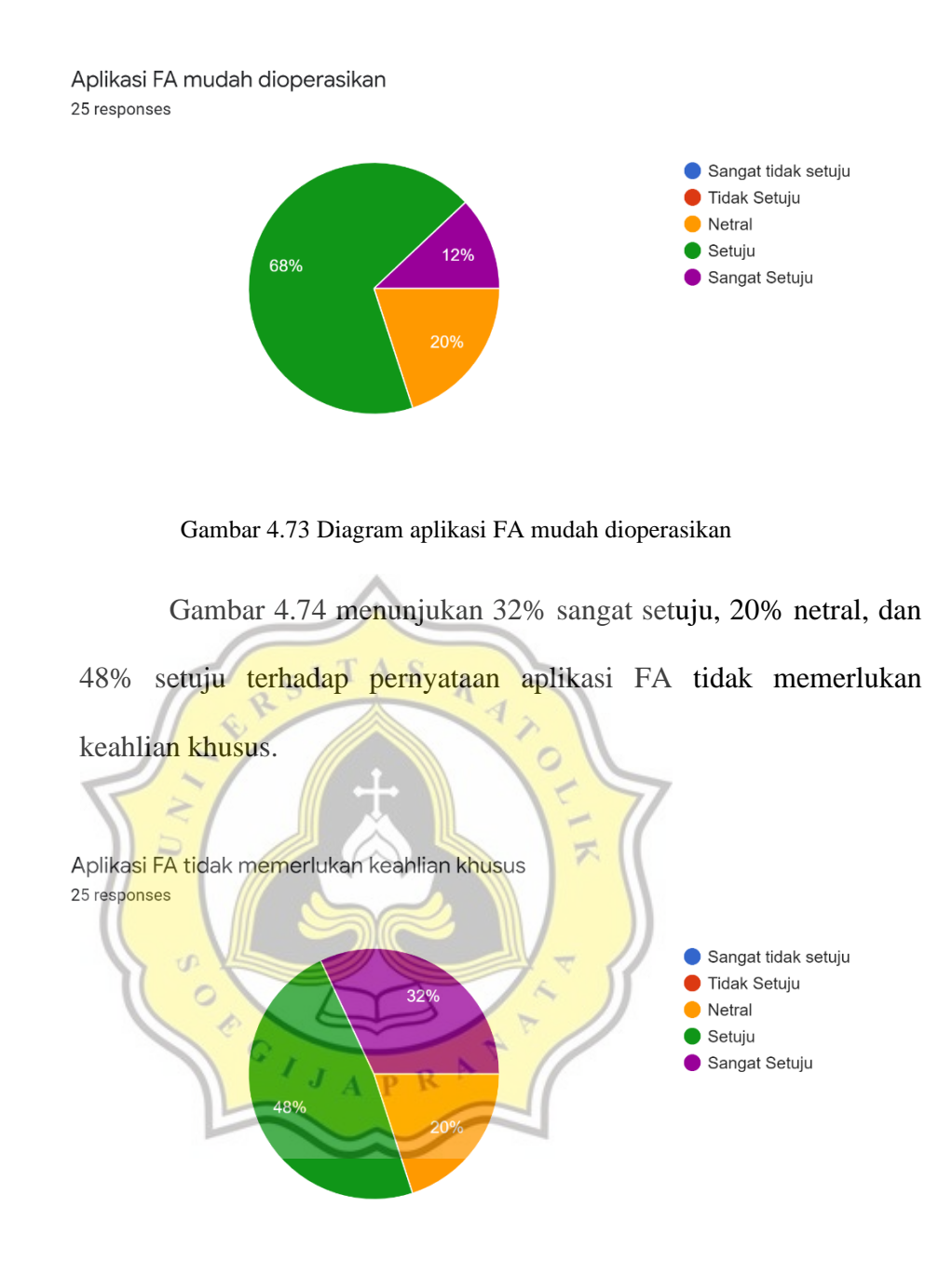

Gambar 4.74 Diagram aplikasi FA tidak memerlukan keahlian khusus

Gambar 4.75 menunjukan 36% sangat setuju, 4% netral, dan 60% setuju terhadap pernyataan aplikasi FA mudah dipahami.

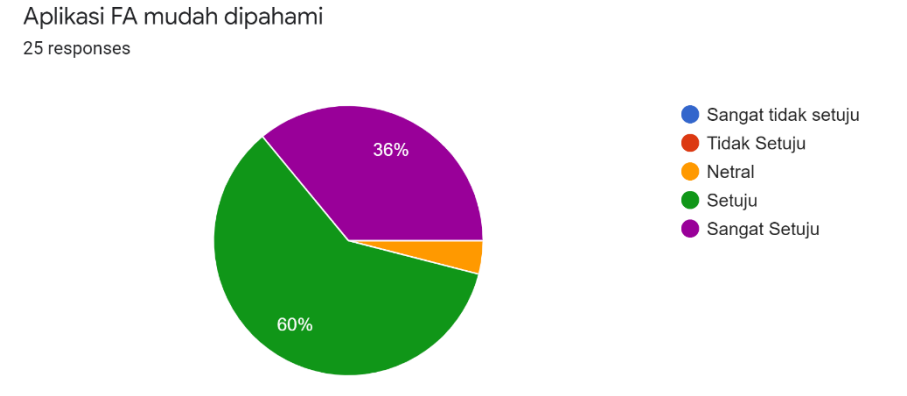

Gambar 4.75 Diagram aplikasi FA mudah dipahami

Melalui respon terhadap 3 pernyataan diatas, rata-rata responden setuju untuk menganggap bahwa aplikasi FA (*Fixed Asset*) mudah digunakan (EE). Dengan melihat data dari gambar 4.73 yang menunjukan 68% respon mengatakan setuju terhadap pernyataan kemudahan untuk mengoperasikan aplikasi FA, lalu gambar 4.74 dengan 48% respon setuju bahwa aplikasi FA tidak memerlukan keahlian khusus, dan 60% respon setuju jika pengguna mudah untuk R memahami aplikasi FA.

Gambar 4.76 menunjukan 40% sangat setuju, 12% netral, dan 48% setuju terhadap pernyataan aplikasi FA membantu untuk mencatat aset saya.

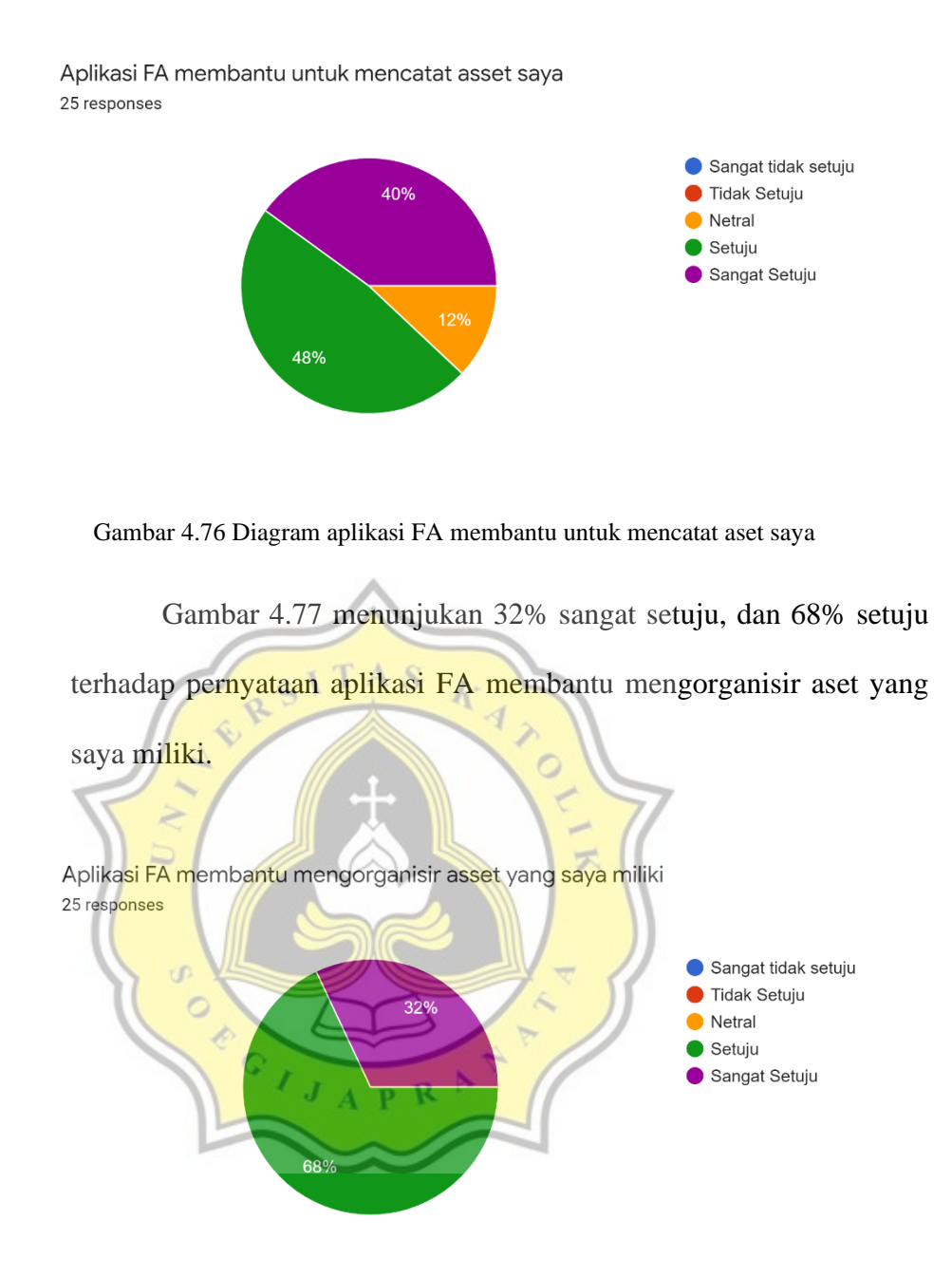

Gambar 4.77 Diagram aplikasi FA membantu mengorganisir aset saya

Gambar 4.78 menunjukan 16% sangat setuju, 4% netral, dan 80% setuju terhadap pernyataan aplikasi FA membantu saya dalam dokumentasi dan pelaporan aset.

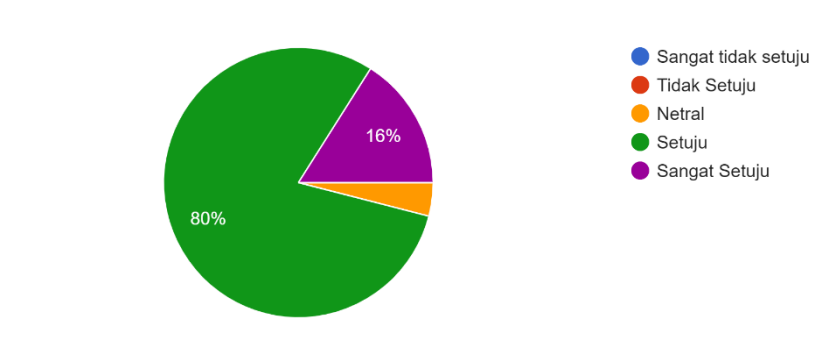

Aplikasi FA membantu saya dalam dokumentasi dan pelaporan asset 25 responses

Gambar 4.78 Diagram aplikasi FA membantu dalam dokumentasi dan pelaporan aset

Dari ketiga data diatas yang menunjukan data PE dimana pengguna percaya jika dengan aplikasi FA akan membawa kebergunaan bagi diri mereka, 48% respon sangat setuju jika dengan menggunakan aplikasi FA dapat membantu pencatatan aset mereka, lalu 68% respon setuju jika aplikasi FA membantu mengorganisir aset yang mereka miliki, dan terakhir 80% respon setuju jika aplikasi FA bisa membantu mereka dalam dokumentasi dan pelaporan aset yang R  $A$   $P$ dimiliki.

Gambar 4.79 menunjukan 44% setuju, dan 56% sangat setuju terhadap pernyataan saya memiliki sumber daya untuk menggunakan aplikasi FA, seperti komputer, web browser, dan internet.

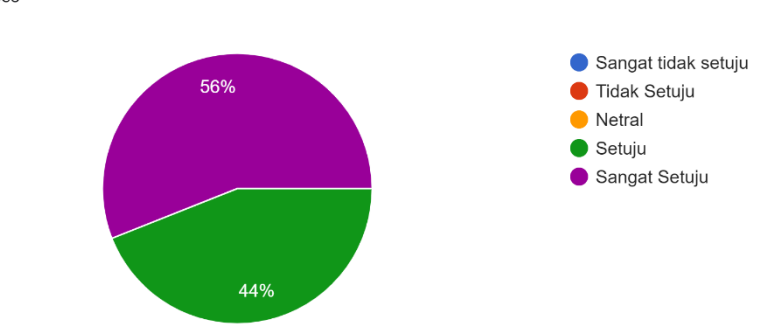

internet 25 responses

Saya memiliki sumber daya untuk menggunakan aplikasi FA, seperti komputer, web browser, dan

Gambar 4.79 Diagram kepemilikan sumber daya untuk menggunakan aplikasi FA

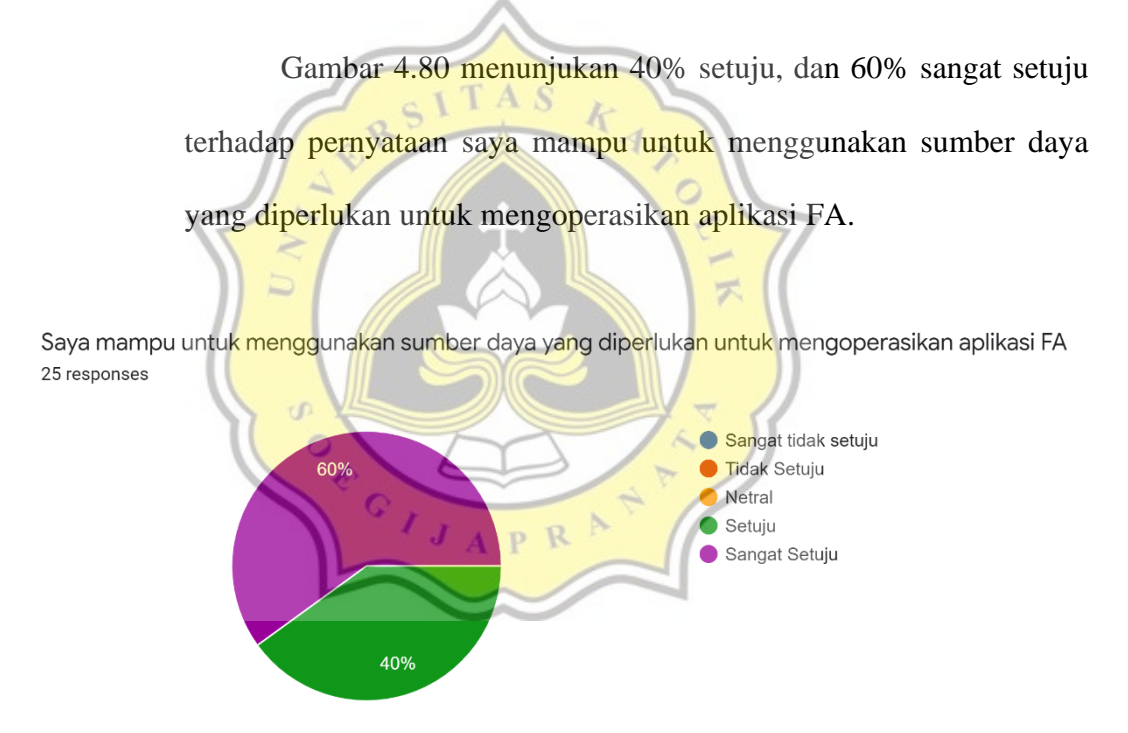

Gambar 4.80 Diagram kemampuan untuk menggunakan sumber daya terkait aplikasi FA

Gambar 4.81 menunjukan 4% netral, 36% setuju, dan 60% sangat setuju terhadap pernyataan pengoperasian aplikasi FA mirip dengan aplikasi yang sudah pernah saya pakai sebelumnya.

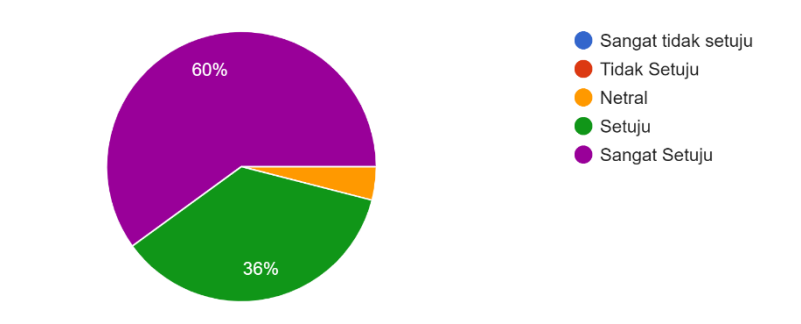

Pengoperasian aplikasi FA mirip dengan aplikasi yang sudah pernah saya pakai sebelumnya 25 responses

Gambar 4.81 Diagram pengoperasian aplikasi FA yang mirip dengan aplikasi lain

Lalu untuk data FC yang menunjukan pengguna mampu menggunakan aplikasi FA dan memiliki sumber daya pendukung (internet, browser, komputer), 56% dari pengguna sangat setuju jika mereka memiliki komputer, internet, dan juga menggunakan browser, lalu 60% sangat setuju jika mereka mampu menggunakan sumber daya pendukung untuk mengoperasikan aplikasi FA, dan 60% pengguna sangat setuju jika aplikasi FA mirip dengan aplikasi yang sebelumnya pernah mereka gunakan.

Gambar 4.82 menunjukan 4% netral, 60% setuju, dan 36% sangat setuju terhadap pernyataan saya berniat akan terus menggunakan aplikasi FA.

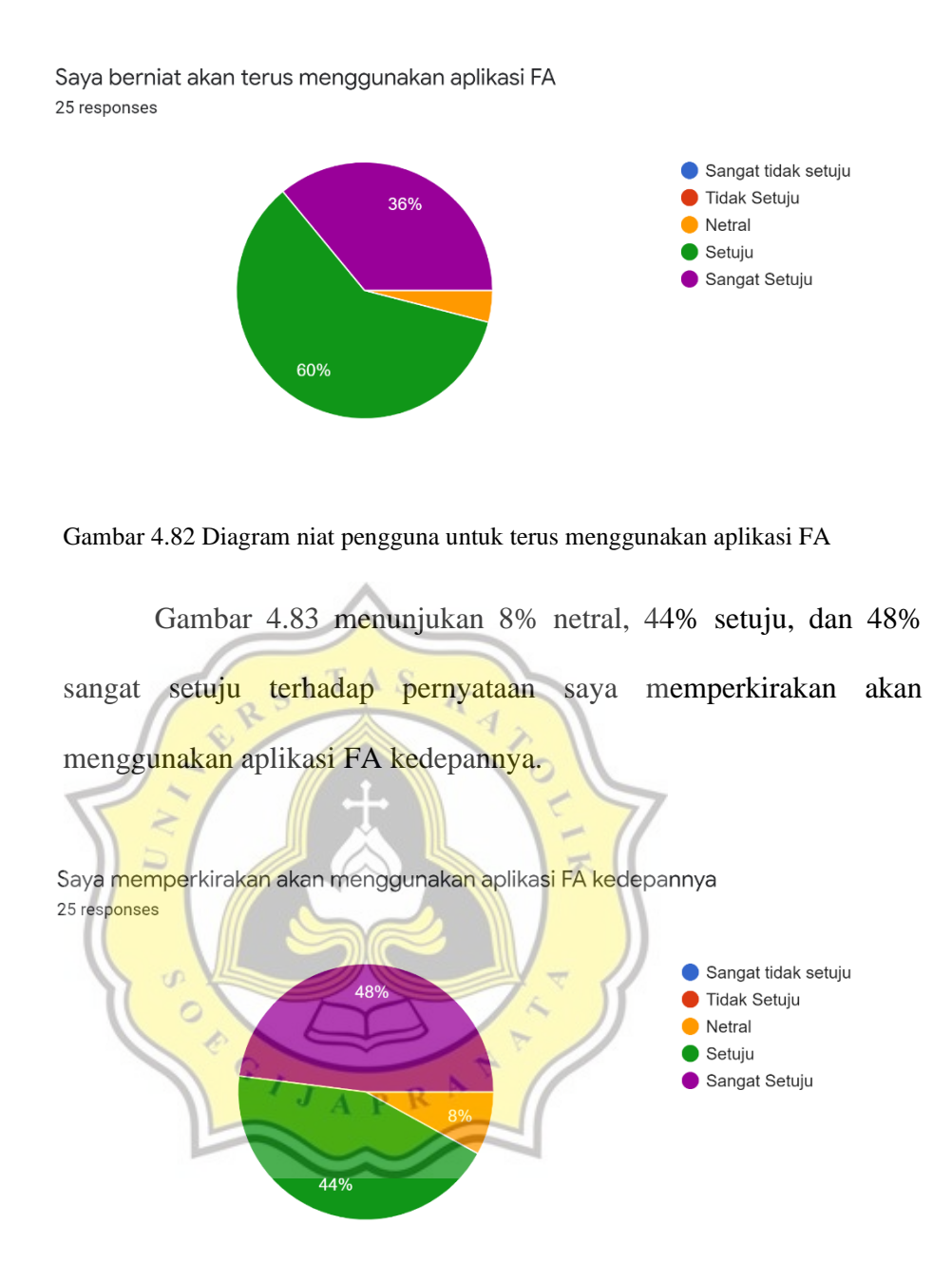

Gambar 4.83 Diagram perkiraan pengguna untuk terus menggunakan aplikasi FA

Gambar 4.84 menunjukan 36% setuju, dan 64% sangat setuju terhadap pernyataan saya merencanakan akan terus untuk menggunakan aplikasi FA.

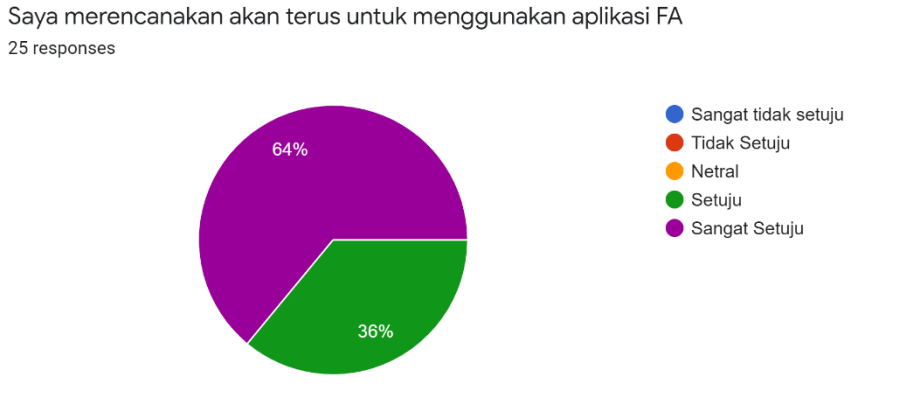

Gambar 4.84 Diagram rencana pengguna untuk terus menggunakan aplikasi FA

Untuk data yang terakhir yaitu BI yang menunjukan ketersediaan untuk menggunakan aplikasi FA secara berkala, menunjukan 60% setuju bahwa mereka akan berniat untuk terus menggunakan aplikasi FA, lalu 48% sangat setuju akan menggunakan aplikasi FA kedepannya, dan terakhir 64% sangat setuju akan rencana mereka untuk terus menggunakan aplikasi FA.

## **4.5 Uji Validitas**

Tabel 4.1 menunjukan kevalidan sebuah kuisioner yang bisa dilihat dari variabel yang mengelompok (konvergen) dan nilai variabel diatas 0,5. Seperti variabel PE yang mengelompok walaupun tidak urut tetapi ketiganya memiliki nilai diatas 0,5. Lalu untuk variabel FC yang mengelompok dengan nilai 0,798 – 0,947. Variabel BI yang mengelompok dengan nilai 0,583 – 0,835, dan variabel EE yang mengelompok dengan nilai 0,544 – 0,837.

p R

Tabel 4.1 Tabel hasil uji validitas

#### **Rotated Component Matrixa**

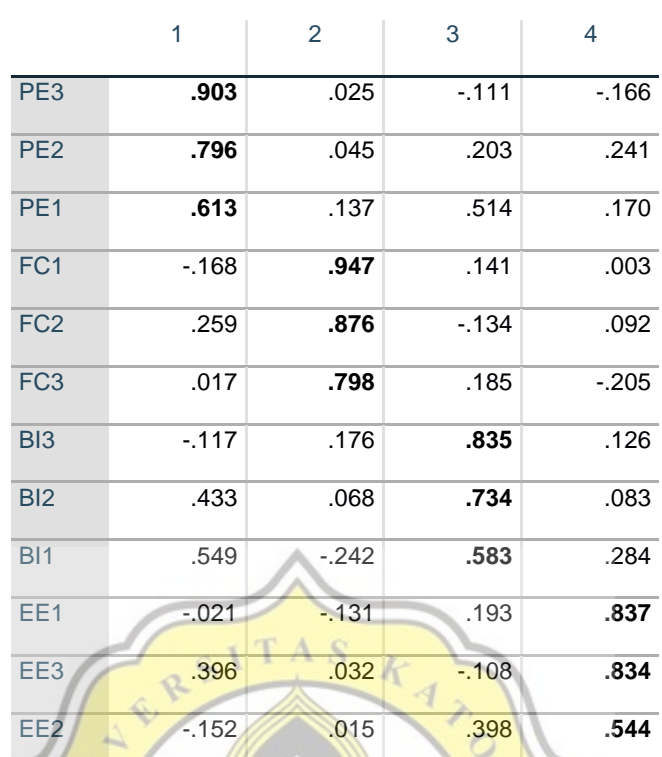

#### Component

Extraction Method: Principal Component Analysis.

Rotation Method: Equamax with Kaiser Normalization.

a. Rotation converged in 6 iterations.

# **4.6 Uji Reliabilitas**

Tabel 4.2 menunjukan rentang nilai dari hasil uji reliabilitas.

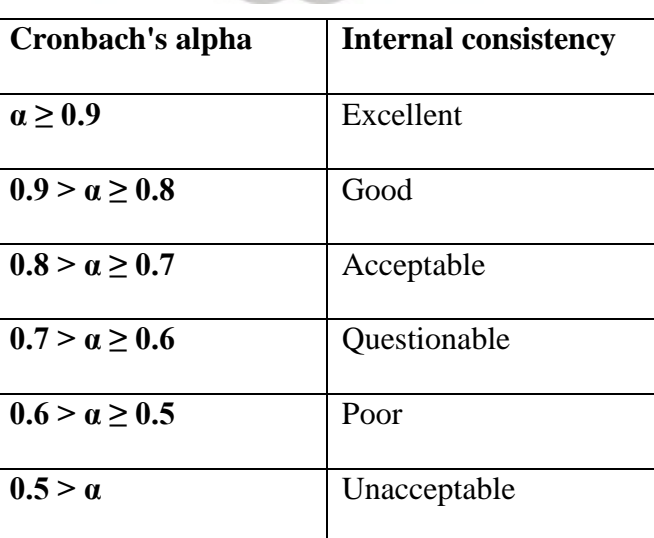

Tabel 4.2 Tabel rentang nilai uji reliabilitas

Sesuai dengan data tabel 4.3 yang menunjukan untuk variabel EE, PE,

dan BI dapat dipertanggung jawabkan. Sedangkan untuk variabel FC menunjukan good, dimana berarti bisa lebih dipertanggung jawabkan.

| VARIABLE                                                                                                    | <b>CRONBACH'S ALPHA</b> | <b>INTERNAL CONSISTENCY</b> |
|----------------------------------------------------------------------------------------------------|-------------------------|-----------------------------|
| <b>EE</b>                                                                                                    | 0.702                   | Acceptable                  |
| PE                                                                                                    | 0.758                   | Acceptable                  |
| <b>FC</b>                                                                                                    | 0.857                   | Good                        |
| BI                                                                                                    | 0.743                   | Acceptable                  |
| $\blacksquare$ $\blacksquare$ $\blacksquare$ $\blacksquare$ $\blacksquare$ $\blacksquare$ $\blacksquare$ $\blacksquare$<br>$\overline{A}$ |                         |                             |

Tabel 4.3 Tabel hasil uji reliabilitas

**4.7 Uji Korelasi**

Tabel 4.4 mengenai uji korelasi menunjukan korelasi variabel EE dan PE terhadap BI. Sesuai dengan data yang memiliki latar belakang abu – abu, didapati jika nilai variabel diatas 0,4 berarti memiliki korelasi terhadap variabel BI. Untuk variabel SEE / EE memiliki nilai 0,406 yang menunjukan bahwa variabel EE berkorelasi dengan BI. Sedangkan untuk SPE memiliki nilai 0,589 yang menunjukan korelasi yang kuat terhadap BI.

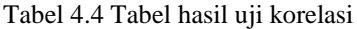

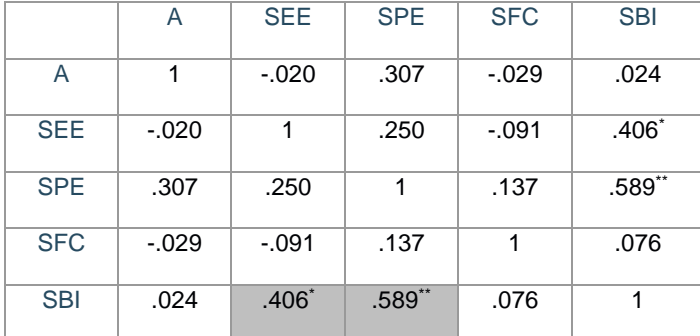